Michael Heinen

# **Wichtige Vorgehensweisen mit dem TI-Nspire™ CX**

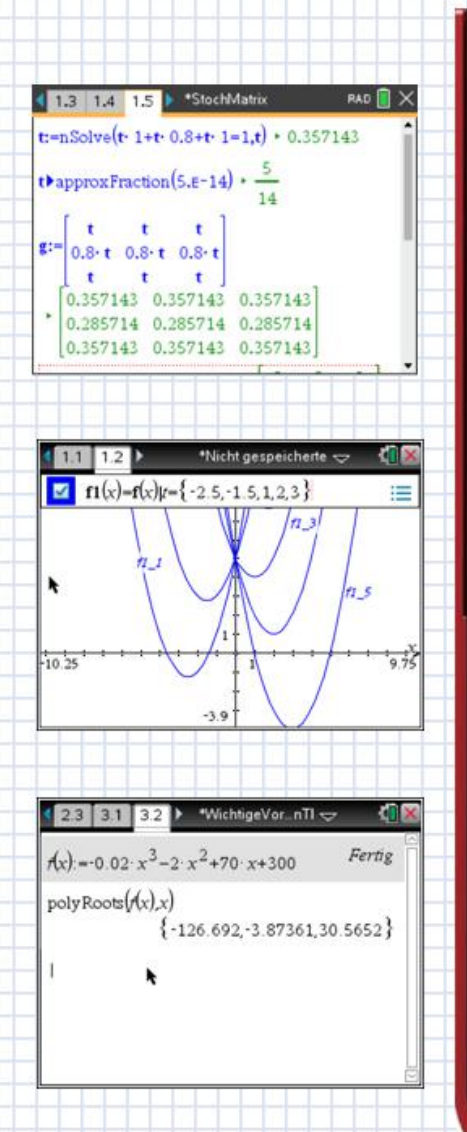

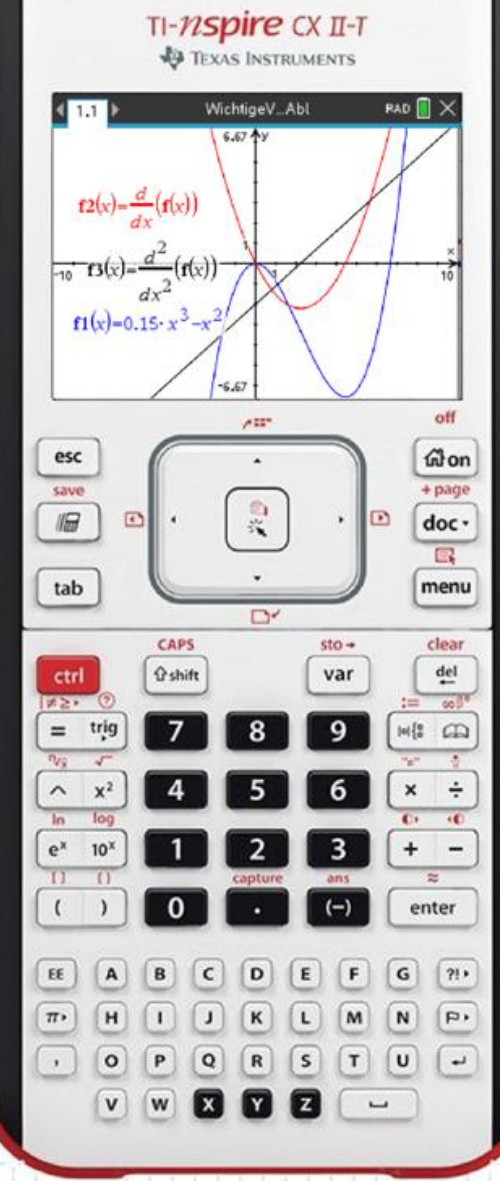

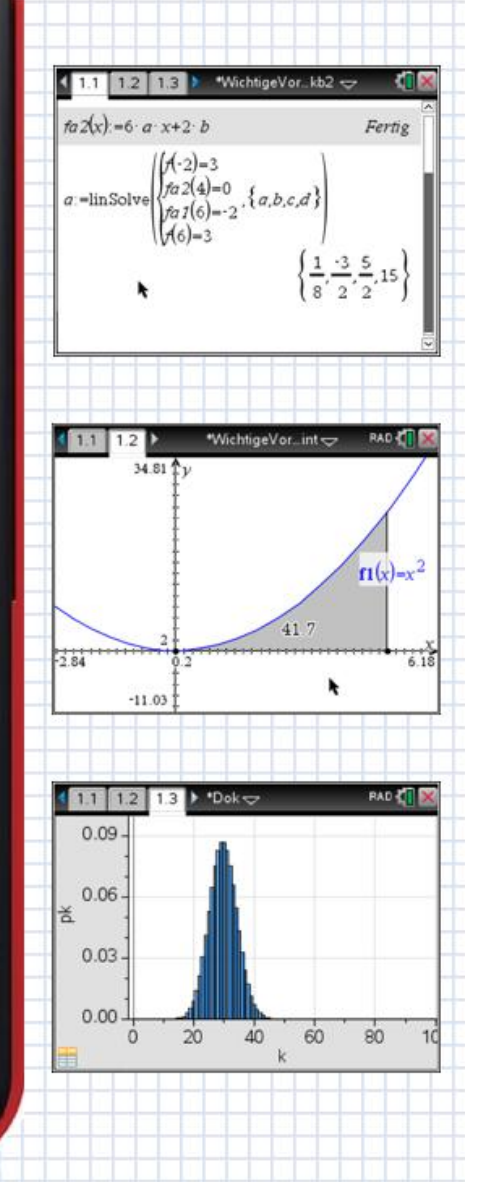

Ein Tutorial für den graphischen Taschenrechner

Hei.

heinen-mg@e-mail.de

### Änderungshistorie

• Dez. 2020:

Web- und Email-Adresse aktualisiert.

• Juni 2020:

Kapitel beginnen nun immer auf der linken Seite. Dies ist für das kapitelweise Kopieren von 2 Seiten auf einer Blattseite vorteilhafter.

• Januar 2020:

Fehlerberichtigungen

• Juni 2019:

Neu: Gaußsche Dichtefunktion und Normalverteilung, s. Seite [63](#page-62-0) Neu: Stochastische Matrizen (Abitur 2021), s. Seite [60](#page-59-0)

• Mai 2019:

Kleinere Fehler vorwiegend im Stochastik-Kapitel eliminiert.

Kapitel Kombinatorik überarbeitet.

• März 2019·

Neu: Stückweise definierte Funktionen, s. Seite [25](#page-24-0)

Neu: Finden einer Grenze einer Integralfunktion, s. Seite [47](#page-46-0)

Neu: Tipps im ersten Kapitel, s. Seite [11](#page-10-0)

Neu: Numerisches Bestimmen von Extremstellen, s. Seite [40](#page-39-0)

Technische Tipps aus dem Schulalltag hinzugefügt, s. Seite [11.](#page-10-0) Diese lagen bisher als separate Dateien vor.

• Februar 2019:

Abiturbeispiel ergänzt um Aufgabentyp aus 2018, s. Seite [63](#page-61-0)

Seitenplatz und Layout optimiert. Diverse Schreibfehler korrigiert. Titelbild erneuert.

• Januar 2019:

Umsetzung des Dokumentes auf LAT<sub>E</sub>X.

## **Vorwort**

Diese Unterlage, die seit 2014 immer wieder erweitert wurde, dient Schülerinnen und Schülern (aber auch Lehrern), sich mit den in der gymnasialen Oberstufe und im Abitur erwarteten Aufgabenstellungen und Techniken selbständig auseinanderzusetzen.

Gleichzeitig können hier bereits bekannte Vorgehensweisen zur Wiederholung noch einmal nachgeschlagen werden.

Die einzelnen Beispiele habe ich im Laufe der Zeit für meinen Unterricht am Berufskolleg Volksgartenstraße in Mönchengladbach entwickelt und hier nun zusammengestellt.

Die Aufgabenstellungen haben oft einen wirtschaftlichen Bezug, sind jedoch leicht auf andere Bereiche übertragbar. Im letzten Abschnitt sind besondere Aufgabentypen aus dem Abitur im Wirtschaftsgymnasium NRW aufgeführt, die in den allgemeinen Problemstellungen zuvor noch nicht aufgetreten sind.

Alle Beispiele laufen ab Version 4.5.0.1180 des TI-Nspire™ Betriebssystems. Befehle bzw. Eingaben sind fett gedruckt.

Das Tutorial wird ständig korrigiert und erweitert. Achten Sie daher bitte auf das Datum am unteren Rand der Seiten.

Ich wünsche Ihnen viel Erfolg bei der Arbeit mit diesen Anleitungen und freue mich über jede konstruktive Kritik.

Michael Heinen

Mönchengladbach, Januar 2019 heinen-mg@e-mail.de

Dieses Dokument mit allen Inhalten ist lizenziert unter [CC-BY-NC-ND 4.0](https://creativecommons.org/licenses/by-nc-nd/4.0/deed.de) d.h. Teilen ist erlaubt bei Namensnennung, nicht-kommerzieller Nutzung und keiner Bearbeitung.

Die genauen Bedingungen finden Sie unter dem folgenden Link  $\Theta$  $\Theta$ [https://creativecommons.org/licenses/by-nc-nd/4.0/deed.de .](https://creativecommons.org/licenses/by-nc-nd/4.0/deed.de)

## **Inhaltsverzeichnis**

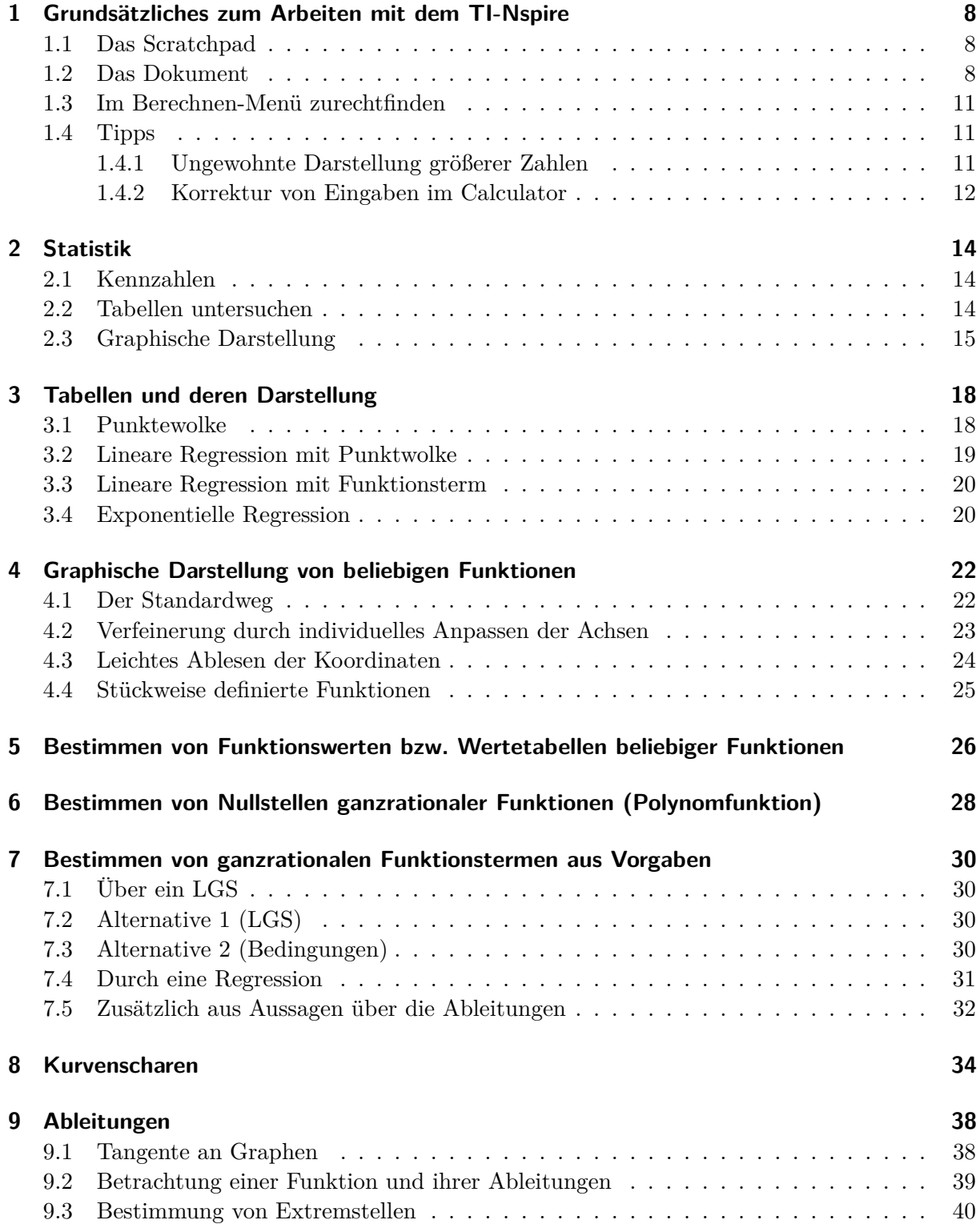

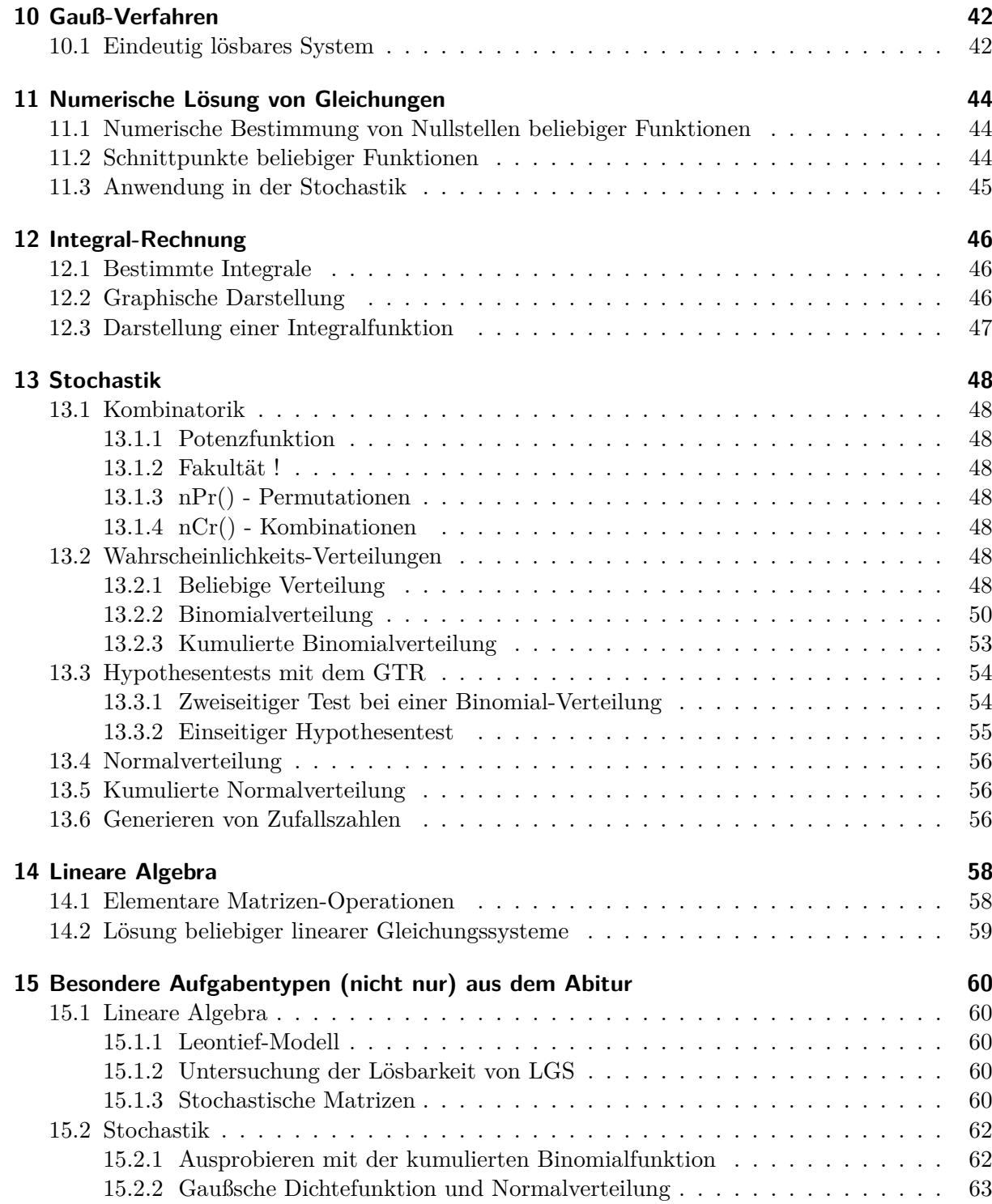

**Anforderungen an die Funktionalität eines GTR in der S II**

Gemäß den [Vorgaben des Schulministerium](https://www.standardsicherung.schulministerium.nrw.de/cms/gtr/gtr.php) [NRW.](https://www.standardsicherung.schulministerium.nrw.de/cms/gtr/gtr.php)

#### **I. Wertetabellen und Listen**

- Erstellen und Bearbeiten von Tabellen und Listen (s. Seite [14\)](#page-13-0)
- graphische Darstellung von Werten einer Tabelle (z. B. als Punktwolke)

#### **II. Analysis**

- Graphische Darstellung von
	- **–** Funktionen (s. Seite [22\)](#page-21-0)
	- **–** Tangenten an einen Funktionsgraphen an einer Stelle (s. Seite [38\)](#page-37-1)
	- **–** Integralfunktionen (s. Seite [46\)](#page-45-0)
- Variieren von Parametern von Funktionstermen (s. Seite [34\)](#page-33-0)
- Ermitteln von Koordinaten ausgewählter Punkte, auch durch Abfahren der Graphen (Trace-Modus), Kontrolle rechnerischer Ergebnisse (z. B. lokale Extremstellen, Wendestellen, Schnittpunkte zweier Funktionsgraphen) (s. Seite [24\)](#page-23-0)
- Numerische Berechnungen
	- **–** Ableitung einer Funktion an einer Stelle (s. Seite [38\)](#page-37-0)
	- **–** bestimmte Integrale (s. Seite [46\)](#page-45-0)
	- **–** Lösen von Gleichungen (s. Seite [30\)](#page-29-0)

#### **III. Lineare Algebra**

*Lineare Gleichungssysteme (mind. mit 6 Unbekannten)*

- Bestimmung der Lösungsmenge von Gleichungssystemen (s. Seite [59\)](#page-58-0)
- Lösungsmengen auch von unterbestimmten linearen Gleichungssystemen z. B. mithilfe der reduzierten Zeilenstufenform einer erweiterten Koeffizienten-Matrix (s. ab Seite [59\)](#page-58-0)

Analytische Geometrie/Matrizen *(mind. bis zur Dimension 6 x 6)*

- Elementare Rechenoperationen mit Vektoren und Matrizen (s. Seite [58\)](#page-57-0)
- Matrizenmultiplikation (s. Seite [58\)](#page-57-0)
- Potenzieren quadratischer Matrizen (s. Seite [58\)](#page-57-0)

#### **IV. Stochastik**

- Berechnen von Kennzahlen statistischer Daten (Mittelwert, Standardabweichung) (s. Seite [14\)](#page-13-0)
- Wahrscheinlichkeits-Verteilungen (s. Seite [48\)](#page-47-5)
	- **–** Erstellen von Histogrammen
	- **–** Variieren der Parameter
	- **–** Berechnen von Kennzahlen (Erwartungswert, Standardabweichung)
- Berechnen von Wahrscheinlichkeiten bei binomial- und normalverteilten Zufallsgrößen (s. Seite [50\)](#page-49-0)
- Berechnen von kumulierten Wahrscheinlichkeiten (s. Seite [53\)](#page-52-0)
- Generieren von Listen mit Zufallszahlen (s. Seite [56\)](#page-55-2)

## **1 Grundsätzliches zum Arbeiten mit dem TI-Nspire™**

## <span id="page-7-0"></span>**1.1 Das Scratchpad**

Für kurze Berechnungen oder Funktionsdarstellungen kann man das Scratchpad (=  $\mathbb{R}$ Schmierblock")  $\boxed{\mathbb{F}}$  verwenden.

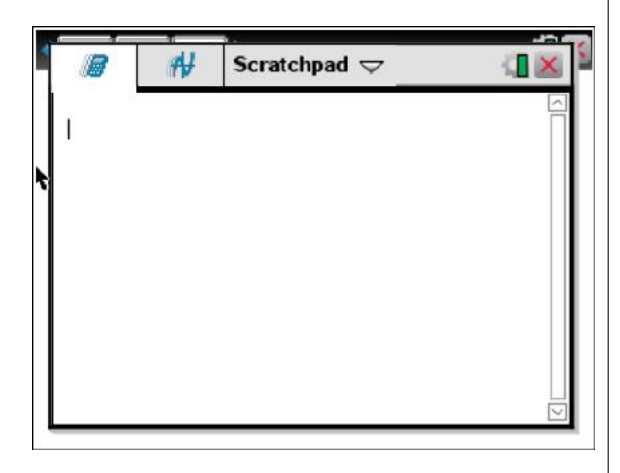

Die Einträge hier können aber nicht gespeichert werden und es steht nur die "Calculator"und die "Graphs"-Anwendung zur Verfügung.

Möchte man mehr wie z. B. Tabellen, Listen oder sogar Experimente auswerten, so empfiehlt es sich mit Dokumenten zu arbeiten.

## <span id="page-7-1"></span>**1.2 Das Dokument**

Insbesondere Hausarbeiten muss man in Dokumenten abspeichern, da die Arbeit sonst verloren gehen kann.

Wir beginnen mit einem neuen Dokument. . .

#### [on] 1 "Neues Dokument"

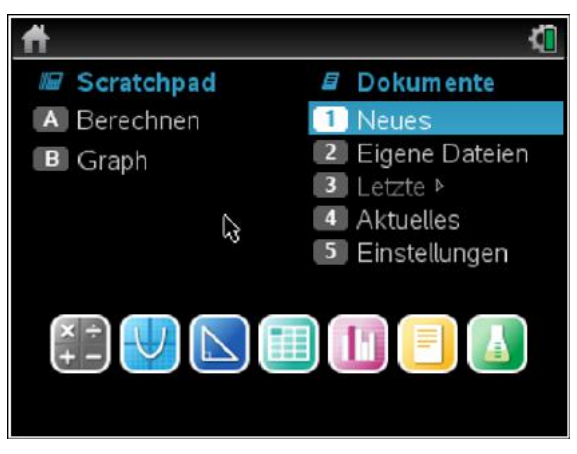

... und werden nach dem Typ der ersten Seite gefragt. Wir wählen z. B. eine Calculator-Seite. Hier wird nun gerechnet oder auch Variablen oder Funktionen definiert.

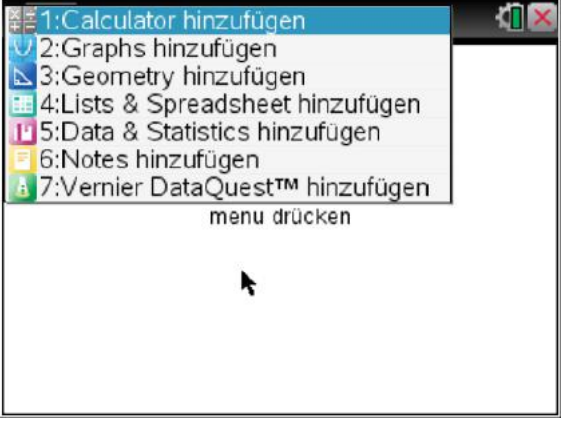

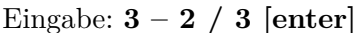

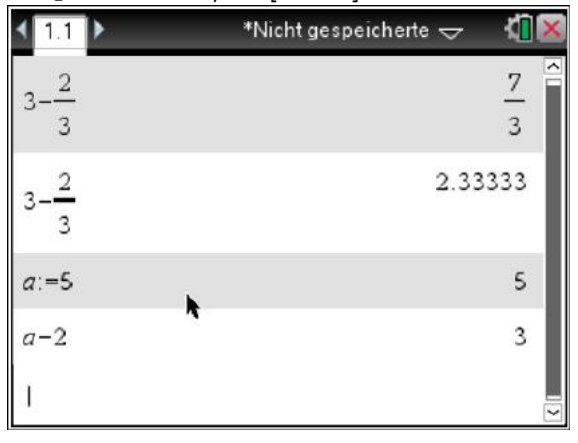

Normalerweise rechnet der GTR immer ge-

nau mit Brüchen (1. Zeile). Möchte man eine numerische Näherung ("Fließkommazahl") so muss man statt [enter] nun [crtl][enter] für "ungefähr gleich" drücken (2. Zeile).

Man kann auch Variable definieren (3. Zeile) und mit diesen weiter rechnen (4. Zeile).

Nun erstellen wir eine neue Seite (man könnte aber auch auf der alten weiterarbeiten).

Dazu drücken wir auf

[doc] – 4: Einfügen – 3: "Calculator" einfügen.

Wir sehen, dass die neue Seite die Nummer 1.2 bekommen hat.

Nun definieren wir zwei Funktionen.

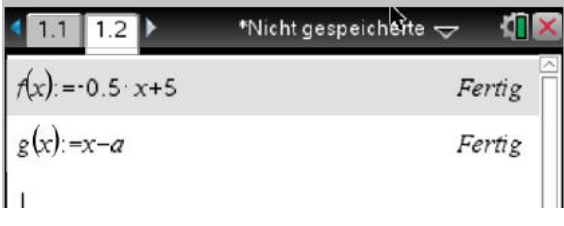

Das "a" in  $g(x)$  wird von der vorherigen Seite übernommen!

Nun fügen wir eine Graphs-Seite hinzu.

Dazu drücken wir auf [doc]- 4: Einfügen - 4 "Graphs" einfügen...

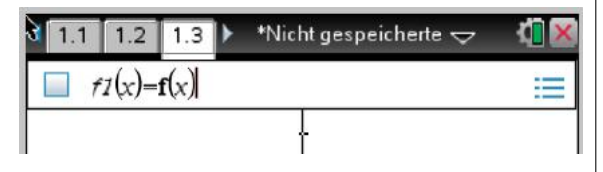

... und tragen hinter  $f(x) f(x)$  ein und bestätigen mit [enter].

Um die zweite Funktion einzutragen, drücken wir die [tab] –Taste, geben hinter f2(x)  $g(x)$  ein und bestätigen wieder mit [enter].

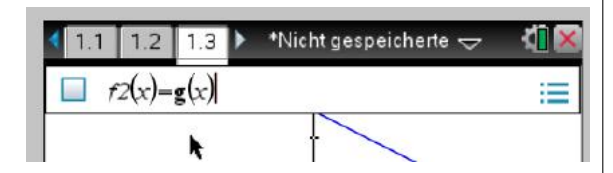

Nun sollten wir beide Funktionen sehen.

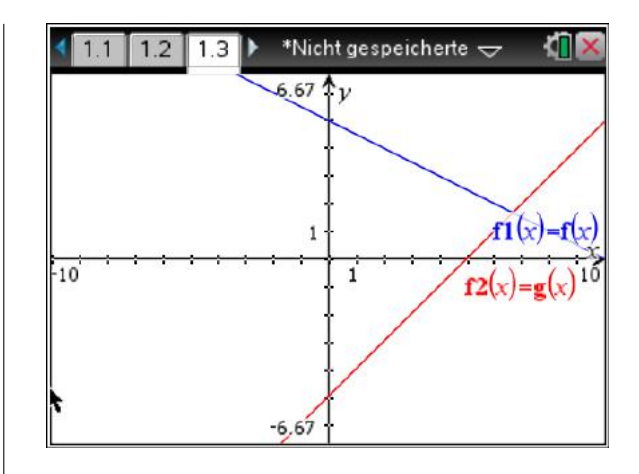

Tipp: Zum besseren ablesen von Koordinaten kann man das Koordinaten-Gitter einblenden lassen.

**[menu]- 2: Ansicht – 6: Gitter – 3: Liniertes Gitter**

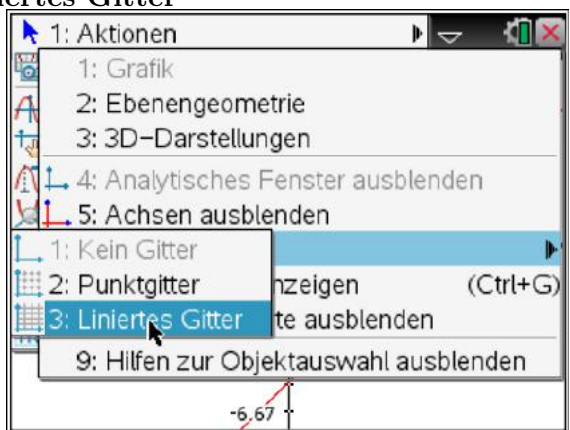

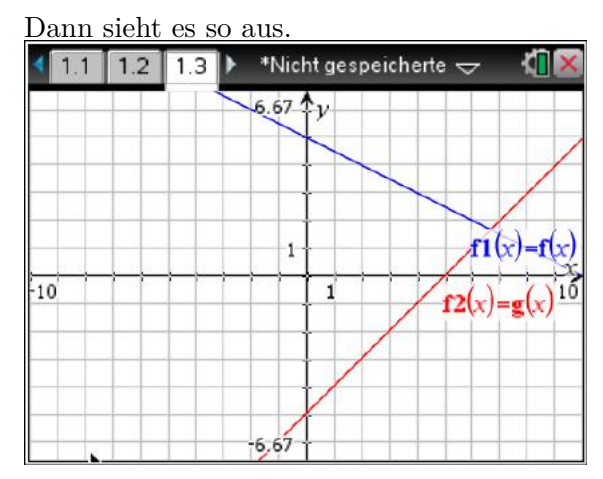

Alle Seiten beginnen bisher mit "1." Dies steht für "Problem" 1.

Alle Variablen behalten innerhalb eines Problems ihre Gültigkeit. Wenn nun z. B. die Variable "a" geändert wird, ändert sich auch  $g(x)$ und damit der Graph von  $g(x)$ .

Dazu "Blättern" wir zurück auf Seite 1.2 mit

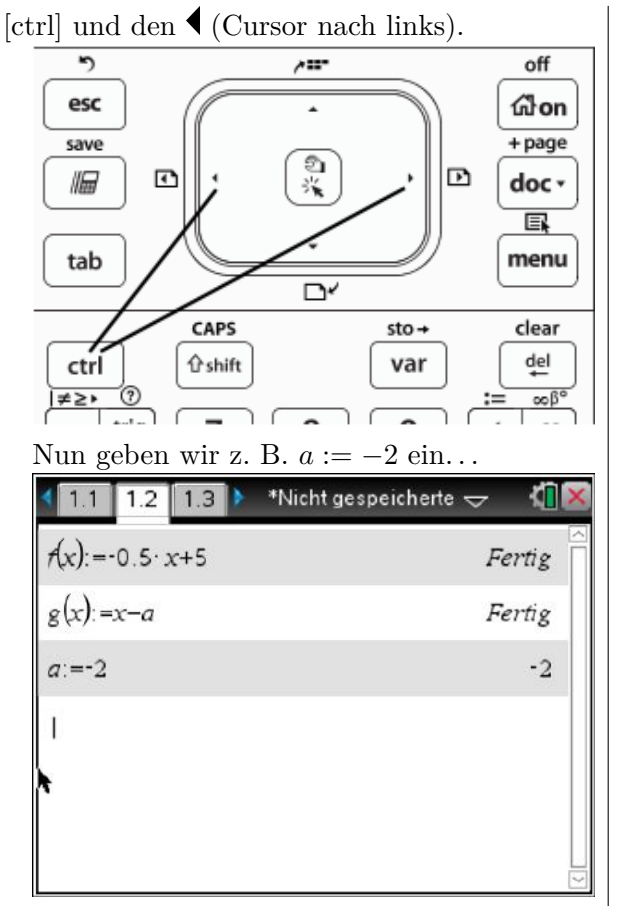

. . . und wechseln auf die Seite 1.3 nach rechts.

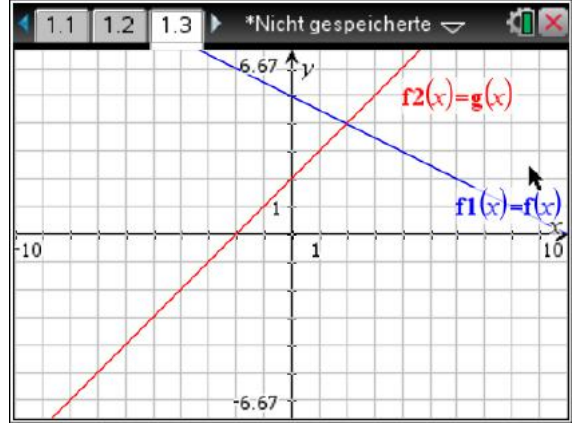

Nun lautet die Funktion  $q(x) := x - a = x - (-2) = x + 2$ 

Und diese ist auch eingezeichnet.

Möchte man eine neue Aufgabe bearbeiten, sollten alle bis jetzt benutzen Variablen ihr Gültigkeit verlieren.

Dies erreicht man einfach, in dem man ein neues Problem einfügt.

**[doc] – 4: Einfügen – 1: Problem einfügen**

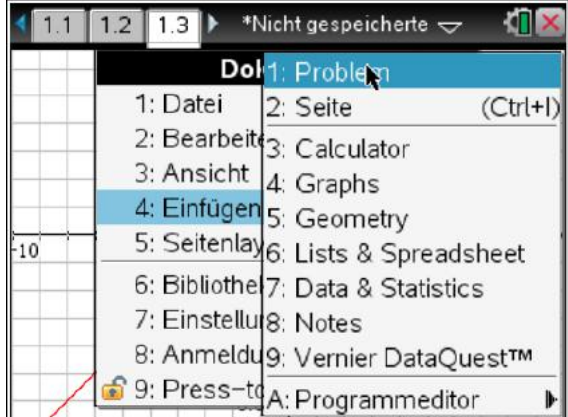

Auf einer neuen Calculator Seite 2.1 (2. Problem – 1. Seite!) bekomme wir sofort eine Fehlermeldung, wenn wir a abfragen:

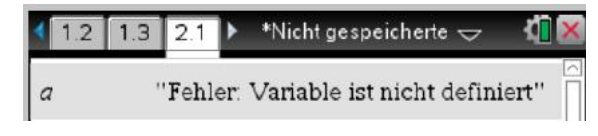

Denn "a" ist bis jetzt nur innerhalb des Problems 1 definiert.

Die folgenden Beispiele werden immer in einem Dokument gerechnet!

Zwischendurch und zum Schluss kann man das Dokument noch speichern. Hier wurde der Name "einfuehrung" gewählt.

#### [doc]- 1: Datei -5: "Speichern unter..."

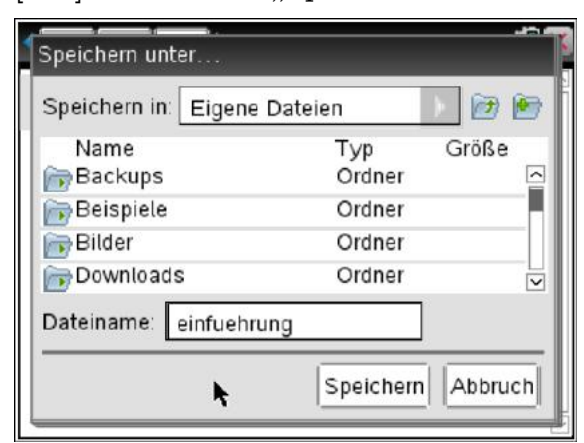

Hat man das Dokument einmal gespeichert, kann man es mit [doc]- 1: Datei – 4: Speichern zwischendurch sichern, ohne den Namen noch einmal eingeben zu müssen.

Um nun später das Dokument wieder zu öffnen, geht man wie folgt vor.

**[doc] – 1. Datei – 2: Dokument öffnen . . .**

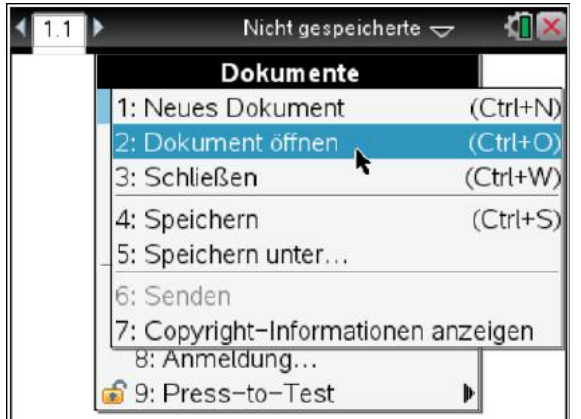

.. mit der "Pfeil runter"-Taste scrollen bis man die gewünschte Datei gefunden hat. . .

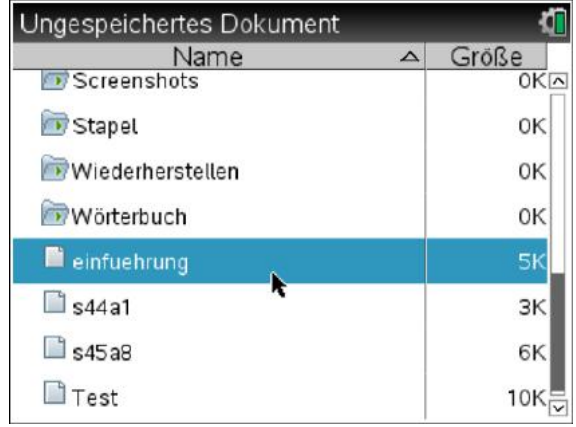

.. und auf **[enter]** drücken.

Hinweis: Man kann auch wie beim PC Ordner anlegen und Dateien dort ablegen.

## <span id="page-10-1"></span>**1.3 Im Berechnen-Menü zurechtfinden**

Für den Unterricht werden zunächst nicht alle Menü-Punkte benötigt. Zur Orientierung ist hilfreich, die Bedeutung der einzelnen Gebiete zu kennen.

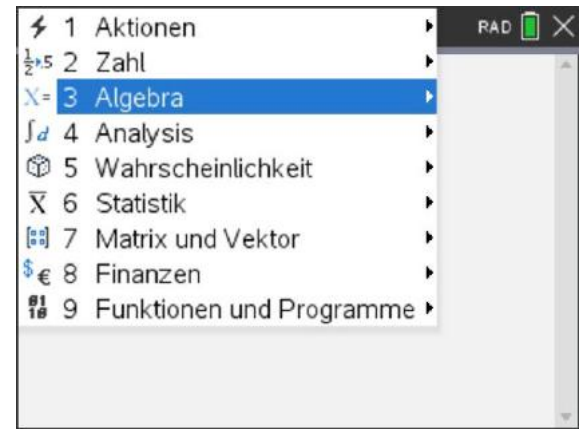

**3 Algebra** beschäftigt sich mit *der Nullstellen-Suche* und *dem Lösen linearer Gleichungssysteme*.

**4 Analysis** beschäftigt sich mit *Ableitungen (Extrem- und Wendestellen)* und *Integralen*.

**5 Wahrscheinlichkeit** beschäftigt sich mit *den kombinatorischen Funktionen* und u. a. *der Binomialverteilung*.

**6 Statistik** beschäftigt sich mit *Funktionen rund um die beschreibende Statistik*.

## <span id="page-10-0"></span>**1.4 Tipps**

#### <span id="page-10-2"></span>**1.4.1 Ungewohnte Darstellung größerer Zahlen**

Standardmäßig arbeitet der TI-Nspire CX in Dokumenten und im Scratchpad mit 6 Stellen Genauigkeit. Längere Zahlen werden entsprechend gerundet. Gibt man eine Zahl **mit Dezimal-Punkt** ein, werden größere Zahlen in der Exponential-Schreibweise<sup>[1](#page-10-3)</sup> hier z. B.  $5.67797E8 = 5,67797 \cdot 10^8 \approx 567.797.000$ 

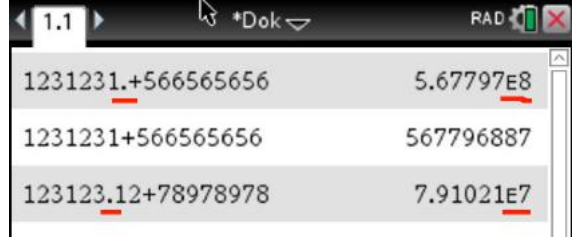

In der zweiten Zeile wurden die Zahlen **ohne Dezimalpunkt** eingegeben und das Ergebnis ist genau. In der dritten Zeile kann z. B. für

<span id="page-10-3"></span> $^{1}Ex$  bedeutet bei Taschenrechnern  $\cdot 10^{x}$ , z. B. gilt  $1E2 = 1 \cdot 10^2 = 100$  oder  $1E - 01 = 1 \cdot 10^{-1} = 0$ , 1.

einen Währung ein Dezimalpunkt erforderlich sein, und das Ergebnis ist wieder (unter Umständen) ungenau.

Über den **[on] - 5 - 2** muss nur im ersten Feld der Einstellungen **Fließ** ausgewählt werden.

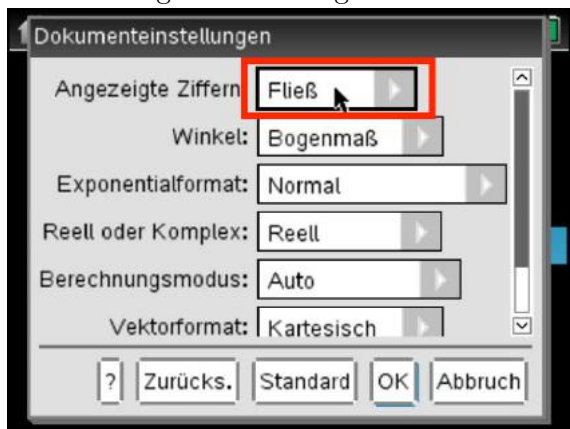

In der vierten Zeile wird die Rechnung trotz Dezimalpunkt nun genau durchgeführt.

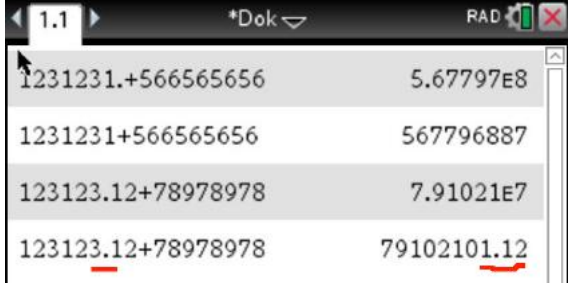

**Wichtig:** Diese Einstellung betrifft das aktuelle Dokument und funktioniert nicht im Scratchpad.

#### <span id="page-11-0"></span>**1.4.2 Korrektur von Eingaben im Calculator**

In einem Notes-Fenster können Eingaben leicht in der Mathe-Box ( [crtl] M) korrigiert werden. In einem Calculator-Fenster ist dies nicht möglich. Jedoch kann eine Eingabe leicht in die aktuelle Zeile kopiert werden.

Im Beispiel wurde ein Vorzeichen falsch eingeben, hier +4 statt -4.

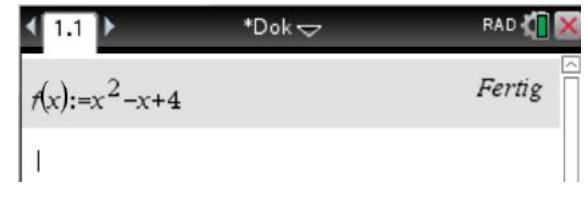

Um die Eingabe zu korrigieren wählt man mit den Cursor-Tasten die Eingabe wieder aus (zweimal Cursor hoch) und die falsche Eingabe ist markiert:

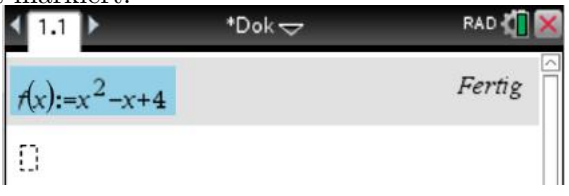

Mit der [enter]-Taste wird der ausgewählte Bereich nun an die aktuelle Cursor-Position (gestrichelte Rechteck) kopiert...

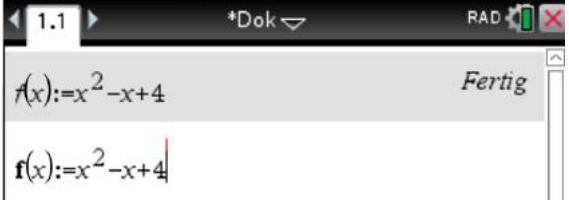

... und kann nun editiert werden werden.

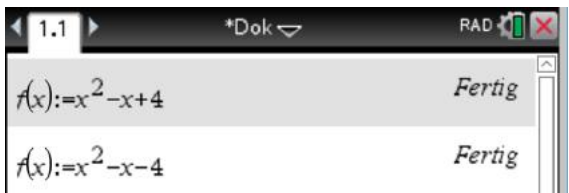

## **2 Statistik**

## <span id="page-13-0"></span>**2.1 Kennzahlen**

Mit dem GTR können Listen von Zahlen einfach untersucht werden.

Mit den geschweiften " $\{ \ldots \}$ " Klammern definiert man eine in diesem Fall ungeordnete Liste mit dem Namen "l1".

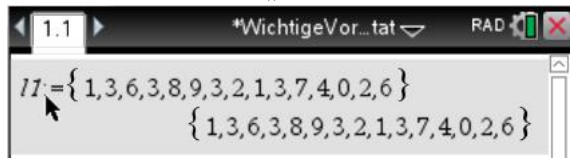

Der Einfachheit halber hier auf einer Calculator-Seite.

#### Mit **[menu] – 6: Statistik – 3: Listen Mathematik**

stehen nun verschiedene Kenngrößen zur Verfügung.

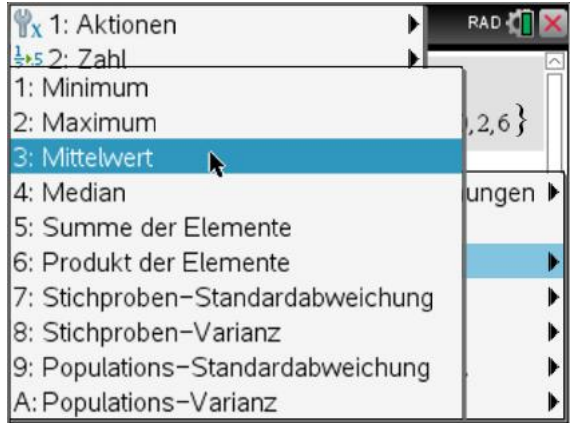

Hier die gängigen Maßzahlen für dieses Beispiel:

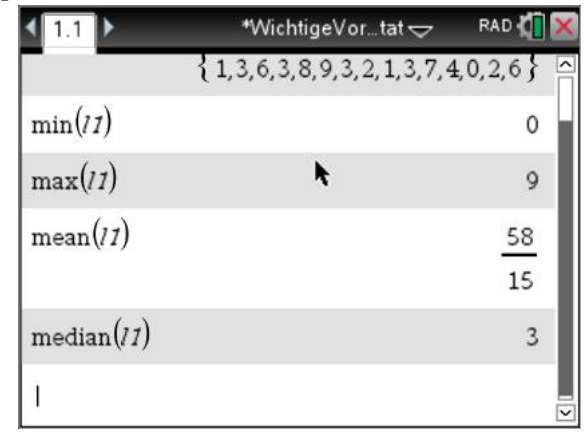

Interessant sind auch die Listenoperationen: **[menu] – 6: Statistik – 4: Listenoperationen**, um die Folge zu sortieren:

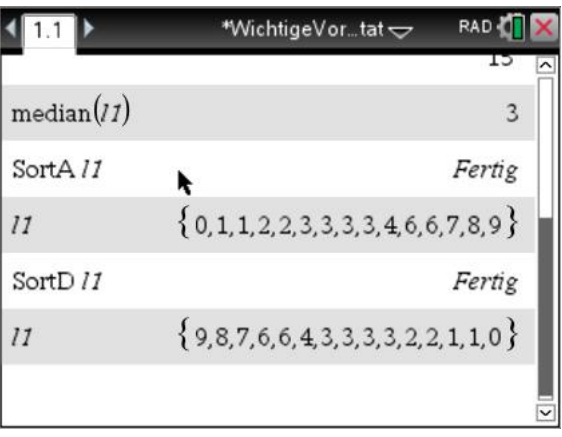

### <span id="page-13-1"></span>**2.2 Tabellen untersuchen**

Interessant ist auch die Möglichkeit, die Stichproben oder Erhebungen in Tabellen zu untersuchen.

Dazu nehmen wir noch einmal die ursprüngliche Liste " $l1$ ".

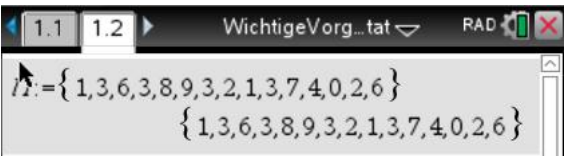

Nun öffnen wir eine neue Liste&Spreadsheet-Seite und tragen in der ersten Spalte "l1" ein und drücken [enter].

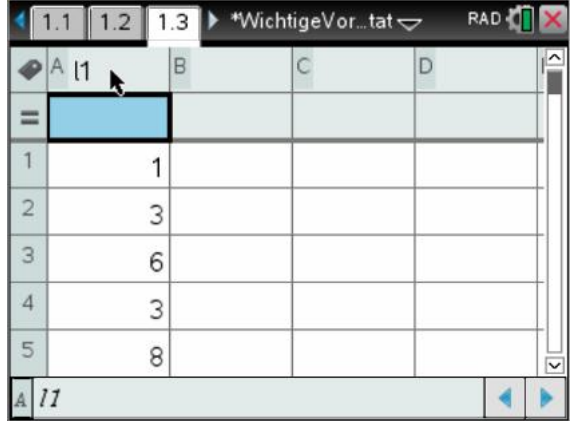

Schon erscheint in der ersten Spalte die Zahlenfolge.

Mit **[menu] – 4: Statistik – 1: Statistische Berechnungen – 1: Statistik mit einer Variablen** gelangt man zu diesem Bildschirm:

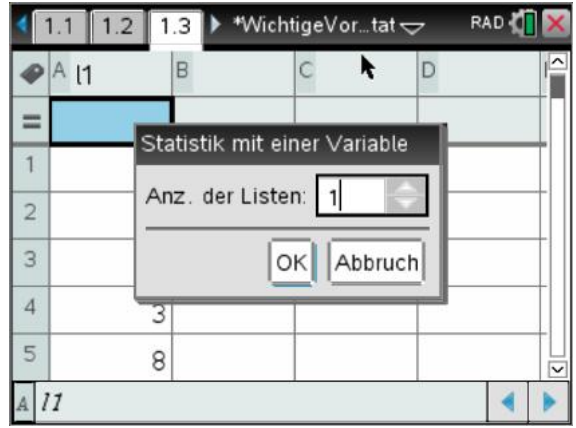

Mit OK bestätigen:

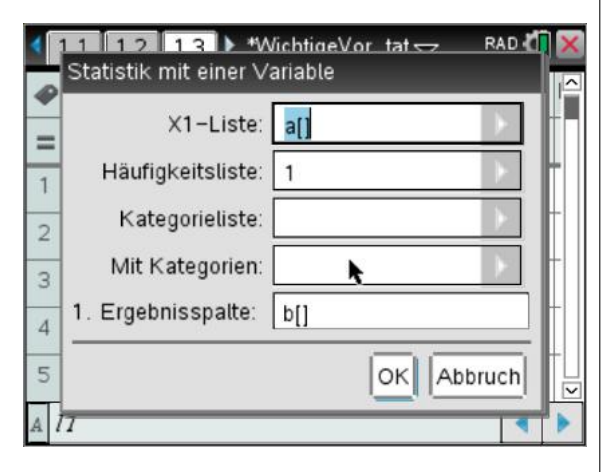

Auch hier einfach mit OK bestätigen:

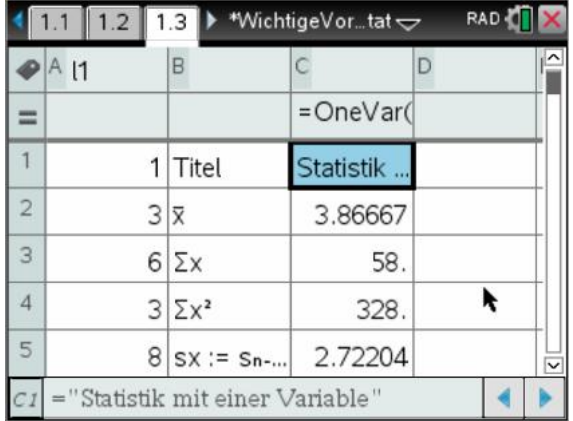

Und schon haben wir alle relevanten Kenn-

## <span id="page-14-0"></span>**2.3 Graphische Darstellung**

Mit Hilfe der Data&Statistics-Seite können die Daten auch graphisch dargestellt werden.

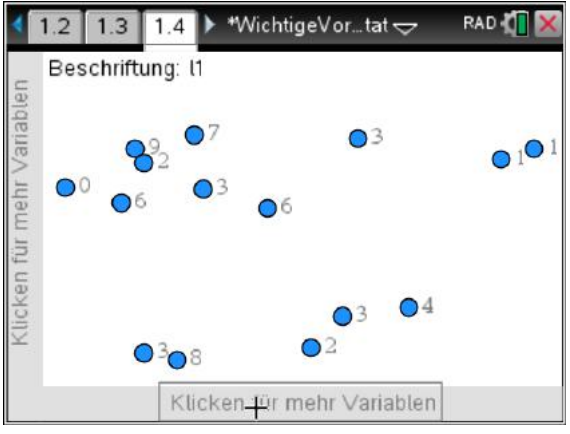

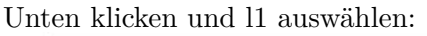

Klicken für mehr Variablen

Und schon erscheint die Verteilung.

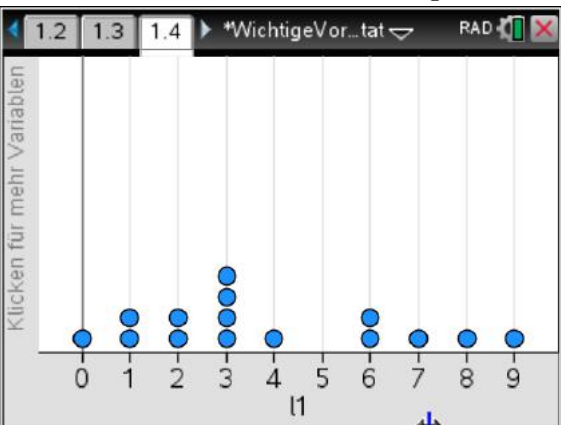

Mit **[menu] – 1: Plottyp – 3: Histogramm** erscheint die Grafik nun als Histogramm.

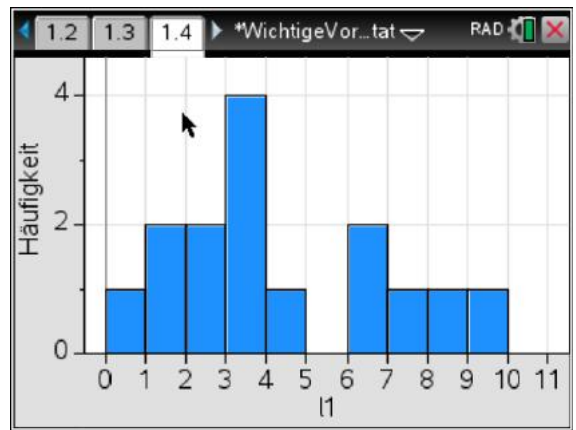

größen in den Spalten B und C zur Verfügung. schaft (Größe der Zahl, quantitatives Merkmal) Da es sich hier um eine quantitative Eigenhandelt, kann kein Tortendiagramm gebildet werden.

Ändert man die Variable "l1" in eine "Kategorie" (d. h. ein qualitatives Merkmal), so kann auch ein Tortendiagramm erzeugt werden.

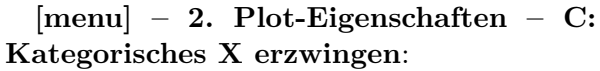

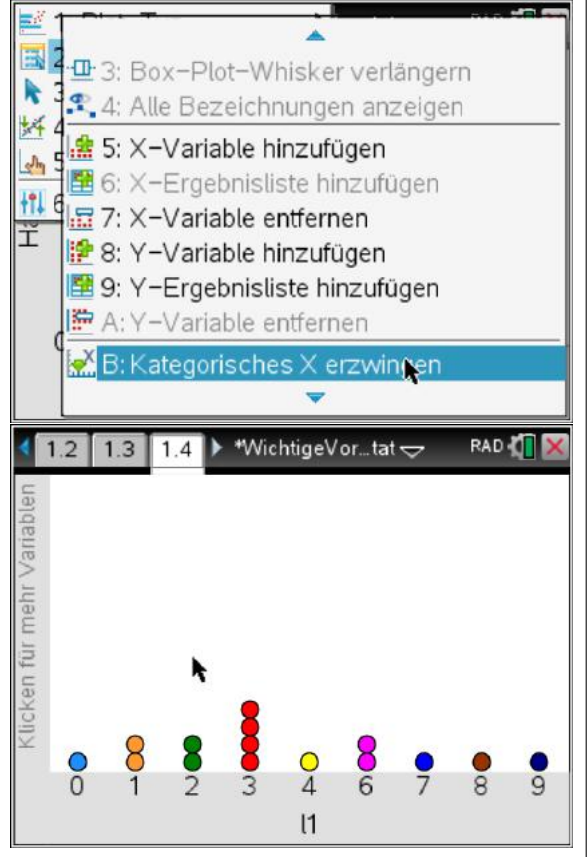

Mit **[menu] – 1: Plottyp – 9: Tortendiagramm** erscheint die Grafik nun als Tortendiagramm.

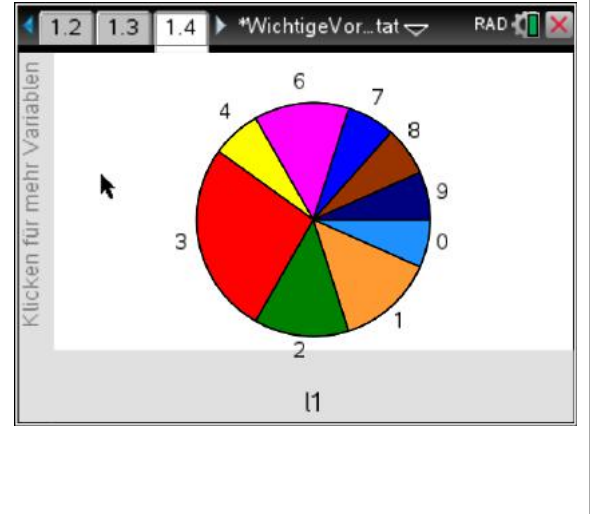

## **3 Tabellen und deren Darstellung**

## <span id="page-17-0"></span>**3.1 Punktewolke**

Die nebenstehende Tabelle, die Körpergröße und Schuhgröße von Personen darstellt, soll untersucht werden.

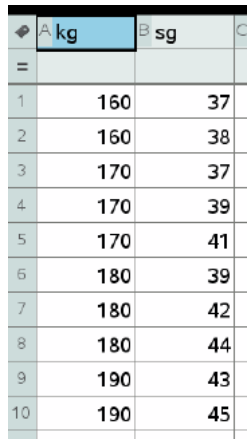

Nun werden zwei Variablen auf ihren Zusammenhang hin untersucht.

 $\left( \frac{1}{2} \right)$ 

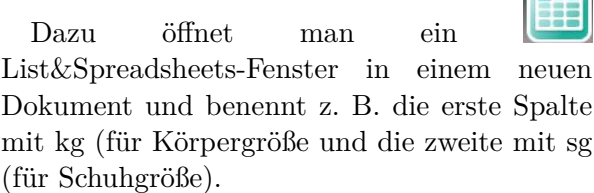

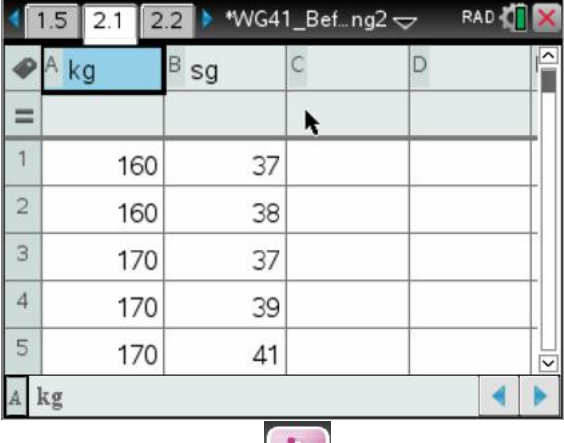

Öffnet man nun ein Data&Statistics-Fenster, so sieht man alle Punkt auf der Fläche verteilt.

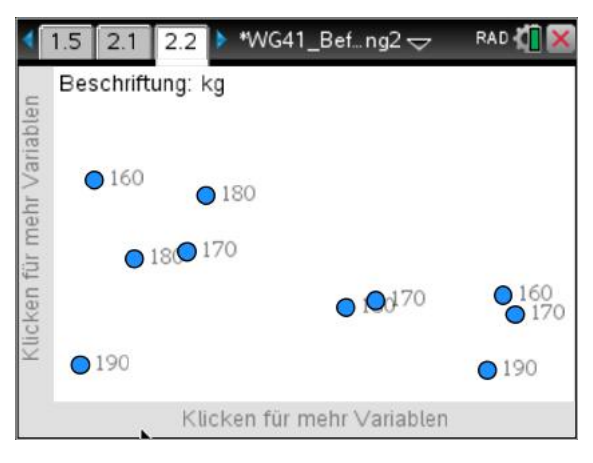

Klickt man in der unteren Zeile, so kann man für die x-Achse z. B. die Körpergröße  $($ "kg") auswählen:

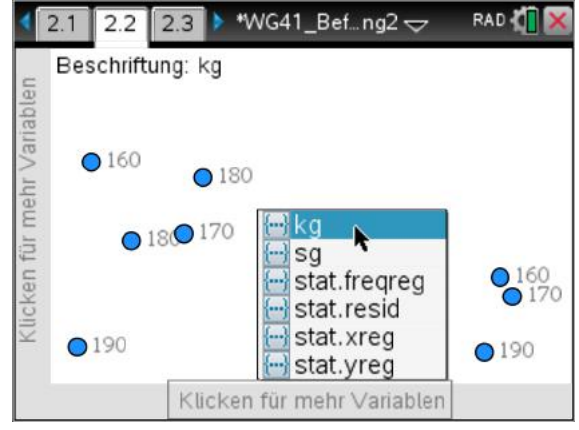

Und bekommt die Häufigkeiten der Merkmale angezeigt:

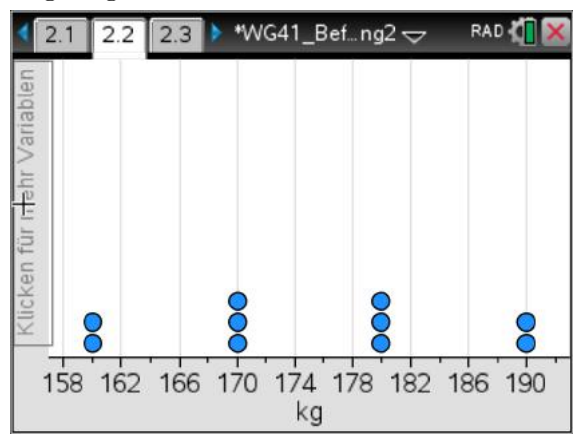

Wählt man auf der y-Achse nun die Schuhgröße  $($ "sg") aus...

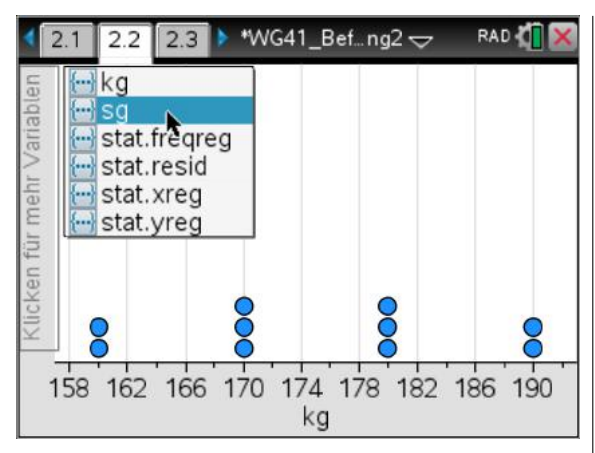

So sieht man den die Tabellenwerte als Punkte dargestellt.

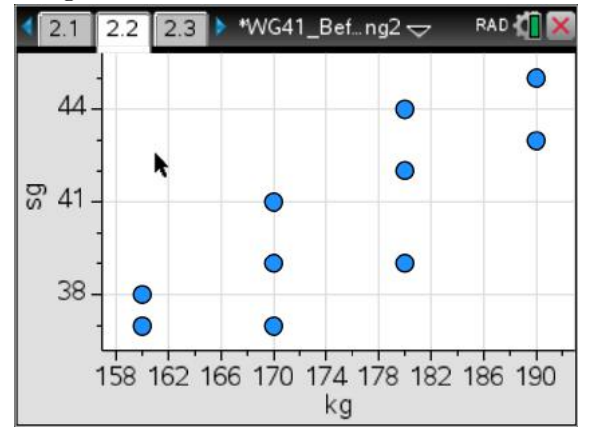

## <span id="page-18-0"></span>**3.2 Lineare Regression mit Punktwolke**

Mit Hilfe der sogenannten "Regression" können funktionale Zusammenhänge der Punkte dargestellt werden.

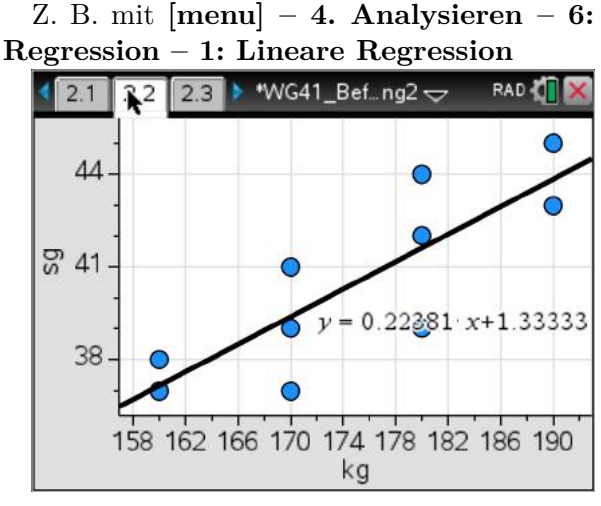

Im Lists&Spreadsheet-Fenster (Tabelle, hier zurück zu 2.1) können wir mit **[menu] – 4.**

#### **Statistik – 1: Statistische Berechnungen – 2: Statistik mit zwei Variablen..**.

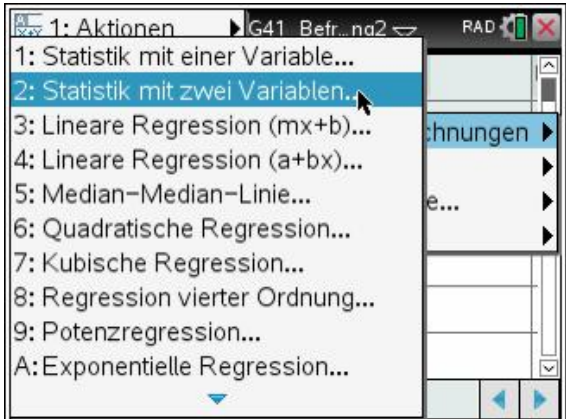

#### aufrufen.

Im folgenden Fenster wählen wir die beiden Variablen aus:

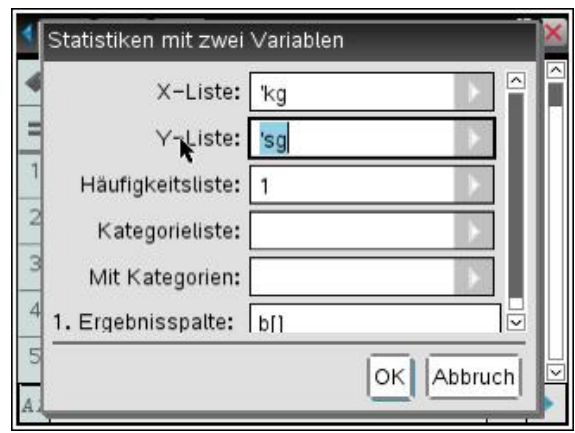

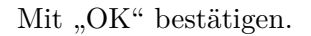

Nun erhalten wir alle Kennzahlen der beiden Variablen.

Hier z. B. Mittelwert und Standardabweichung von  $x$  (hier " $kg<sup>u</sup>$ ):

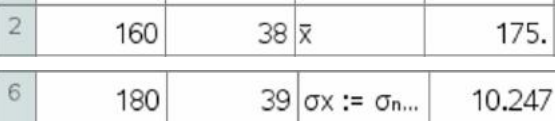

Oder Mittelwert und Standardabweichung von y (hier  $, s g^{\mu}$ ):

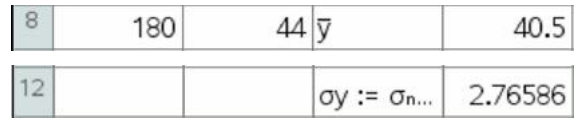

Der Korrelationskoeffizient der beiden Variablen:

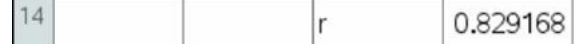

## <span id="page-19-0"></span>**3.3 Lineare Regression mit Funktionsterm**

Geht es in einer Problemstellung nur um die Regression, kann folgender Weg sinnvoller sein.

Ausgehend von der Tabelle (hier Fenster 2.1) wählt man **[menu] – 4. Statistik – 1: Statistische Berechnungen – 3: Lineare Regression (mx+b)...**

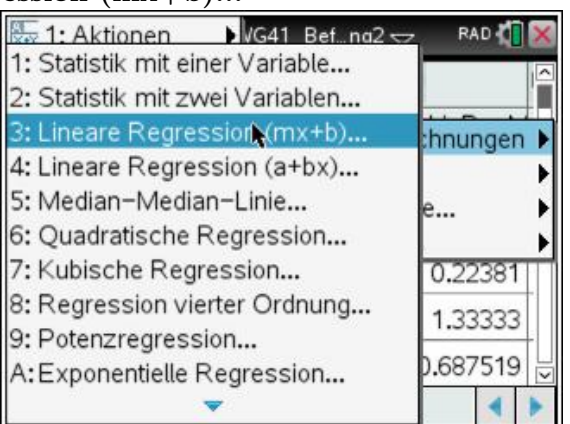

Im folgenden Fenster wählt man wieder die beiden Variablen aus:

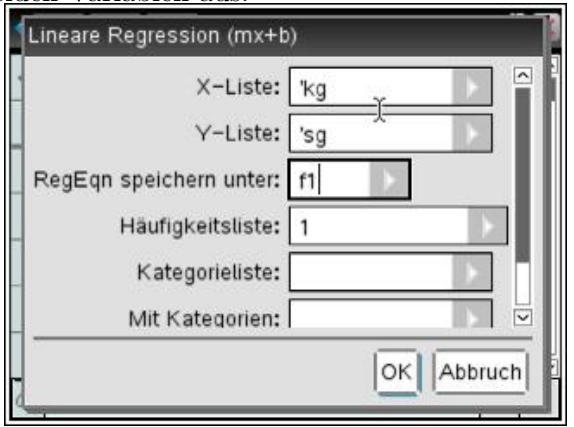

Zu beachten ist hier, dass die Regressions-Funktion hier sofort unter dem Namen "f1" gespeichert wird.

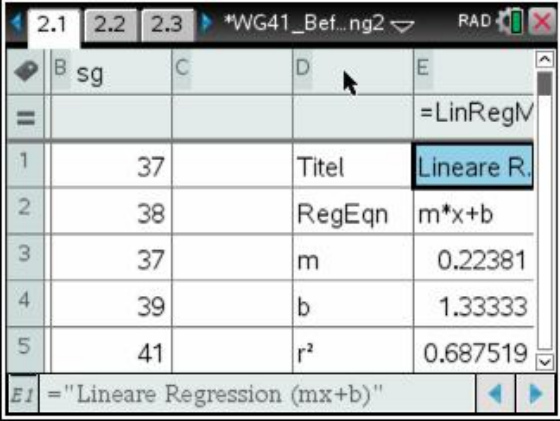

Hier lautet die Regressionsfunktion also  $f1(x) = 0,22381x + 1,333333$ .

So können wir die Funktion sofort in einem Graphs-Fenster darstellen:

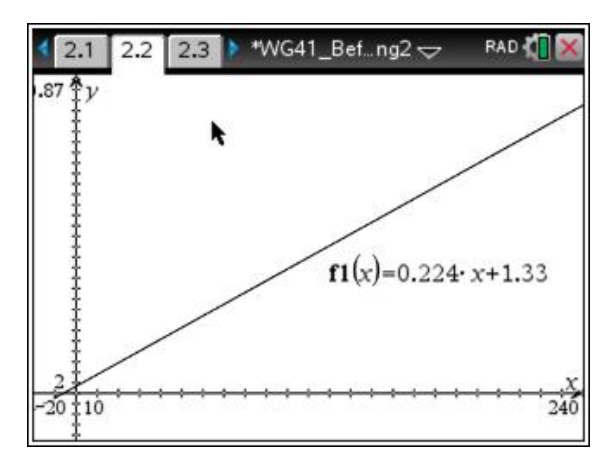

Oder einen Funktionswert für beliebige x-Werte bestimmen lassen:

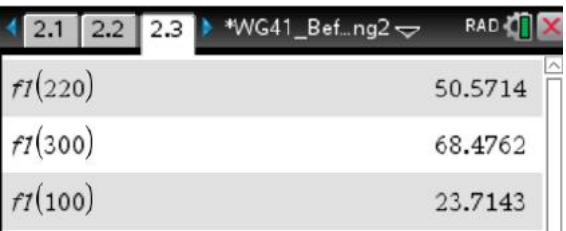

Bei einer Größe von 300 cm würde man demnach eine Schuhgröße von ca. 68 tragen  $\odot$ .

Andere Regressions-Arten sind eventuell auch sinnvoll.

### <span id="page-19-1"></span>**3.4 Exponentielle Regression**

Von einer Exponential-Funktion (z. B. einer Absatzfunktion f(x)) der Form  $f(x) = a \cdot b^x$  sind folgende Wertepaare bekannt:  $f(1) = 0,31, f(3) = 0,34, f(5) = 0.36$ und *f*(8) = 0*,* 41. Um die näherungsweise Exponentialfunktion zu bestimmen, geht man analog zur linearen Regression vor.

Zunächst werden die Zahlenpaare in "Lists&Spreadsheets" eingetragen:

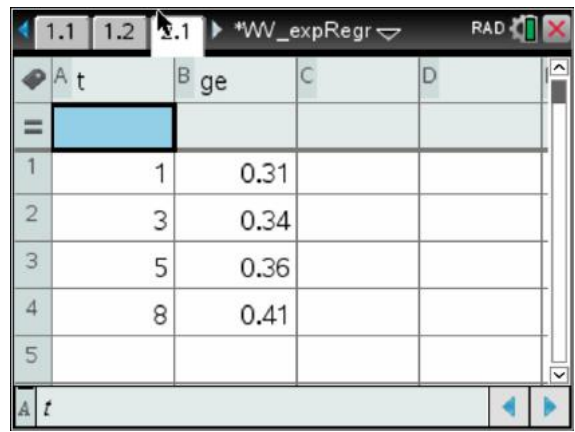

Hier ist der x-Wert als t für Zeit und der y-Wert als GE für Geldeinheit benannt. Es können natürlich auch andere Bezeichner gewählt werden.

Über **[menu] – 4. Statistik – 1: Statistische Berechnungen – A: Exponentielle Regression** gelangt man wieder zu diesem Fenster

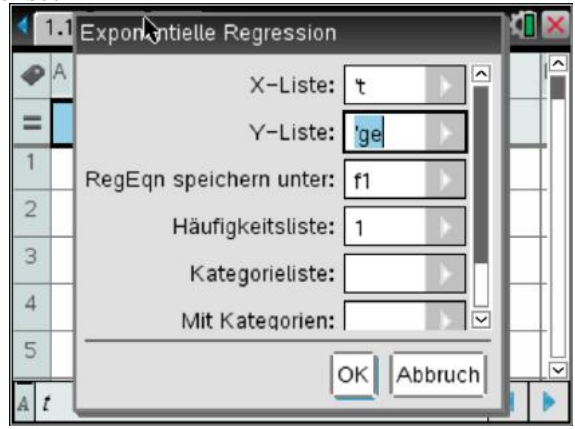

Hier muss die X- und Y-Liste wieder richtig ausgewählt werden.

Mit "OK" erhält man das Ergebnis:

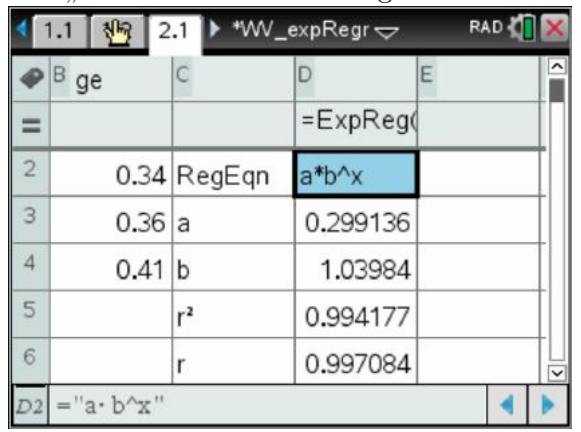

Aufgrund von r=0,99 können die Werte durch die Funktion  $f(x) = 0,299.1,0398^x$  (oder  $f(x) = 0, 3.1, 04^x = 0, 3 \cdot e^{\ln(1,04)x}$  gut approximiert werden.

Das Ganze kann auch im "Data&Statistics"-Fenster dargestellt werden:

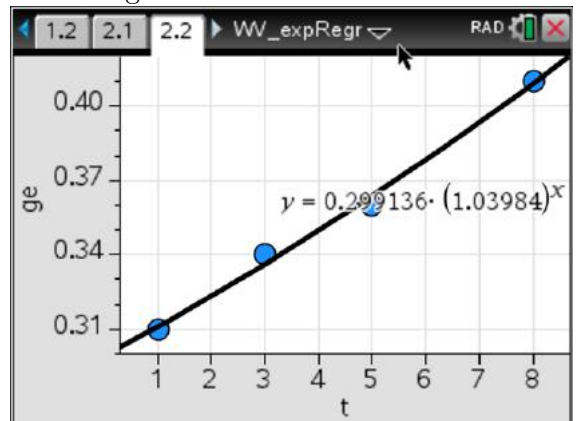

Oder im "Graphs"-Fenster als  $f1(x)$ :

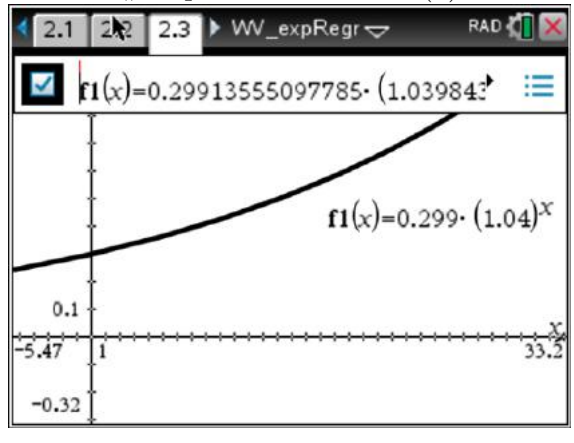

## **4 Graphische Darstellung von beliebigen Funktionen**

МI

≣

### <span id="page-21-0"></span>**4.1 Der Standardweg**

Oft ist es notwendig oder nützlich, sich einen schnellen Überblick über den Verlauf einer Funktion bzw. deren Graphen zu verschaffen.

Ein möglicher Weg ist der Folgende.

Die Funktion  $K(x) = 0,02x^3 - 2x^2 + 70x + 300$ 

soll untersucht werden.

Dazu wird die Funktion im <sup>UD</sup> Calculator Fenster eingeben.

\*Nicht gespeicherte  $\Leftarrow$ МI  $1.2$  $k(x) = 0.02 \cdot x^3 - 2 \cdot x^2 + 70 \cdot x + 300$ Fertig

In einem neuen Graph-Fenster v gibt man für f $1(x)=k(x)$  ein ...

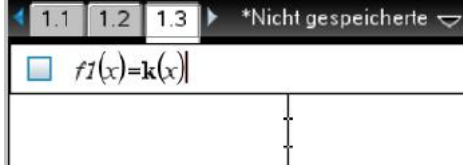

... und drückt [enter].

Der Graph wird nun angezeigt.

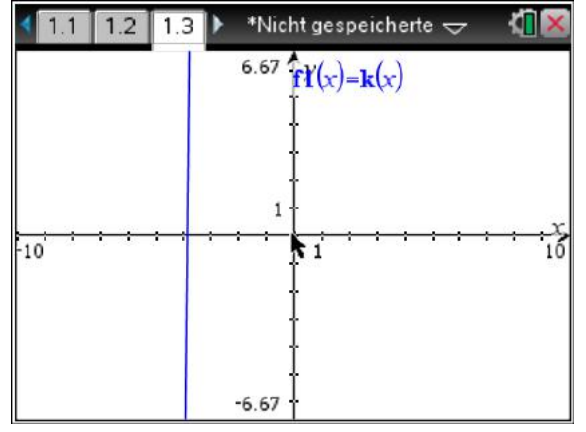

Leider noch nicht sehr übersichtlich.

Wenn das Fenster noch etwas genauer ange- bestimmen!

passt werden soll, kann man über

**[menu]- 4. Fenster – 1: Fenstereinstellungen** die Fenstereinstellungen manuell anpassen.

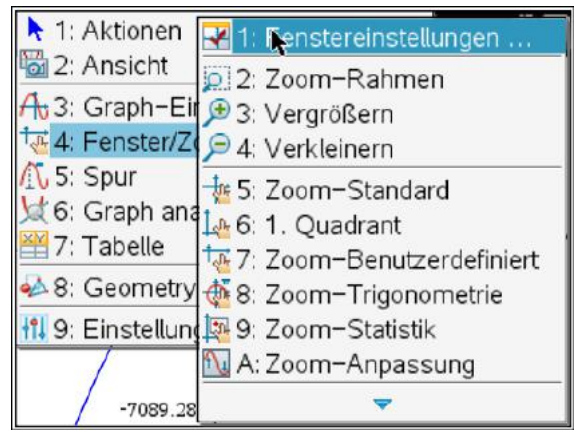

Hier sollte man wissen, in welchem Bereich die Funktion dagestellt bzw. untersucht werden soll. In wirtschaftlichen Anwendungen ist der Bereich in der Regel durch die Produktionsgrenzen gegeben.

In diesem Fall liegt die Produktionsgrenze bei 80 ME und beginnt natürlich bei 0 ME.

Damit können wir als Grenze für XMin und XMax:

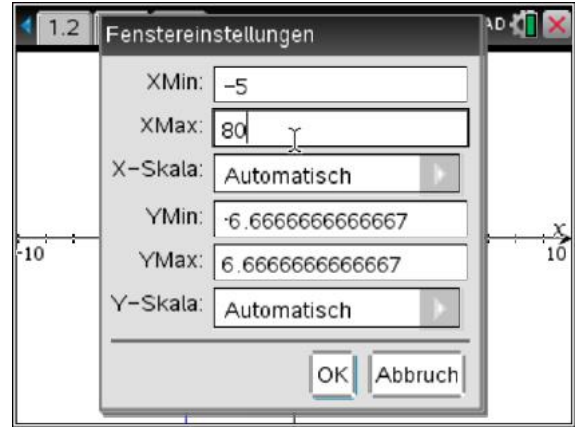

Die y-Werte lassen wir gleich automatisch

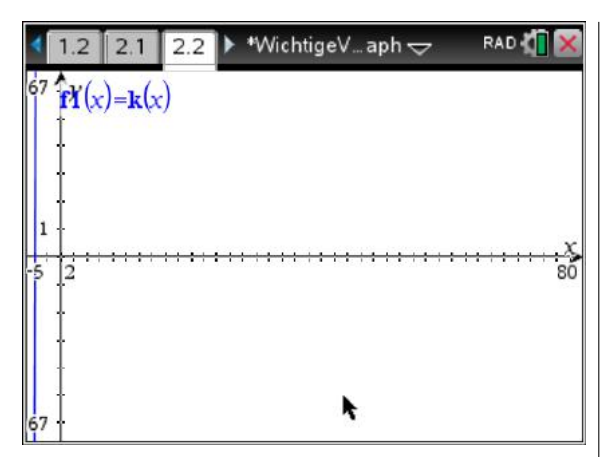

Dies ist auch noch nicht viel besser.

Mit **[menu] - 4: Fenster/Zoom – A: Zoom-Anpassung** wird nun die y-Achse automatisch so skaliert, dass der größte und kleinste Funktionswert noch angezeigt wird:

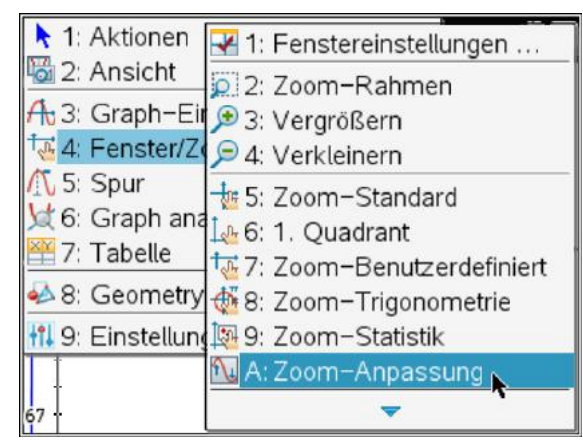

Ergebnis:

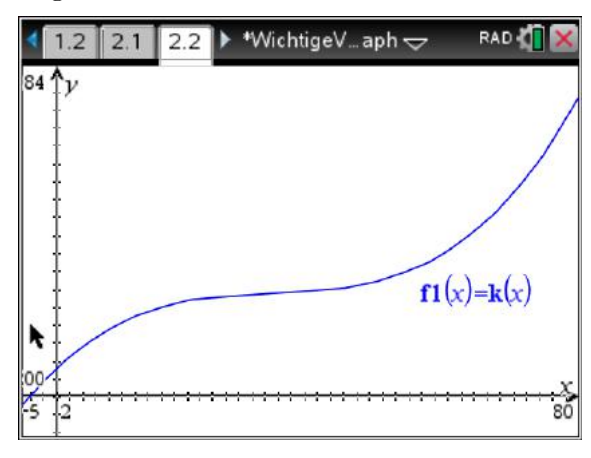

Als noch einmal:

Schritt 1: x-Bereich in Zoom-Fenstereinstellungen (menu-4-1) eintragen

Schritt 2: Mit Zoom-Anpassung (menu-4-A) die y-Achse automatisch skalieren lassen.

## <span id="page-22-0"></span>**4.2 Verfeinerung durch individuelles Anpassen der Achsen**

Nach dem durch die Zoom-Anpassung der Graph zumindest erkennbar ist, kann man auf folgende Weise den Graphen noch besser anzeigen.

Zunächst verschieben wir den Bildschirminhalt so, dass z. B. der Koordinatenursprung unten links liegt. Dazu "greifen" wir die freien Flächen und Verschieben den die ganze Fläche mit dem Cursor.

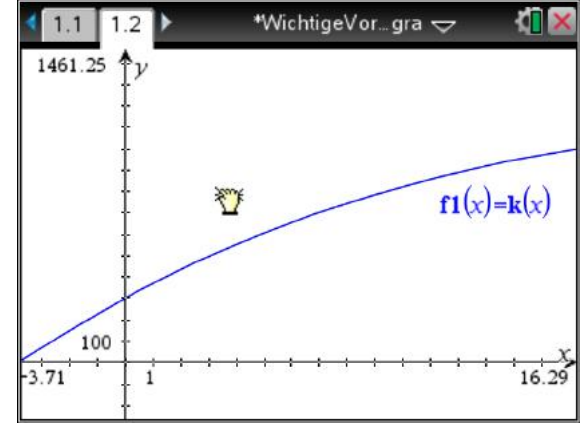

Wenn mit der Hand eine Achse gegriffen wird, kann man die Skalierung beide Achsen gleichzeitig.

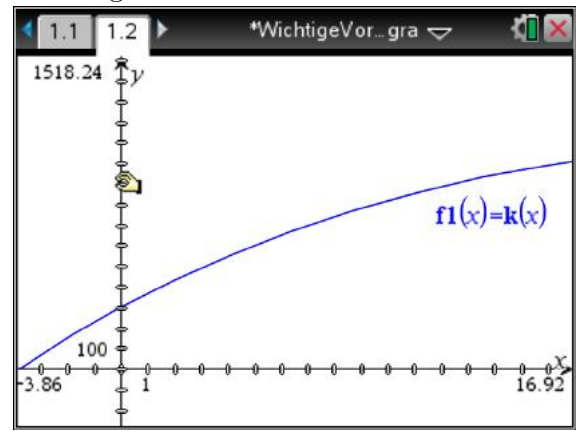

Dies ist aber oft gar nicht so sinnvoll.

Interessanter ist es, die Achsen einzeln neu zu skalieren.

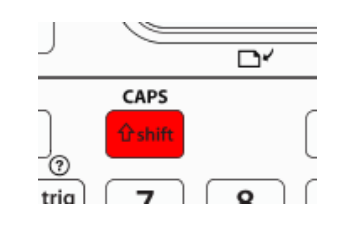

Dazu drückt und hält man zunächst die Shift-Taste. Gleichzeitig greift man nun z. B. die x-Achse und skaliert sie neu.

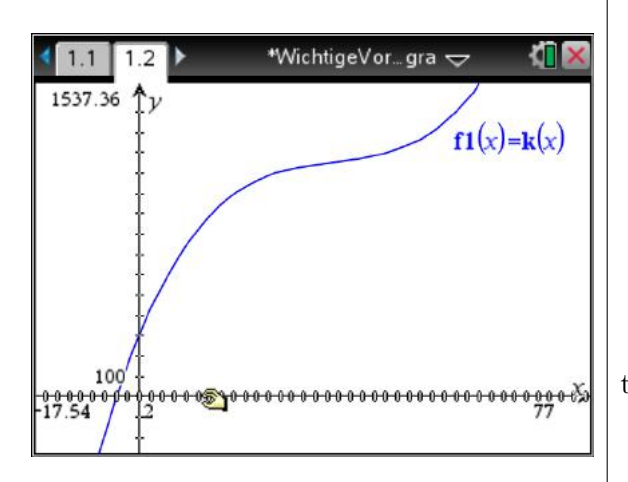

Mit **[esc]** beendet man die Operation.

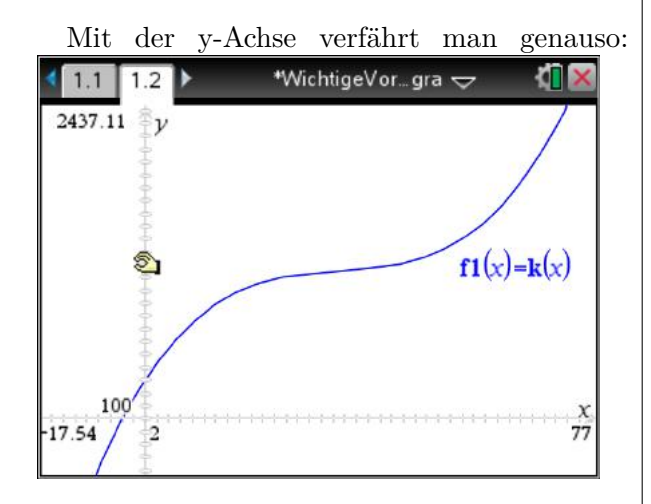

Der interessante Teil des Graphen ist nun im ganzen Fenster sichtbar.

### <span id="page-23-0"></span>**4.3 Leichtes Ablesen der Koordinaten**

Mit dem Spur-Befehl kann man leicht einen Graphen "abfahren".

**[menu] – 5 Spur – 1 Grafikspur**

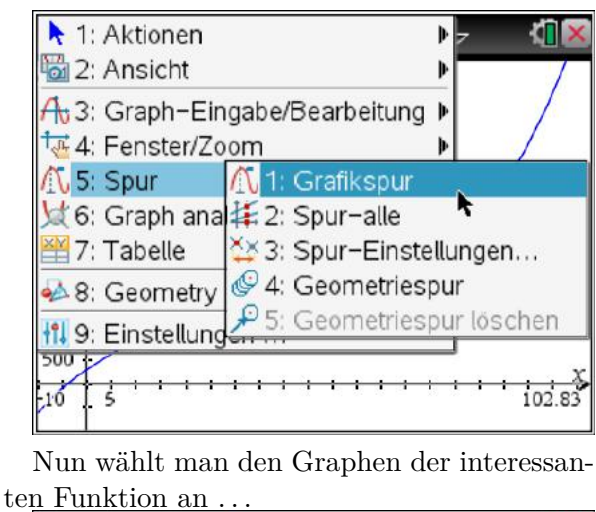

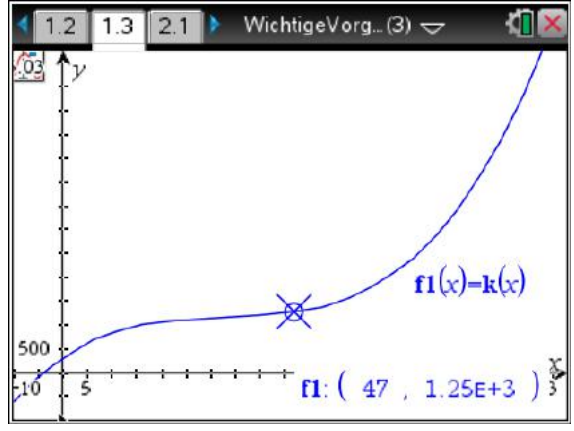

. . . und fährt mit den Cursortasten nach rechts oder links den Graphen ab. Auf dem Bild werden die Koordinaten des aktuellen Punktes angezeigt.

Tipp: Befinden sich mehrere Graphen im Fenster, so springt man mit den Cursortasten hoch bzw. runter von einem Graphen zum anderen.

Mit **[menu] – 5 Spur – 2 Spur-alle** kann man alle Graphen gleichzeitig abfahren.

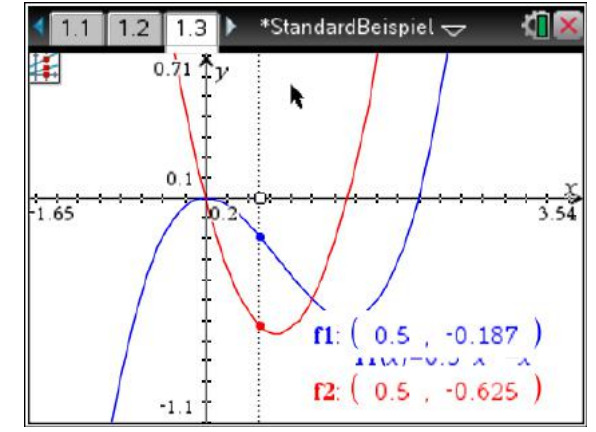

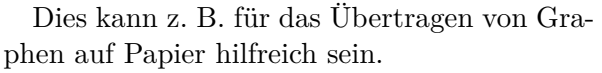

## <span id="page-24-0"></span>**4.4 Stückweise definierte Funktionen**

Mit diesem GTR können auch zusammengesetzte bzw. stückweise definierte Funktionen leicht dargestellt werden. Hier ein Beispiel.

$$
f(x) = \begin{cases} x^2 \text{ für } x < 1\\ -1, 4 \ x + 2, 4 \text{ für } 1 \le x < 2\\ -0, 1 \ x^2 \text{ für } x \ge 2 \end{cases}
$$

Mit Hilfe der Schablonen-Taste

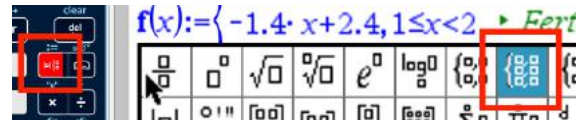

kann nach einem  $f(x) := z$ . B. in einem Notes-Fenster die Funktion stückweise eingegeben werden.

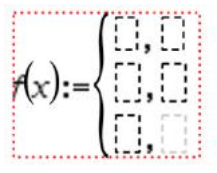

Z. B. Diese Funktion:

$$
\mathbf{f}(x) := \begin{cases} x^2, & x < 1 \\ -1.4 \cdot x + 2.4, & 1 \leq x < 2 \\ -0.1 \cdot x^2, & x \geq 2 \end{cases} \quad \text{Fertig}
$$

Im Graphs-Fenster kann die Funktion direkt dargestellt werden.

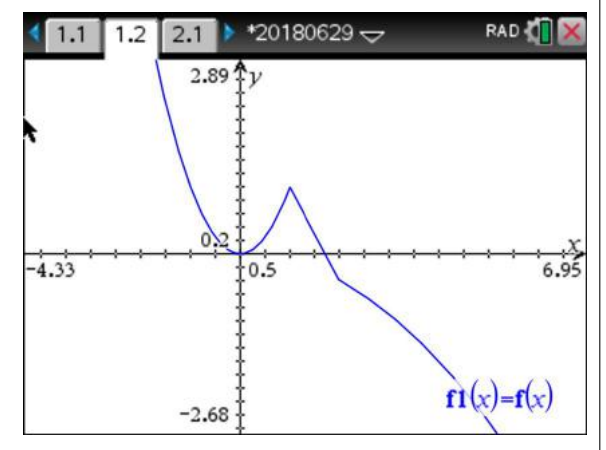

Mit Hilfe des Ableitungs-Operators kann die Ableitung von f sogar numerisch bestimmt werden.

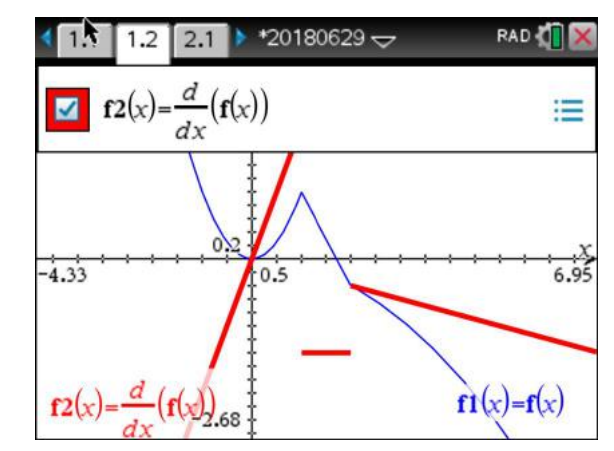

An den Sprungstellen in der Ableitung sieht man übrigens, dass die Funktion f an den Verbindungsstellen nicht differenzierbar ist.

## **5 Bestimmen von Funktionswerten bzw. Wertetabellen beliebiger Funktionen**

<span id="page-25-0"></span>Die Funktion  $K(x) = 0,02x^3 - 2x^2 + 70x + 300$ soll untersucht werden. Dazu wird die Funktion im  $\left| \begin{array}{cc} \text{+} \\ \text{-} \end{array} \right|$  Calculator Fenster eingeben. \*Nicht gespeicherte  $\leftrightarrow$ đΠ  $41.1$  $1.2$ Fertig  $k(x) = 0.02 \cdot x^3 - 2 \cdot x^2 + 70 \cdot x + 300$ 

Um einen Funktionswert zu bestimmen, geben wir einfach das Gesuchte ein und drücken [enter]:

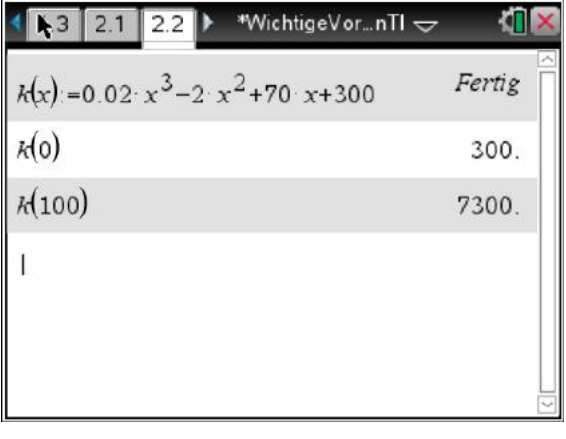

Hilfreich kann es auch sein, sich eine Wertetabelle der Funktion anzeigen zu lassen.

Dazu erstellen wir eine neue Seite Lists & Spreadsheet und wählen dann **[menu]-** 5: Wertetabelle - 1: "Zu Wertetabelle **wechseln"**

|              | <b>Xox</b> 1: Aktionen            |   |   | WichtigeVornTI |        |                         |
|--------------|-----------------------------------|---|---|----------------|--------|-------------------------|
|              | 2: Einfügen                       | Þ | C | D              |        |                         |
| 135 3: Daten |                                   | Þ |   |                |        |                         |
|              | 4: Statistik                      | Þ |   |                |        |                         |
|              | 5: We 1: Zu Wertetabelle wechseln |   |   |                | (CtrH) |                         |
| 2            |                                   |   |   |                |        |                         |
| 3            |                                   |   |   |                |        |                         |
|              |                                   |   |   |                |        |                         |
| Ξ            |                                   |   |   |                |        | $\overline{\mathbf{v}}$ |
|              |                                   |   |   |                |        |                         |

Nun erscheint dieses Fenster

le.

|                | 2.1          |  | *WichtigeVornTI |           |
|----------------|--------------|--|-----------------|-----------|
|                |              |  |                 | $\lambda$ |
|                | <b>its</b> k |  |                 |           |
| 1              |              |  |                 |           |
| $\overline{2}$ |              |  |                 |           |
| 3.             |              |  |                 |           |
| 4,             |              |  |                 |           |
| 气              |              |  |                 |           |
|                |              |  |                 |           |

Auf [enter] drücken und wir sehen die Tabel-

|     | 2.2<br>2.1     | 2.3 | *WichtigeVornTI |  |                         |
|-----|----------------|-----|-----------------|--|-------------------------|
|     | $x   k(x)$ :=  |     |                 |  | $\hat{\phantom{a}}$     |
|     | $0.02*_{X}3.1$ |     |                 |  |                         |
|     | 368.02         |     |                 |  |                         |
| ، ک | 432.16         |     |                 |  |                         |
|     | 492.54         |     |                 |  |                         |
|     | 549.28         |     |                 |  |                         |
|     | 602.5          |     |                 |  | $\overline{\mathbf{v}}$ |
|     | 368.02         |     |                 |  |                         |

Mit den Pfeiltasten kann man hoch und run-

ter blättern.

## **6 Bestimmen von Nullstellen ganzrationaler Funktionen (Polynomfunktion)**

<span id="page-27-0"></span>Die Nullstellen der Funktion  $f(x) = -0,02x^3 - 2x^2 + 70x + 300$ soll bestimmt werden.

1. Möglichkeit:

Wir öffnen ein **Der Calculator Fenster.** 

Nullstellen einer Polynomfunktion zu finden gehört zur Algebra.

**[menu]- 3: Algebra – 3: Polynomwerk**zeuge – 1: "Wurzeln eins Polynoms fin**den. . . "** (In der Mathematik werden Nullstellen eines Polynoms auch als Wurzeln bezeichnet.)

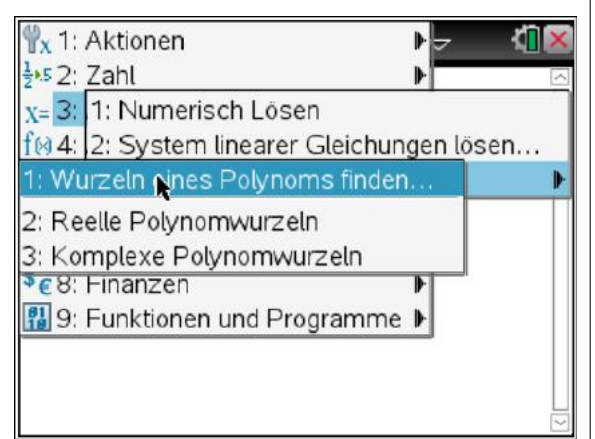

Im folgenden Fenster geben wir den Grad des Polynoms ein und drücken auf [OK]

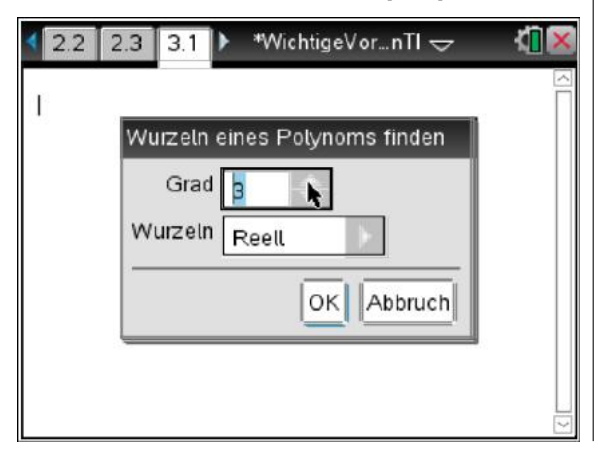

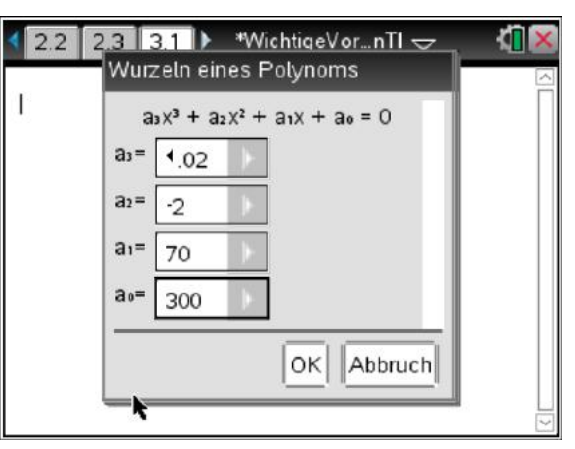

Nach Eingabe der Koeffizienten auf [OK] klicken.

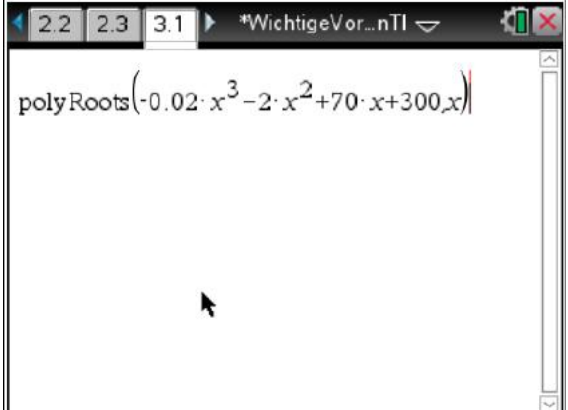

Nun sehen wir den Befehl "**polyroots**" (für "Polynom Wurzeln"). Mit [enter] sehen wir nun alle drei reellen Nullstellen:

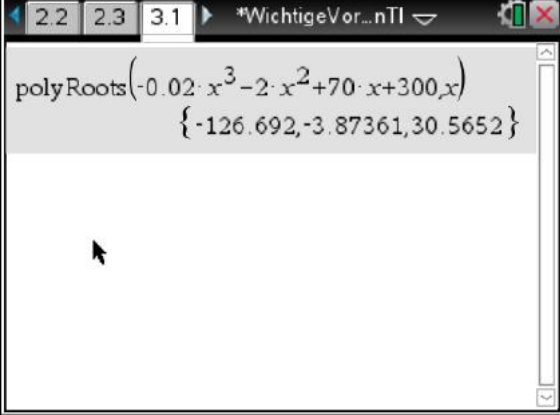

2. Möglichkeit

Wir definieren zunächst die Funktion f im  $Calculator$   $\Box$ 

**ITT** \*WichtigeVor...nTI  $2.3$  3.1 3.2  $\triangleright$  $f(x) = -0.02 x^3 - 2x^2 + 70x + 300$ Fertig  $\overline{1}$ 

Dann rufen wir sofort den Befehl **polyRoots** auf. Dies kann durch Eintippen oder das Menü **[menu]- 3: Algebra- 3: Polynomwerkzeuge- 2: Reelle Polynomwurzeln** geschehen.

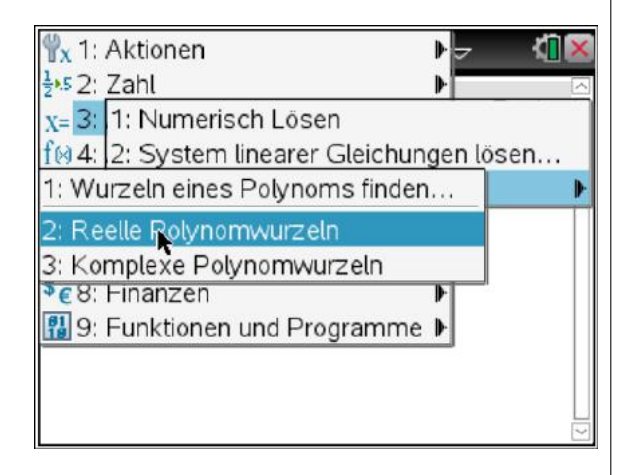

Nun müssen wir die zu untersuchende Funktion (hier  $f(x)$ ), dann ein "Komma ," und die Variable, für die wir die Nullstelle suchen, (hier x) eingeben.

#### Also **polyRoots(f(x) , x)**

Danach wieder auf **[enter]** drücken.

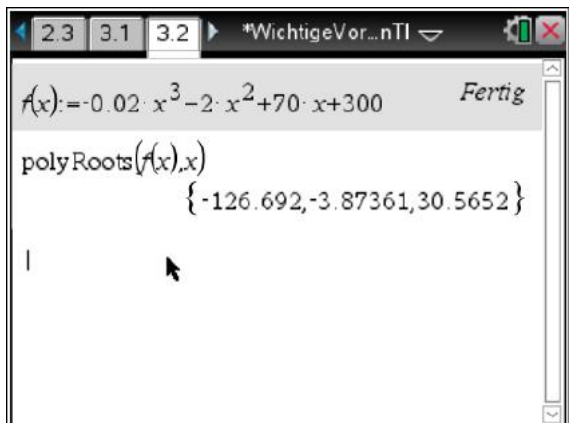

Das Ergebnis ist natürlich das Gleiche wie zuvor.

## **7 Bestimmen von ganzrationalen Funktionstermen aus Vorgaben**

<span id="page-29-0"></span>Oft sind aus vorgegebenen Bedingungen Funktionsterme zu bestimmen. Diesen Aufgabentyp nennt man **Steckbrief-Aufgabe**, da hier die Funktion anhand von Angaben über bestimmte Eigenschaften der Funktion oder des Funktionsgraphen hergeleitet werden soll.

*Beispiel:* Wir lautet die (quadratische) Funktion, deren Graph durch die Punkte A(0|4), B(2|-8) und C(-4|-20) verläuft.

## <span id="page-29-1"></span>**7.1 Über ein LGS**

In der Calculator-Seite definiert man zunächst die Hauptform der Funktion (ohne a, b oder c zu kennen).

**Tipp:** Beim Eingeben der Funktion zwischen a bzw. b und x den *Multiplikationspunkt* oder ein *Leerzeichen* einfügen!  $a \cdot x = a \cdot x \neq ax$  !

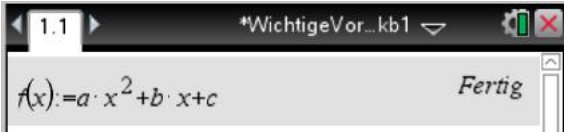

Aus den Punkten werden die funktionalen Bedingungen formuliert:

$$
f(0) = 4
$$
,  $f(2) = 8$  und  $f(-4) = -20$ 

Über **[menu] – 3: Algebra – 2 System linearer . . .**

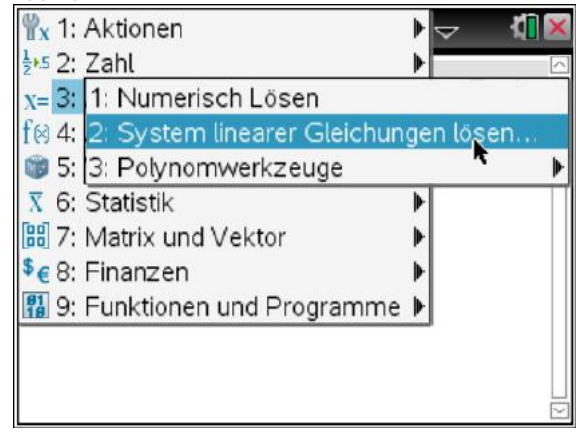

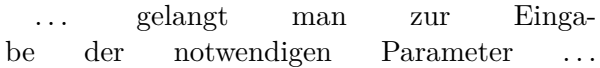

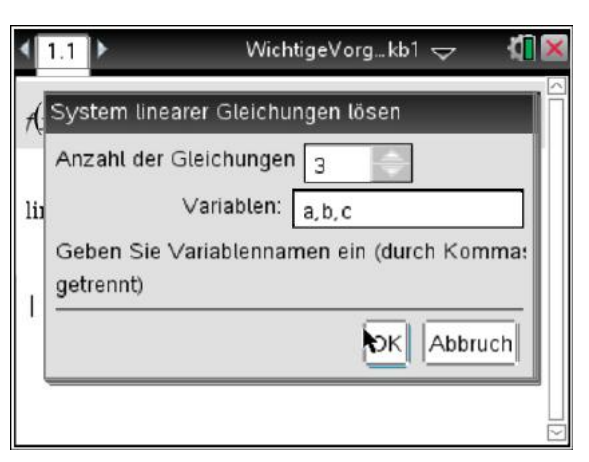

... in diesem Fall drei Gleichungen mit den Variablen a, b und c.

## <span id="page-29-2"></span>**7.2 Alternative 1 (LGS)**

Aus den vorgegebenen Punkten ergeben sich folgenden Gleichungen auch Lineares Gleichungssystem genannt:

$$
f(2) = a \cdot 2^{2} + b \cdot 2 + c = -8
$$
\n
$$
f(-4) = a(-4)^{2} + b(-4) + c = -20
$$
\nIm GTR wird daraus:\n**WichtigeVor..kb1**  $\bigtriangledown$ \n**WichtigeVor..kb1**  $\bigtriangledown$ \n**Fertig**\n
$$
f(x):=a'x^{2}+b'x+c
$$
\n**Fertig**\n
$$
f(x):=a'x^{2}+b'x+c
$$
\n
$$
2^{2}a+2b+c=8
$$
\n
$$
\left\{\n \begin{array}{c}\n a,b,c \\
 a,b,c\n \end{array}\n \right\}
$$
\n
$$
\left\{\n \begin{array}{c}\n 2 \\
 -2 \\
 \end{array}\n \right\}
$$
\n
$$
f(x)=-2x^{2}-2x+4
$$
\n
$$
2^{2}a+2b+c=-20
$$
\n
$$
2^{2}a+2b+c=-20
$$
\n
$$
2^{2}-2x+4
$$

## <span id="page-29-3"></span>**7.3 Alternative 2 (Bedingungen)**

Da wir zuvor die Funktion definiert haben, können wir die Bedingungen auch ganz elegant di-

\*WichtigeVor...kb1 łП.  $1.1$  $\boxed{1.2}$  $f(x) = a x^2 + b x + c$ Fertig  ${-2,-2,4}$  $\{a,b,c\}$   $\{a,b,c\}$ linSolve

rekt eintragen (und [enter] drücken).

Die Lösung ist also:  $f(x) = -2x^2 - 2x + 4$ 

### <span id="page-30-0"></span>**7.4 Durch eine Regression**

Da unser GTR nicht nur die lineare Regression sondern Regressionen bis zum Grad 4 durchführen kann, können wir das Problem auch so lösen.

Zunächst geben wir dazu die Punkte in einem Lists&Spreadsheet -Fenster ein. Dabei nennen wir die erste Spalte z. B. x und die zweite y!

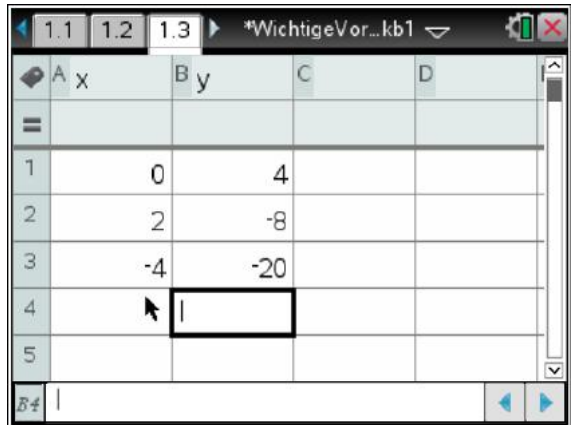

Da in diesem Beispiel eine Funktion 2. Grades gesucht wird, wählen wir die "Quadratische Regression":

**[menu] - 4: Statistik – 1: Statistische Berechnungen – 6: Quadratische Regression**

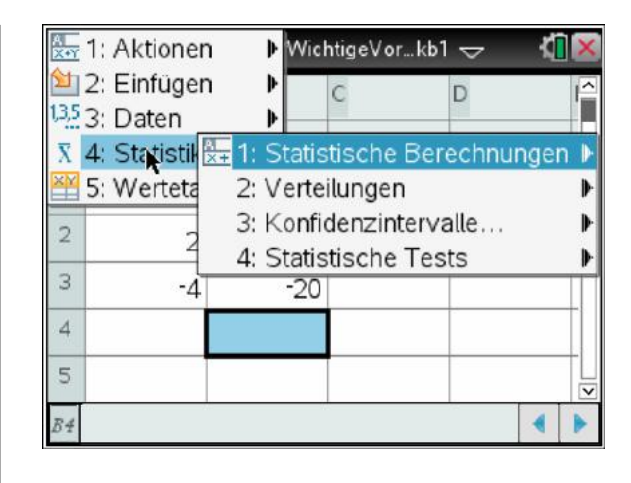

Dann...

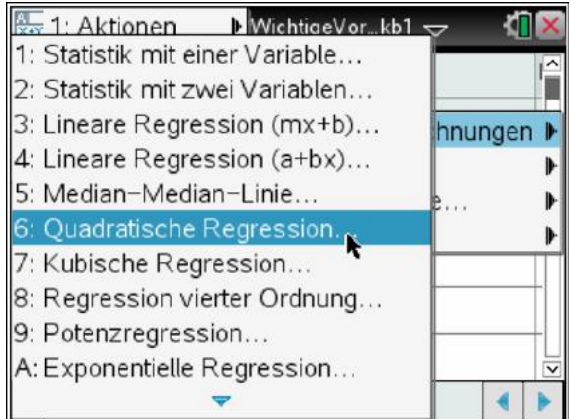

Die nun erscheinende Maske füllen wir wie folgt:

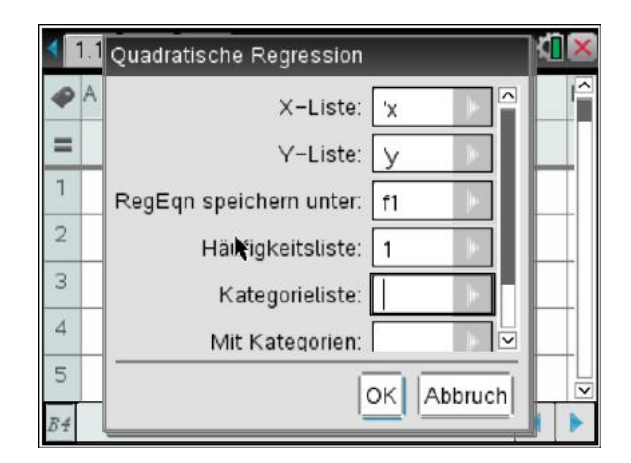

[OK] ergibt:

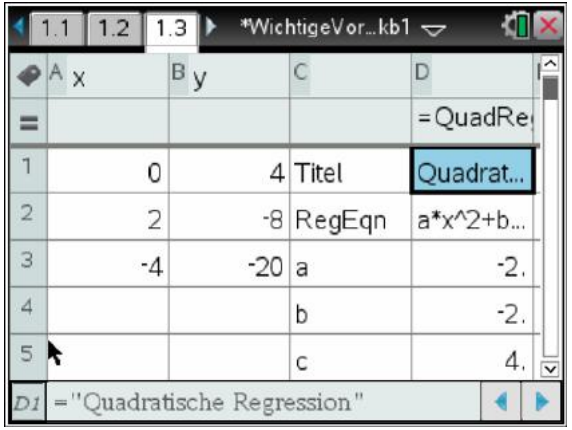

In Spalte C kann man nun die Koeffizienten ab Zeile 3 ablesen.

 $a = -2$ ,  $b = -2$  und  $c = 4$ . Also ist wieder  $f(x) = -2x^2 - 2x + 4.$ 

## <span id="page-31-0"></span>**7.5 Zusätzlich aus Aussagen über die Ableitungen**

Bei den sogenannten Steckbriefaufgaben werden Bedingungen oft auch durch Ableitungen bestimmt.

Beispiel: Gesucht ist die Funktion dritten Grades, die an der Stelle -2 den Wert 3, bei x=4 einen Wendepunkt und bei x=6 die Steigung -2 und den Funktionswert 3 besitzt.

Zunächst werden die Funktionsterme und deren Ableitungen benötigt. Hier müssen beim GTR die Ableitungen manuell gebildet werden! Dies sieht im Calculator- oder Notes-Fenster dann so aus:

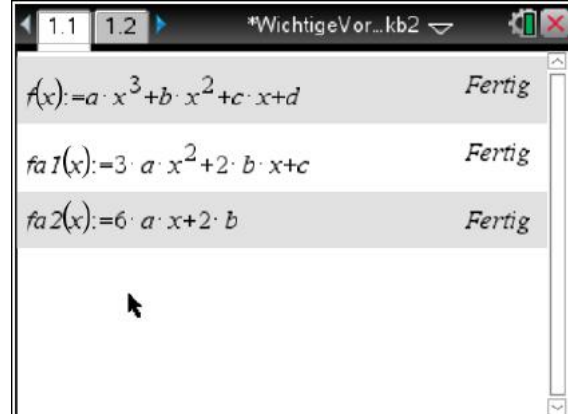

Hinweise: Man darf für die Ableitungen nicht f'(x) benutzen, da dieser Name wegen des Apostrophs ungültig ist. Naheliegend wäre auch f1(x), dieser Name ist aber im Graphs-Fenster bereits reserviert und sollte daher vermieden werden.

Hier wurde z. B.  $fa1(x)$  für f-Ableitung-1 gewählt.

Nun zurück zur Aufgabe:

Die Bedingungen lauten in Funktionsschreibweise:

$$
f(-2) = 3, f''(4) = 0
$$
  
\n
$$
f'(6) = -2 \text{ und } f(6) = 3
$$
  
\n... und im GTR:  
\n1 1.1 1.2 1.3 **WichtigeVor..kb2 Fig**  
\n
$$
fa2(x) = 6 \text{ a } x+2 \cdot b
$$
  
\n
$$
fa2(x) = 6 \text{ a } x+2 \cdot b
$$
  
\n
$$
fa2(4) = 0
$$
  
\n
$$
fa2(4) = 0
$$
  
\n
$$
fa2(4) = 0
$$
  
\n
$$
fa2(5) = -2 \cdot \{a,b,c,d\}
$$
  
\n
$$
\left\{\frac{1}{8}, \frac{-3}{2}, \frac{5}{2}, 15\right\}
$$

Hier werden die Ergebnisse der Variablen "a" zugewiesen. Dann ist nämlich  $a[1] = \frac{1}{8}$ , in  $a[2] = \frac{-3}{2}$  usw...

Die Funktion könnte nun so vollständig definiert werden:

$$
\left[ A(x) := a[1] \cdot x^3 + a[2] \cdot x^2 + a[3] \cdot x + a[4] \right]
$$
  
*Fertig*

Zu guter Letzt kann man die Funktion auch graphisch darstellen:

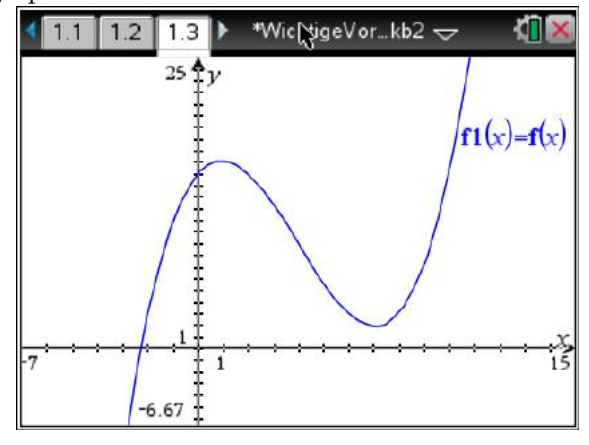

## **8 Kurvenscharen**

<span id="page-33-0"></span>Oft werden in Funktionen sogenannte Parameter benutzt, die nicht mit der Funktionsvariablen verwechselt werden darf.

Beispiel:  $f(x) = x^2 - 2 \cdot t \cdot x + 5$ 

Die Funktion geben wir wie gewohnt ein.

**Tipp:** Beim Eingeben der Funktion zwischen t und x den *Multiplikationspunkt* oder eine *Leerzeichen* einfügen!  $t \cdot x = t \cdot x \neq tx!$ 

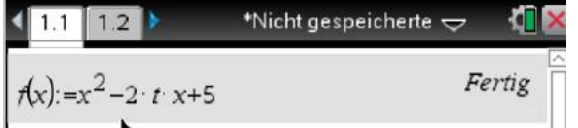

Unser GTR kann nur Funktionen mit einer Unbekannt nämlich der Variablen anzeigen.

Um die Kurvenschar anzeigen zu können, müssen wir einige Werte für t angeben.

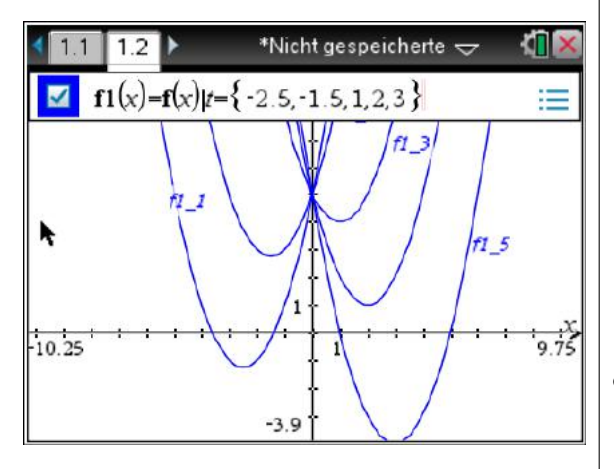

Eine vielleicht einfachere Möglichkeit ist, die Parameterliste im Calculator-Fenster (oder Notes-Fenster) einzugeben:

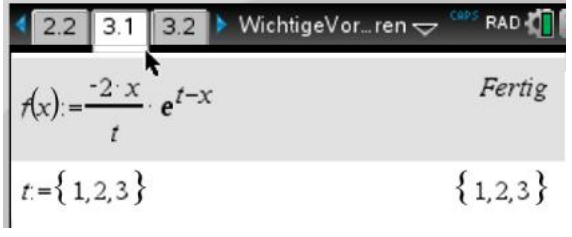

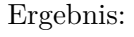

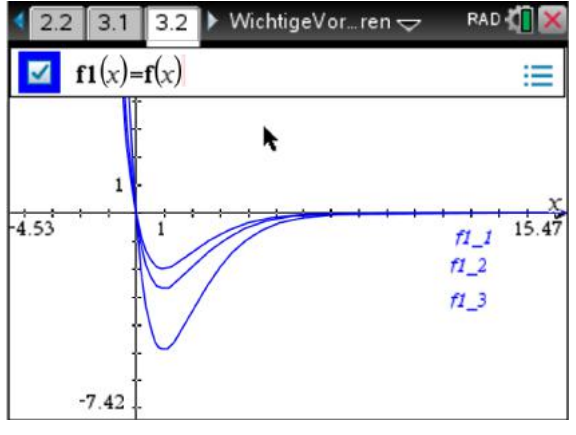

Alternativ kann man im Graphs-Fenster auch einen Schieberegler einfügen:

**[menu] -1: Aktionen – B: Schieberegler einfügen**.

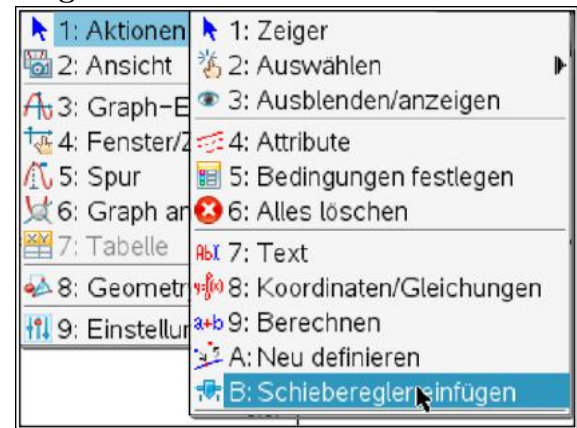

In diesem Fall nennen wir die Variable wie den Parameter hier "t":

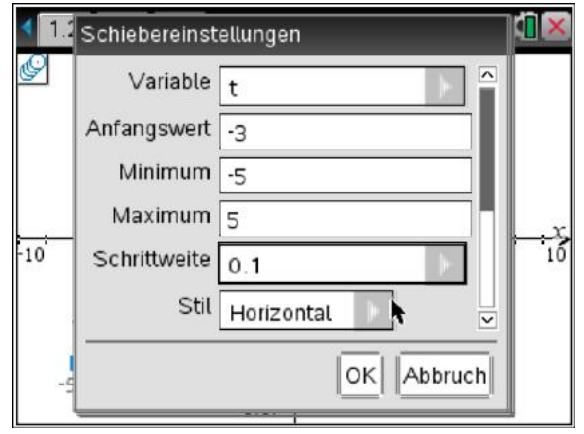

Und verschieben den Regler an die gewünschte Stelle (z. B.):

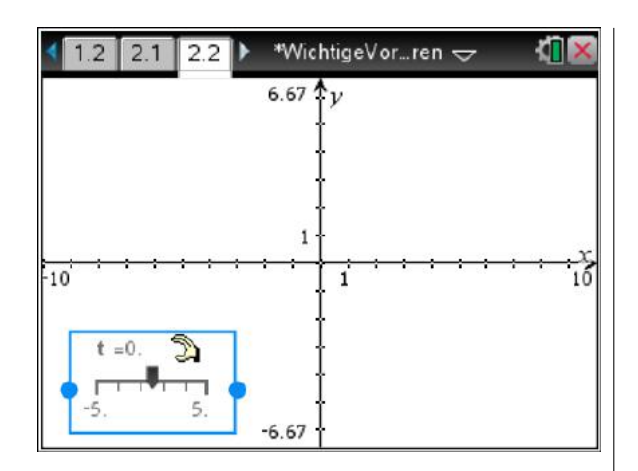

Nun lassen wir uns f(x) anzeigen.

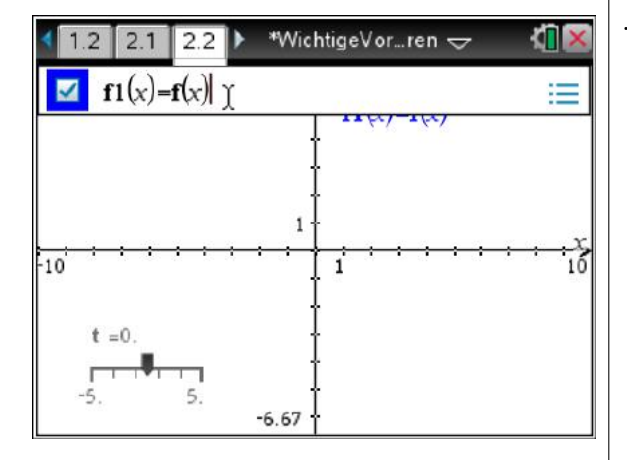

Und durch Verschieben von t sehen wir nun verschiedene Kurven der Schar.

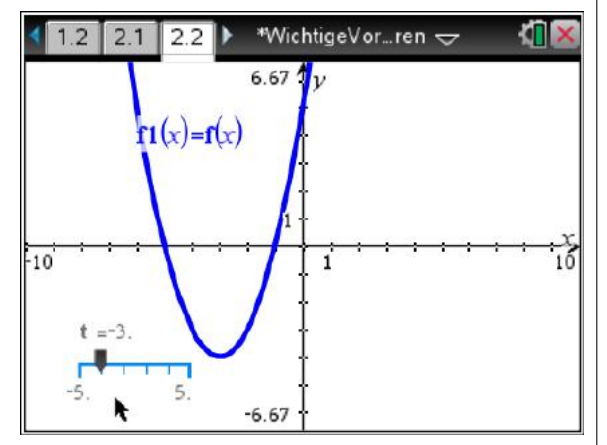

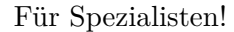

Wichtige Punkte, wie hier z. B. das Minimum, liegen wieder auf einer markanten Kurve, die sich auch darstellen lässt.

Dazu lässt man zunächst das Minimum durch die Anwendung bestimmen:

**[menu] – 6: Graph analysieren – 2: Minimum**

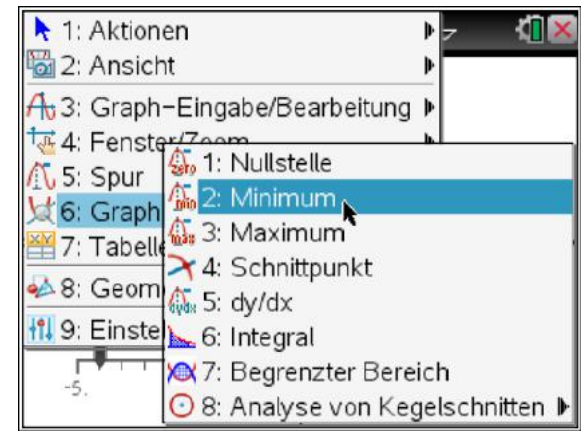

Die "untere Schranke" wählt man weit links

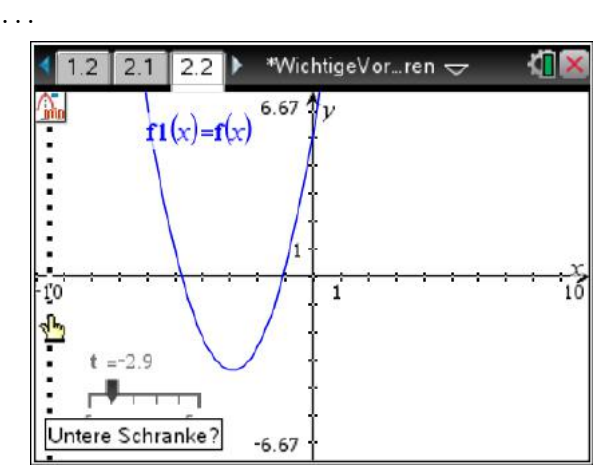

 $\ldots\,$  und die "rechte" weit rechts.

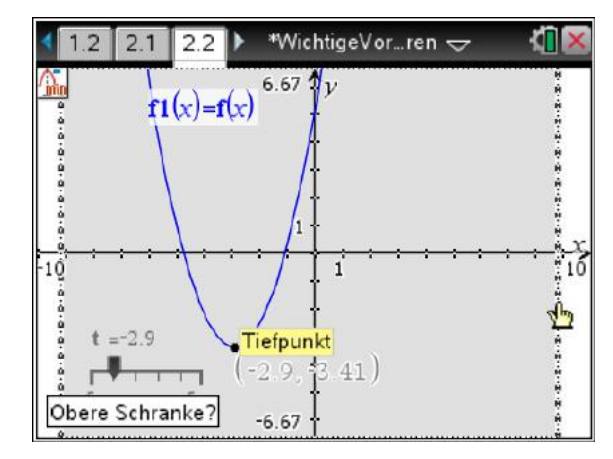

Bewegt man nun den Schieber, so wandert auch der Tiefpunkt mit.

Um nun die Kurve zu sehen, auf der dieser Punkt wandert, schaltet man über das sogenannte Objektmenü die Geometrie-Spur ein.

Punkt markieren, dann **[crtl][menu] – 9: Geometriespur** (im PC-Programm mit linker Maustaste auf den Punkt klicken).

#### 8 Kurvenscharen

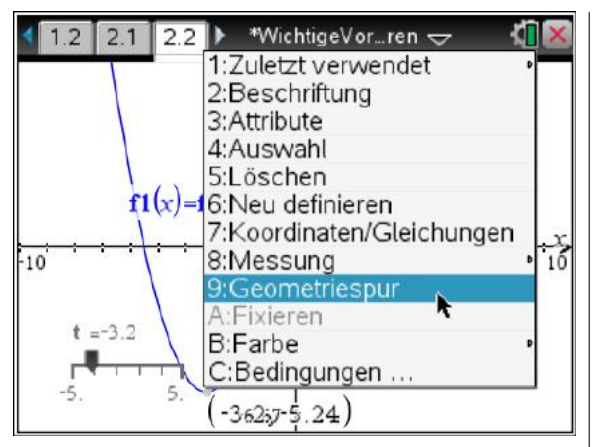

Wenn man nun t verändert, werden die Punkte aufgezeichnet.

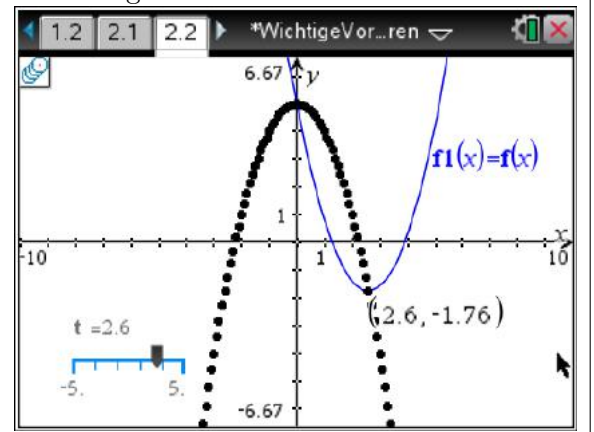

Natürlich kann man die Kurve auch berechnen  $\odot$ .

## **9 Ableitungen**

<span id="page-37-0"></span>Beim Arbeiten mit Ableitungen wird der "numerische" Charakter unseres Rechners zum ersten Mal sehr deutlich.

Beispiel:  $f(x) = 5x^3 - 2x^2 + x - 2$ 

Die Ableitung wird über die "Differential"-Schreibweise dargestellt und in diesem Beispiel der Funktion fa1(x) (für 1. Ableitung) zugewiesen:

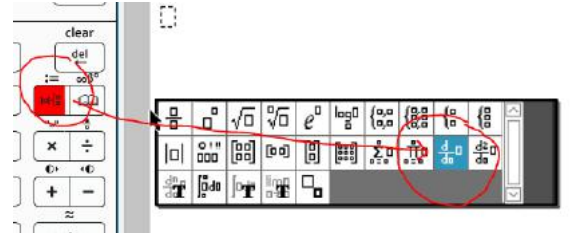

Im Fenster sieht das dann so aus:

$$
f(x):=2 \cdot x^3 - 5 \cdot x^2 + x - 2
$$
  
For the equation  $f(a f(x)) = \frac{d}{dx} (f(x))$ 

Dies kann er: Der TI-Nspire™ CX kann Ableitungen in einem Punkt (numerisch) bestimmen. Z. B.

$$
fa1(5) \t\t\t 101
$$

Oder dadurch können wir auch den Grafen zeichnen:

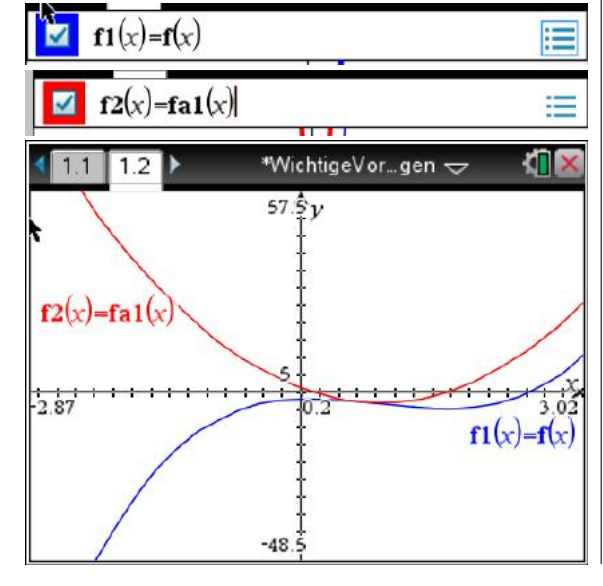

Dies kann er nicht: Der TI-Nspire™ CX kann keine Ableitungen einer Funktion (algebraisch) bilden.

Dadurch führt folgender Befehl zu keine Lösung:

$$
\text{polyRoots}(fa1(x),x)
$$
\n
$$
\blacklozenge
$$
\n
$$
\blacksquare
$$
\n
$$
\blacksquare
$$
\n
$$
\blacksquare
$$
\n
$$
\blacksquare
$$
\n
$$
\blacksquare
$$
\n
$$
\blacksquare
$$
\n
$$
\blacksquare
$$

Er kann uns nicht direkt ausrechnen, wo die Nullstellen von f'(x) liegen. Dazu müssen wir die Ableitung algebraisch selber bilden:

$$
f'(x) := 2 \cdot 3 \cdot x^2 - 5 \cdot 2 \cdot x + 1 = 6x^2 - 10x + 1
$$

Definieren wir nun  $fa1(x)$  entsprechend, so bekommen wir auch wieder die Nullstellen:

poly Roots(
$$
f a 1(x), x
$$
)  
\n"Fehler: Variable ist nicht definiert"  
\n $f a 1(x) := 6 \cdot x^2 - 10 \cdot x + 1$   
\npoly Roots( $f a 1(x), x$ ) {0.10685,1.55982}

Hinweis: Die 2. Ableitung ist Ableitung der 1. Ableitung usw..

#### <span id="page-37-1"></span>**9.1 Tangente an Graphen**

Der TI-Nspire™ erlaubt es, schnell eine Tangente an einem Graphen einzuzeichnen und zu bestimmen.

Zur Erinnerung: Die Tangente ist die Gerade, die die Funktion f genau in einem vorgegebenen Punkt berührt und damit auch die gleiche Steigung wie die Funktion in diesen Punkt besitzt.

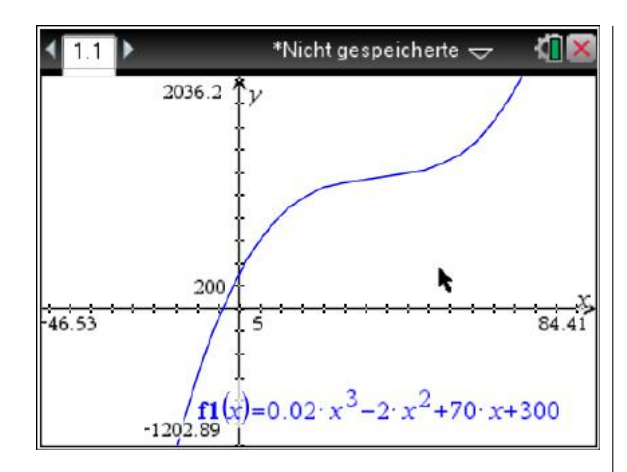

Betrachten wieder obige Funktion.

Mit **[menu] – 8: Geometry – 1: Punkte & Geraden – 7. Tangente**

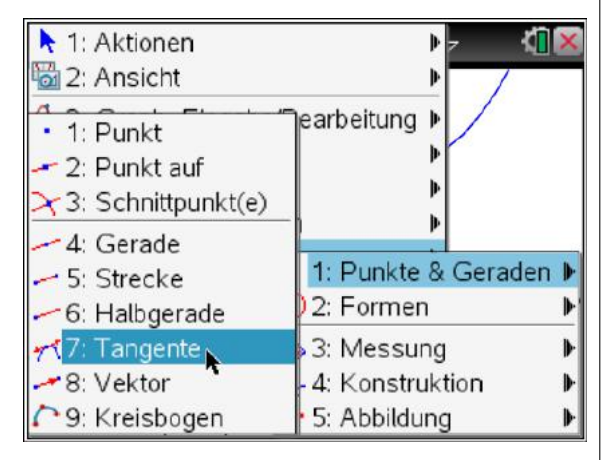

Die zu untersuchende Funktion wird nun angeklickt:

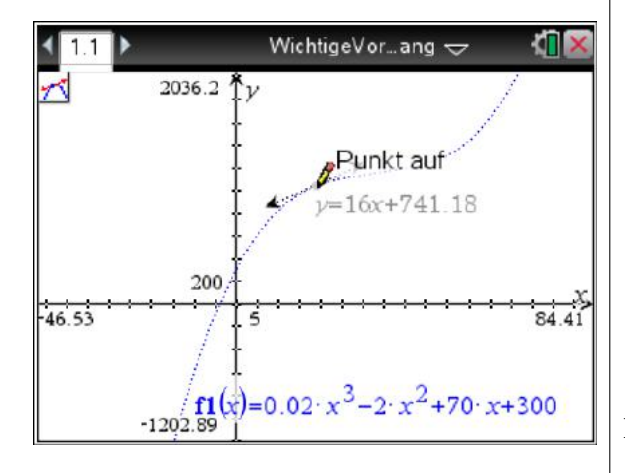

Nun ist die Tangente an eingezeichnet und kann durch "Ziehen" an den Pfeilspitzen verlängert werden. Zuvor muss die Tangente ausgewählt werden.

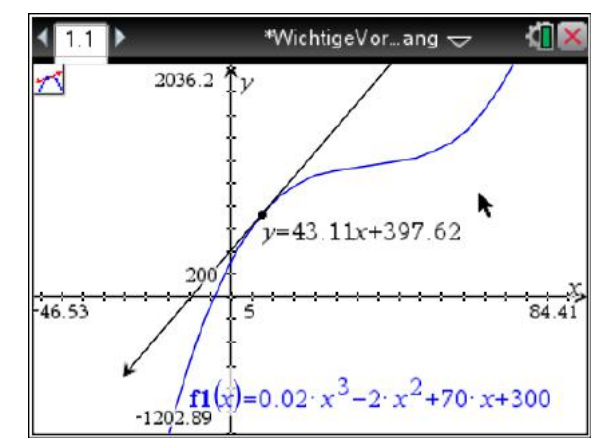

Durch Ziehen am Punkt kann man die Tangente verschieben.

## <span id="page-38-0"></span>**9.2 Betrachtung einer Funktion und ihrer Ableitungen**

Mit Hilfe unseres GTRs können neben Funktionen auch deren erste und zweite Ableitung schnell visualisiert werden.

Dazu können wir uns ein neues Dokument

erstellen und als Graphs-Seite einfügen.

Hier definieren wir nun unsere Funktion und lassen sie darstellen.

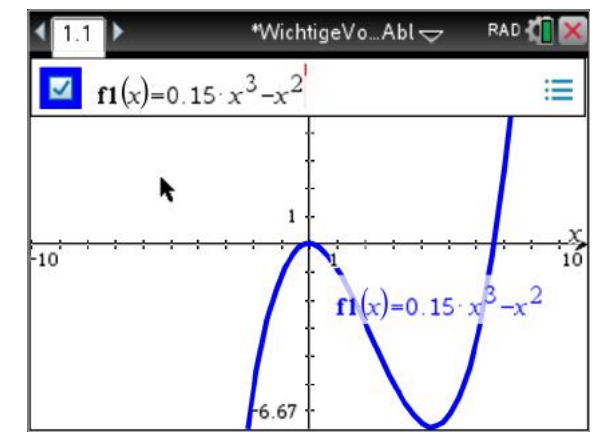

Die erste Ableitung wird wie folgt in diesem Fall als  $f2(x)$  definiert.

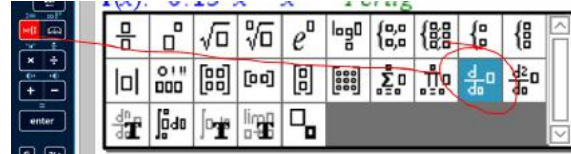

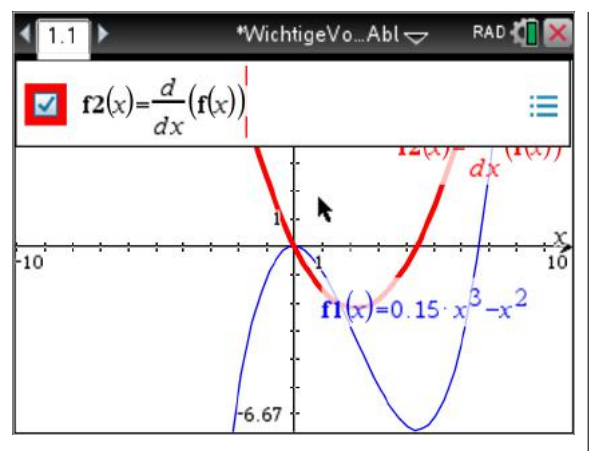

Die zweite Ableitung analog mit:

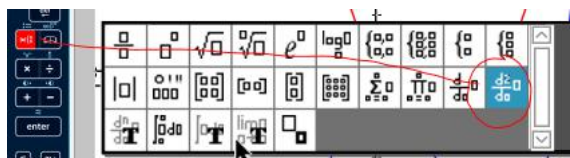

als  $f3(x)$ .

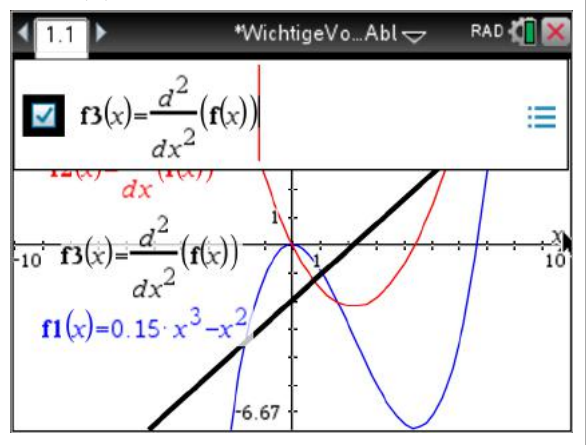

Nun kann man schon eine Menge sehen.

Ändert man nun die Funktion f(x), so ändern sich automatisch auch die Graphen der Ableitungen!

## <span id="page-39-0"></span>**9.3 Bestimmung von Extremstellen**

Dieser GTR ermöglicht die **numerische** Bestimmung von Extremstellen auch direkt. Dies erfolgt analog zur graphischen Bestimmung. Der Befehl dazu lautet **nfmin**(f(x), x, a, b) bzw.  $\mathbf{n} \mathbf{f} \mathbf{max}(f(x), x, a, b)$ , wobei a und b den Intervallanfang und das Ende beschreiben.

Im folgenden Beispiel wird das Maximum der Funktion  $a(x)$  im Intervall [0, 24] gesucht:

$$
a(x) := 3 \cdot \left(x^2 + x\right) \cdot e^{-0.4 \cdot x}
$$
 *Fertig*

xm:=nfMax $(a(x),x,0,24)$ 4.54951

$$
ym:=a(xm) \t\t 12.2747
$$

Die Lösung wird hier der Variablen xm zugeordnet und danach damit der y-Wert berechnet.

Mit dieser Funktion können auch Wendepunkt ermittelt werden. Hier macht man sich zu nutze, dass Wendepunkte der Funktion bekanntlich Extremstellen der ersten Ableitung sind.

Dazu wird zunächst die Ableitung numerisch bestimmt, hier ai(x) genannt. Wird beispielsweise die Stelle mit dem größten Rückgang gesucht, so wird das Minimum der ersten Ableitung gesucht.

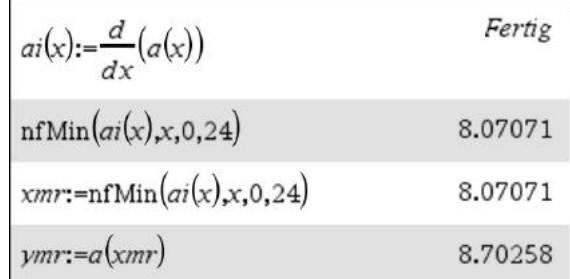

## **10 Gauß-Verfahren**

<span id="page-41-0"></span>Das Gauß-Verfahren wird zur Lösung eines Linearen Gleichungssystems genutzt.

Das Ergebnis dieses Verfahrens ist immer eine sogenannte reduzierte Form des zu lösenden Gleichungssystems. Unser GTR kann dies mit einem Befehl sofort erledigen.

Die folgenden Schritte kann man auch in einem Calculator-Fenster durchführen.

Hier soll nun ein Notes-Fenster geöffnet werden.

Im Notes-Fenster öffnet man mit [crtl]-M eine sogenannte "Mathebox". Hier hat man wieder alle Befehle zur Verfügung.

Unsere Matrix soll den Namen "m" bekommen: Also tippen wir "m: $=$ " ein.

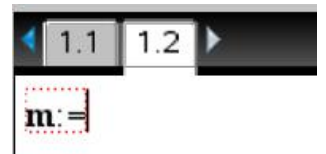

Der Vorteil liegt darin, dass z. B. die Matrix später geändert werden kann und gleichzeitig alle Berechnungen mit vollzogen werden.

### <span id="page-41-1"></span>**10.1 Eindeutig lösbares System**

Nehmen wir als Beispiel das lineare Gleichungssystem aus Kapitel "Alternative 1  $(LGS)$ ":

 $f(0) = a \cdot 0^2 + b \cdot 0 + c = 4$  $f(2) = a \cdot 2^2 + b \cdot 2 + c = -8$  $f(-4) = a \cdot (-4)^2 + b(-4) + c = -20$ 

Zunächst wird eine "Matrix" aus der Schablone ausgewählt:

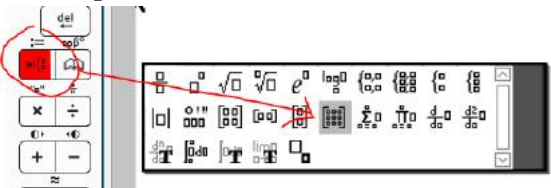

Unsere Matrix wird 3 Zeilen und 4 Spalten haben:

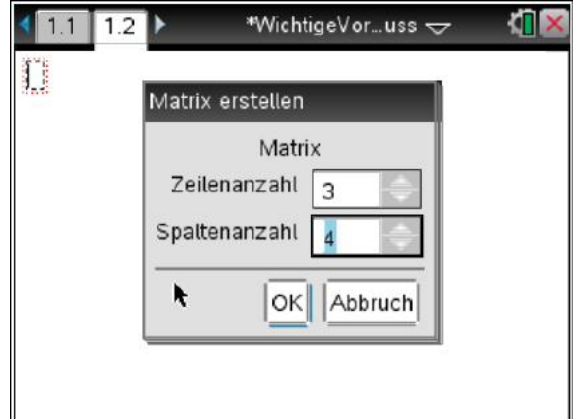

Nun sieht man diese Maske.

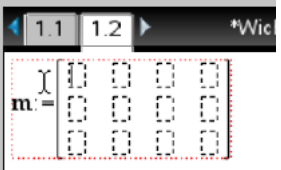

Die Zellen füllen wir wie gewohnt aus und drücken danach [enter].

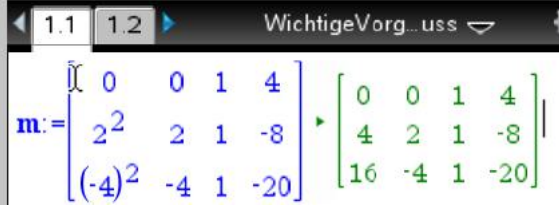

Mit dem Befehl ref(m) bekommen wir nun dir Dreiecksform der Matrix m bzw. mit rref(m) die reduzierte Dreiecksform angezeigt, aus der man die Lösung direkt ablesen kann.

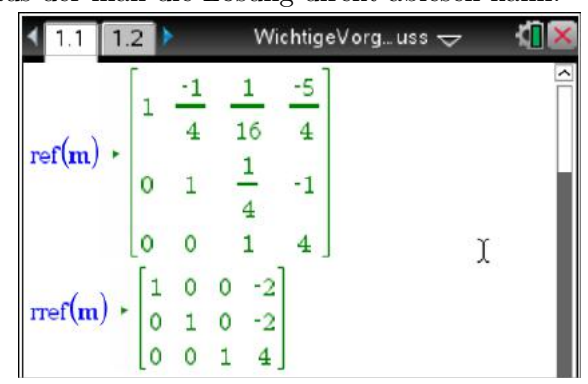

Aus der letzten Matrix ergibt sich:

 $a = -2, b = -2$  und  $c = 4$ also  $f(x) = -2x^2 - 2x + 4$ .

Dies funktioniert natürlich nur, wenn das LGS eindeutig lösbar ist!

Der TI-Nspire™ bietet allerdings noch mehr. Siehe hierzu Kapitel [14.2](#page-58-0) zur Lösung beliebiger Linearer Gleichungssysteme.

**Hinweis:** Kommen noch Parameter in Form von Buchstaben hinzu, helfen diese Befehle auch nicht mehr. Hierfür sollte man den Gauß-Algorithmus auch manuell beherrschen!

## **11 Numerische Lösung von Gleichungen**

## <span id="page-43-0"></span>**11.1 Numerische Bestimmung von Nullstellen beliebiger Funktionen**

In Kapitel [6](#page-27-0) auf Seite [28](#page-27-0) wird gezeigt, wie man alle Nullstellen von ganz-rationalen Funktionen (Polynomfunktionen) mittels "**polyroots()**" bestimmen kann.

Diesen Befehl kann man nicht auf nicht ganzrationale Funktionen wie z. B. die e-Funktion anwenden.

Beispiel:

$$
f(x) = e^{-x} x^2 - 0.2
$$

Diese Funktion sieht im Bereich −0*,* 4≤*x*≤5 so aus:

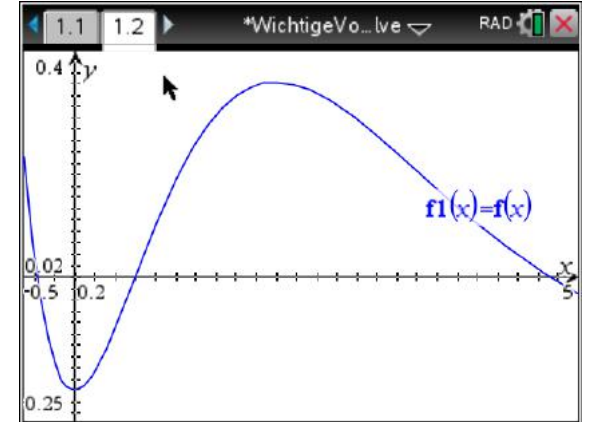

(Für die schnelle Darstellung von f in diesem Intervall beachte die Anleitung ab Seite [22\)](#page-21-0)

#### Der nun benötigte Befehl heißt **nSol**ve("Gleichung","Variable mit Start**wert")**.

Hier suchen wir die Nullstellen, die Grafik zeigt drei.

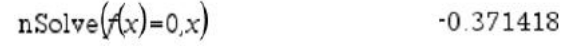

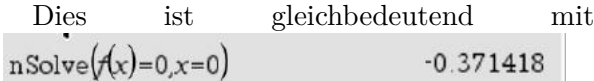

Und besagt, dass in der Nähe von x=0 eine Lösung der Gleichung von  $f(x)=0$  gesucht wird. Dies ist aber nur eine.

Suchen wir einmal unter -0,37 . . .

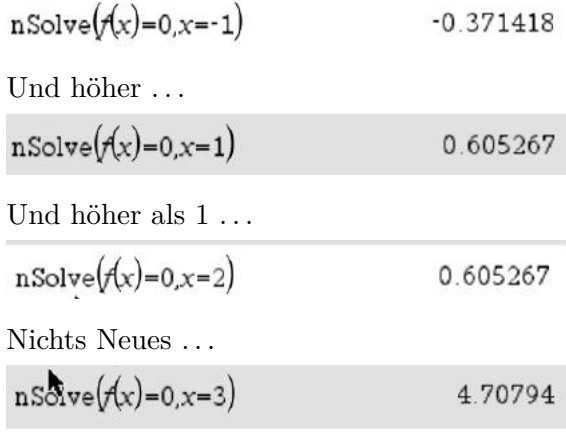

Sinnvoll ist hier natürlich zusätzlich eine Überlegung über das Fernverhalten der zu untersuchenden Funktion um das Intervall der möglichen Nullstellen einzukreisen bzw. die graphische Darstellung.

## <span id="page-43-1"></span>**11.2 Schnittpunkte beliebiger Funktionen**

Der Screenshot ist wohl selbsterklärend.

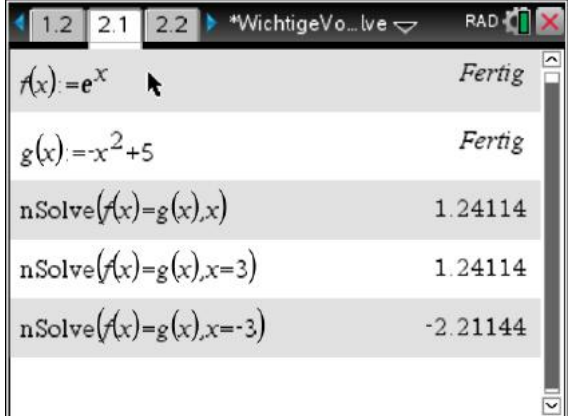

Die dritte Zeile ist nur ein Versuch, eine Schnittpunkt jenseits von x=3 zu finden.

Zur Verdeutlichung der Graph:

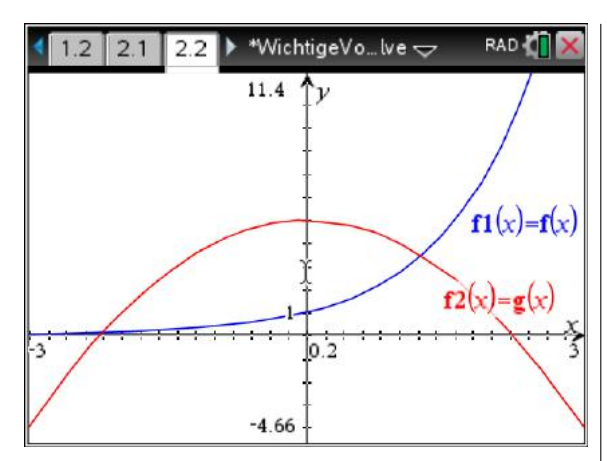

Natürlich ist dies auch wieder ein "Nullstellen-Problem", nämlich die Nullstelle der Funktion " $g(x)$ -f(x)" oder " $f(x)$ -g(x)".

### <span id="page-44-0"></span>**11.3 Anwendung in der Stochastik**

Dieser Abschnitt ist nur mit Kenntnissen aus der Stochastik (Klasse 12.2) zu verstehen!

Mit "n**Solve"** können auch sonst schwieriger zu lösenden Problemstellungen in der Stochastik z. B. bei den Binomialverteilungen (siehe ab Seite [50\)](#page-49-0) gelöst werden.

Fragestellung: Betrachte ein 120-stufiges Bernoulli-Kette mit der Erfolgswahrscheinlichkeit p=0,4. Bestimme die Intervalle mit je 5%- Wahrscheinlichkeit auf beiden Seiten.

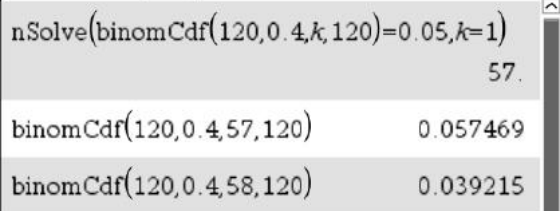

Mit der ersten Zeile sucht man den Wert für k, so dass  $P(k≤X≤120)≊0,05$  gilt und bekommt k=57 heraus. Eine genauere Untersuchung zeigt, dass gilt:  $P(k \le X \le 120) = 0,039$ 0*,* 05. D. h. In 5% der Fälle werden mehr als 57 Erfolge bei 120 Versuchen erzielt.

Für die linke Seite:

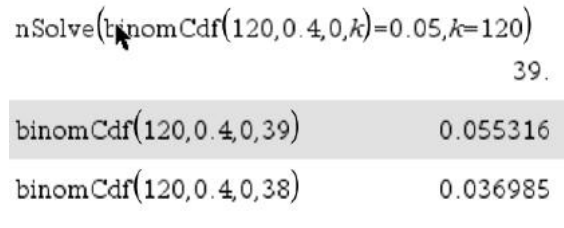

Daraus folgt, dass *P*(0≤*X*≤38) = 0*,* 037 *<* 0*,* 05 ist.

Achtung: Hier muss ein großer Startwert k=120 (also "n") für die numerische Iteration angegeben werden, sonst kommt es zu einem

Fehler:<br>nSolve(binomCdf(120,0.4,0, $k$ )=0.05, $k$ )

"Fehler: Bereichsfehler"

## **12 Integral-Rechnung**

### <span id="page-45-0"></span>**12.1 Bestimmte Integrale**

Ähnlich wie bei den Ableitungen kann der GTR keine Stammfunktionen bilden wohl aber bestimmte Integrale berechnen.

Dies erfolgt wieder im Calculator (oder einer Math-Box in einem Notes-Fenster).

Dazu verwendet an die folgende Vorlage:

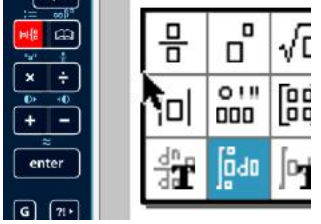

Beispiele:

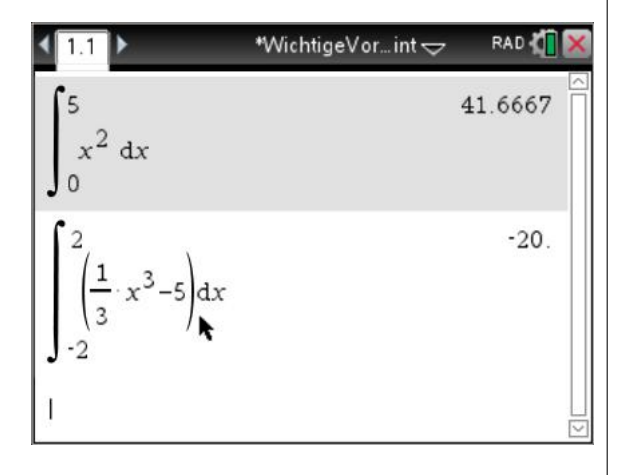

### <span id="page-45-1"></span>**12.2 Graphische Darstellung**

Das Ganze kann man auch graphisch darstellen. Dazu öffnet man ein Graphs-Fenster und gibt z. B. die Funktion x2 ein.

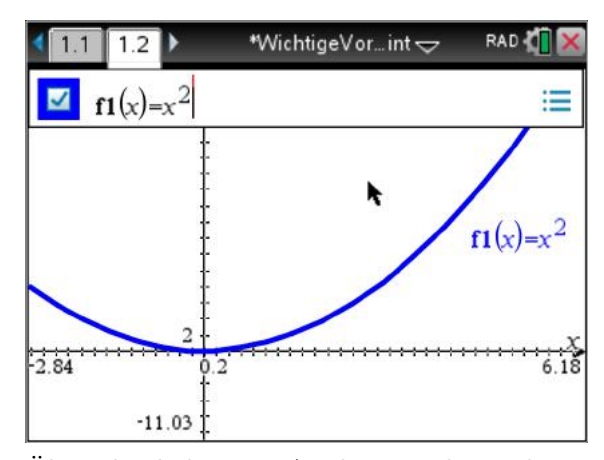

Über die bekannte Analyse-Funktion kann auch ein bestimmtes Integral veranschaulicht werden.

**[menu] – 6; Graph analysieren – 6: Integral**

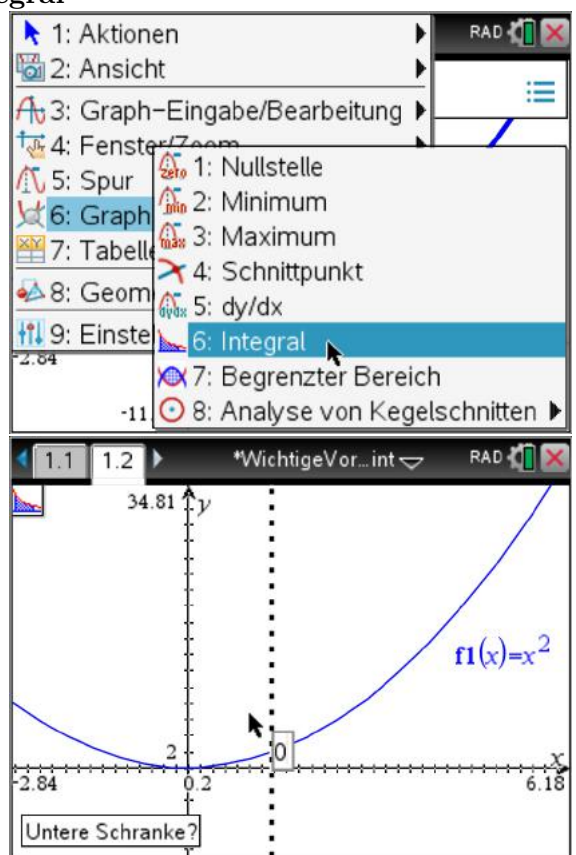

TIPP: Durch eingeben von 0 [enter] und danach 5 [enter] setzt man die Grenzen einfacher als durch navigieren mit den Cursortasten.

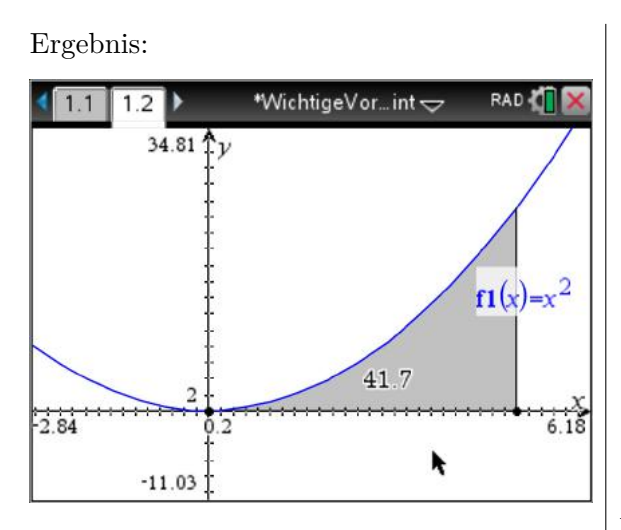

Dies entspricht dem gerundeten Ergebnis aus der vorherigen Rechnung.

## <span id="page-46-0"></span>**12.3 Darstellung einer Integralfunktion**

Wie bei der Ableitung (s. Kapitel [9](#page-37-0) ab Seite [38\)](#page-37-0) kann man auch eine Integralfunktion numerisch berechnen und darstellen lassen.

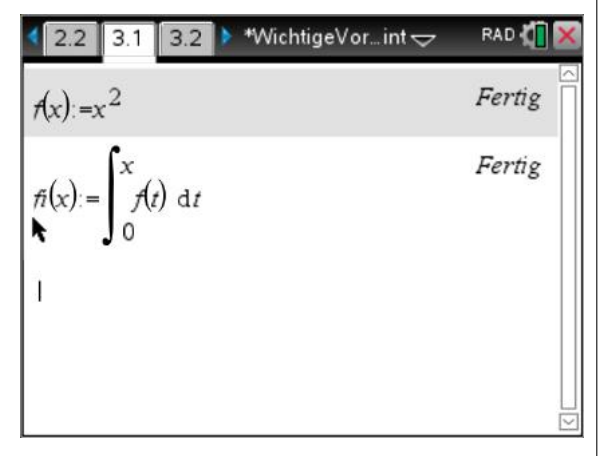

Hier ist zu beachten, dass die obere Grenze des Integrals nun die Variable x ist und die Funktion über eine andere Variable in diesem Fall t integriert wird.

**Achtung:** Die graphische Darstellung erfordert für den GTR einen sehr großen Rechenaufwand und dauert daher sehr lange. Man sollte sich überlegen, ob man diese Darstellung wirklich benötigt.

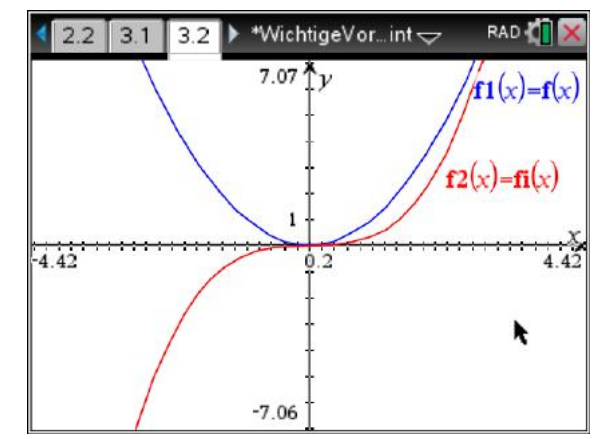

Legt man graphisch die algebraische Lösung  $F_0(x) = \frac{x^3}{3}$  $\frac{x^3}{3}$  darüber, so sieht man, dass die numerische Lösung recht genau ist.

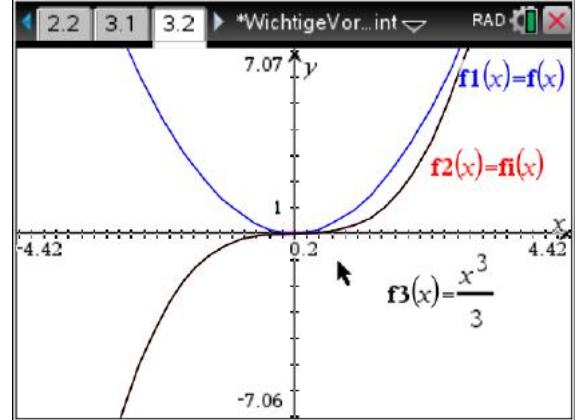

Mit der Funktion **nsolve()** kann sogar die Variable *x* bestimmt werden. Als Beispiel soll die Gleichung  $\int_0^x (t^2) dt = 9$  gelöst werden.

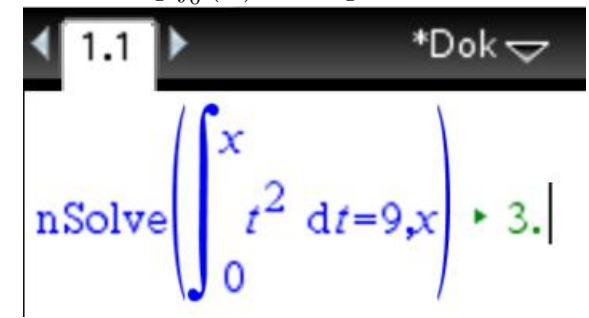

Damit ist die Lösung *x* = 3 gefunden.

## **13 Stochastik**

## <span id="page-47-0"></span>**13.1 Kombinatorik**

In der Kombinatorik werden folgende Funktionen benötigt.

#### <span id="page-47-1"></span>**13.1.1 Potenzfunktion**

Der Vollständigkeit halber sei hier auch die Potenzfunktion *x <sup>n</sup>* angeführt. In Zufallsexperimenten z. B. bei "Ziehen **mit** Zurücklegen **unter Berücksichtigung** der Reihenfolge" genötigt.

Eingabe: 4ˆ 3

© Potenzfunktion

 $4^3$ 

Denn  $4^3 = 4 \cdot 4 \cdot 4$ 

#### <span id="page-47-2"></span>**13.1.2 Fakultät !**

Die Fakultät , Stichwort "Ziehen **ohne** Zurücklegen **unter Berücksichtigung** der Reihenfolge (bis die Urne leer ist)", ist am einfachsten über die Auswahltaste [?!▷] rechts unter der [enter]-Taste und dann durch Auswahl des Ausrufezeichen **!** zu erstellen:

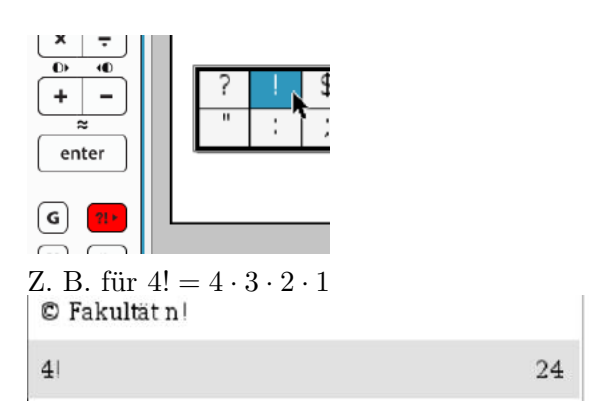

#### <span id="page-47-3"></span>**13.1.3 nPr() - Permutationen**

Stichwort "Ziehen ohne Zurücklegen un**ter Berücksichtigung** der Reihenfolge (auch wenn die Urne noch nicht leer ist)"

Beispiel:  $n=5$  Kugeln,  $k = 2$  Ziehungen :  $\frac{n!}{(n-k)!} = \frac{5!}{(5-1)!}$  $(5-2)!$ 

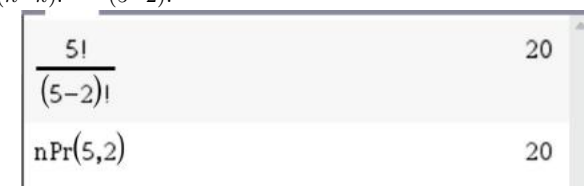

#### <span id="page-47-4"></span>**13.1.4 nCr() - Kombinationen**

Stichwort: "Ziehen **ohne** Zurücklegen **ohne** Berücksichtigung der Reihenfolge (auch wenn die Urne noch nicht leer ist)"

Der Binomial-Koeffizient  $\binom{n}{k} := \frac{n!}{(n-k)! \cdot k!}$  (lies "n über k"):

Z. B. 
$$
\binom{5}{2}
$$
: **nCr(5,2)**

64

On über k (Binomial Koeffizient)

$$
nCr(5,2) \t\t 10
$$

. . . oder über das Menü:

**[menu]– 5: Wahrscheinlichkeit – 3. Kombinationen**.

Der Vollständigkeit halber sei auch noch der Fall "Ziehen **mit** Zurücklegen **ohne** Berücksichtigung der Reihenfolge" genannt. Hier beträgt die Anzahl der möglichen Kombinationen  $\binom{n+k-1}{k}$  oder mit dem GTR **nCr(n+k-1,k)** 

## <span id="page-47-5"></span>**13.2 Wahrscheinlichkeits-Verteilungen**

#### <span id="page-47-6"></span>**13.2.1 Beliebige Verteilung**

Wahrscheinlichkeitsverteilungen geben mögliche Ausgänge eines Zufallsexperimentes sowie deren Wahrscheinlichkeit an.

Daher ist eine Darstellung in einer Tabelle am sinnvollsten. Dazu öffnet man also eine "Liste&Spreadsheet"-Seite in einem Dokument.

Der mögliche Ausgang wir in diesem Beispiel mit "xi" und die zugehörige Wahrscheinlichkeit mit "p" bezeichnet.

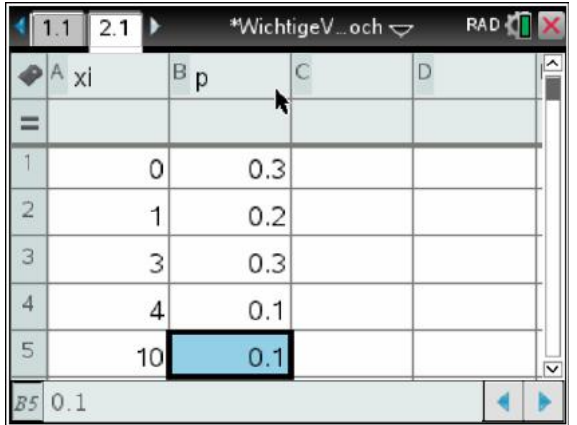

Die grafische Darstellung in einem Histogramm erhält man wie folgt.

Über **[menu] – 3: Daten – 8. Ergebnisdiagramm. . .**

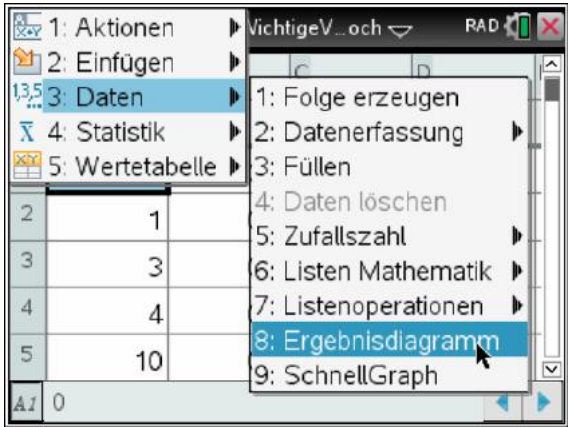

Variablen entsprechend wählen und das Ergebnis auf neuer Seite darstellen lassen . . .

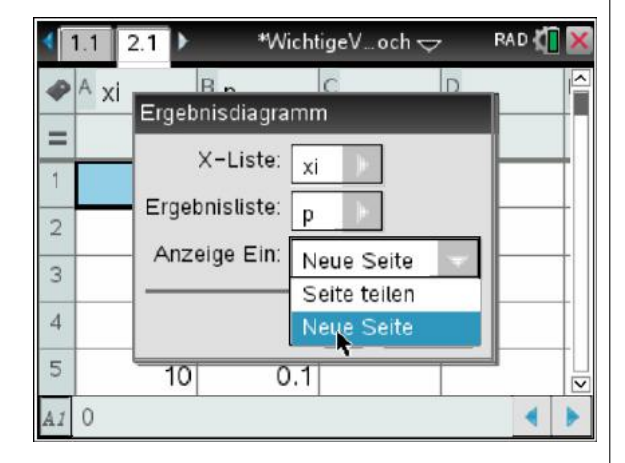

Man erhält ein Histogramm der Verteilung.

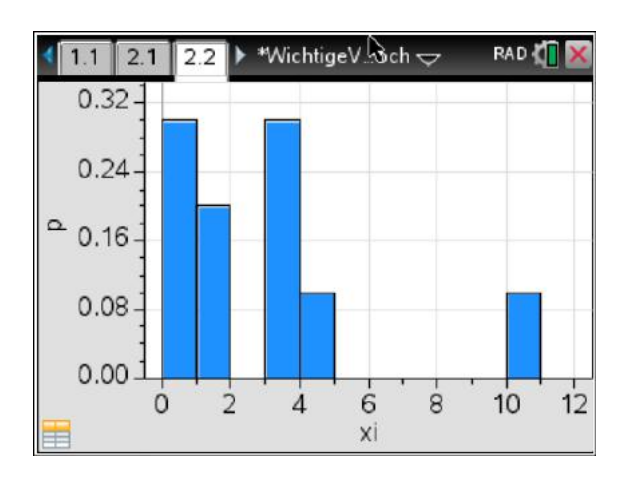

Eine genauere Analyse erfolgt wieder auf der vorherigen Seite.

**[menu] – 4: Statistik – 1: Statistische Berechnungen – 1: Statistik mit einer Variablen**:

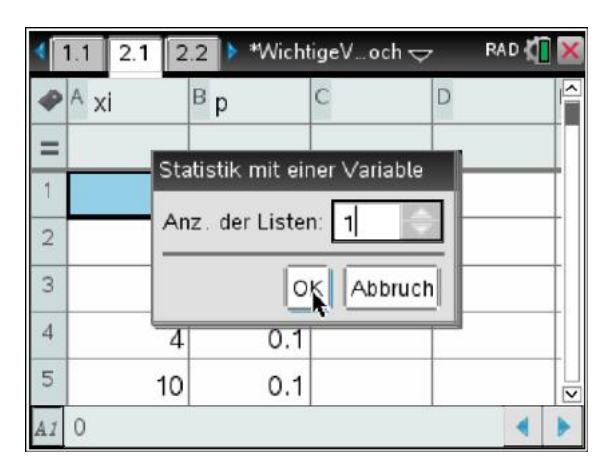

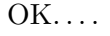

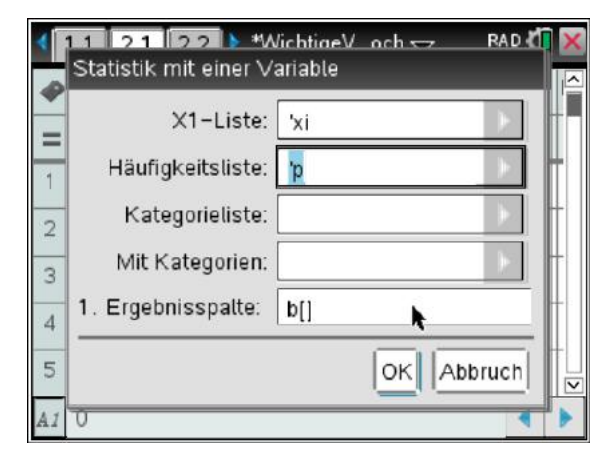

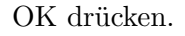

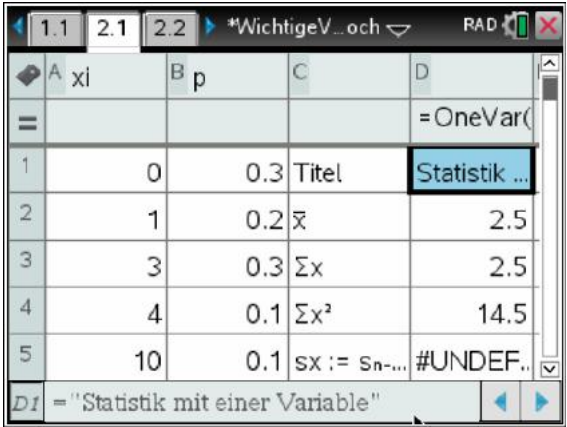

Auf der nachfolgenden Seite können nun z. B. der Erwartungswert *µ* oder die einfache Sigmaumgebung  $\mu - \sigma$  bzw.  $\mu + \sigma$  in das Histogramm eingezeichnet werden.

#### Mit **[menu] – 4: Analysieren – 8: Wert zeichnen**:

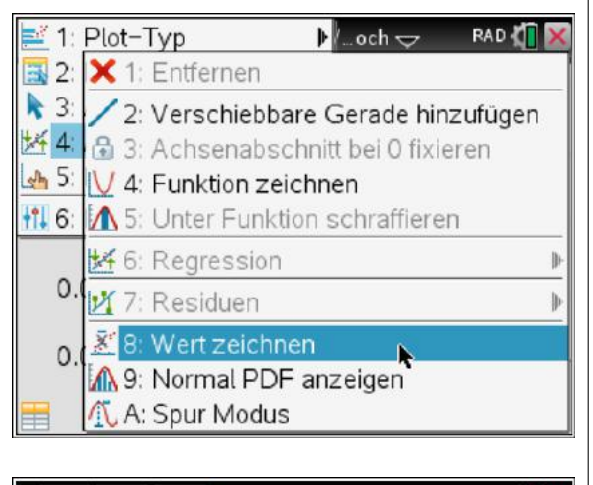

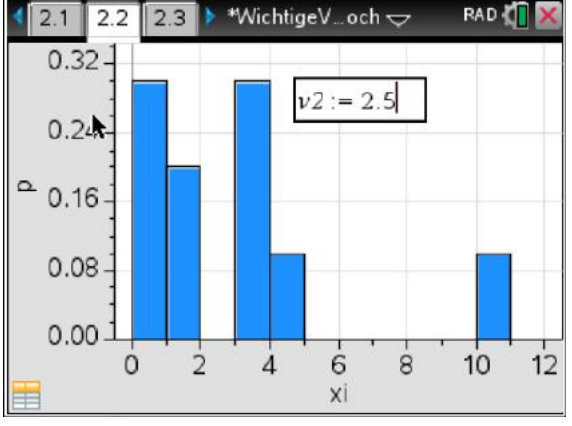

Die einfache *σ*-Umgebung [2,5-2,87; 2,5+2,87] kann auch mit eingezeichnet werden.

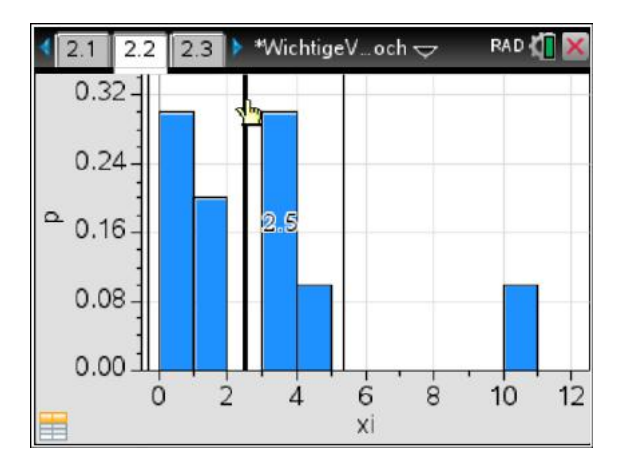

#### <span id="page-49-0"></span>**13.2.2 Binomialverteilung**

Bei einer Binomialverteilung sind folgende Größen wichtig:

- p die Wahrscheinlichkeit für einen erfolgreichen Ausgang des Experimentes
- q die Gegenwahrscheinlichkeit
- n die Anzahl oder Stufen der Experimente

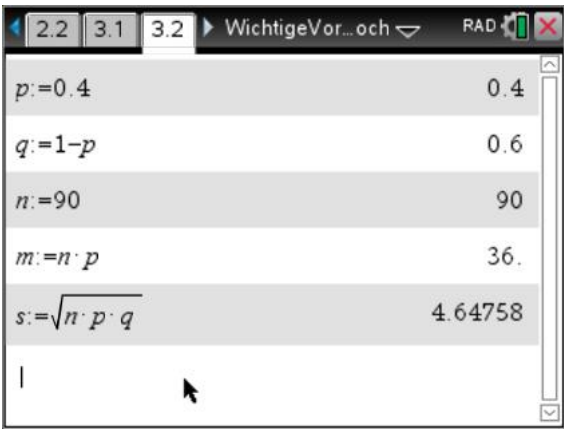

Daraus lassen sich sofort der Erwartungswert und die Standardabweichung *σ* =  $\sqrt{n \cdot p \cdot q}$  bestimmen. Im GTR kann man zwar die griechischen Buchstaben auch eingeben, m und s sind allerdings einfacher.

Mit k wird nun die Anzahl der Erfolge bei n Versuchen bezeichnet.

Mit diesem Befehl berechnet man die Wahrscheinlichkeit von  $k := 30$  Erfolgen bei  $n := 90$ Versuchen:

Über das Menü:

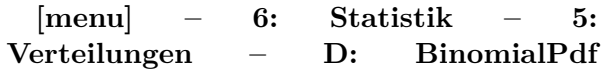

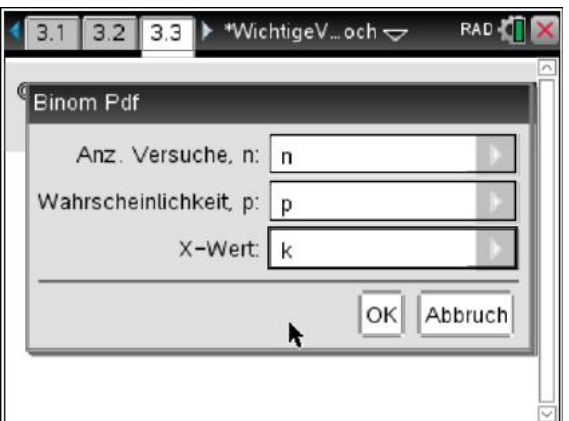

Dort gibt man in diesem Fall unseren Variablennamen ein. Man kann natürlich auch die Zahlen direkt eingeben.

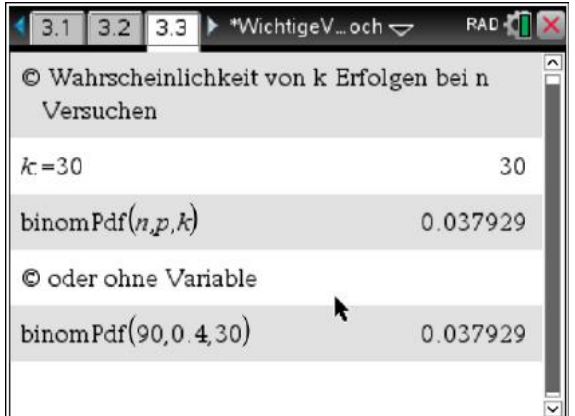

Dies bedeutet, in ca. 3,8% der Fälle haben wir genau 30-mal Erfolg bei 90 Versuchen.

Hinweis: Man kann natürlich den Befehl immer auch über die Tastatur eingeben.

Diese Verteilung kann auch graphisch dargestellt werden.

Wenn Sie diese Übung mitgemacht haben, sollten Sie nun ein neues Problem (oder eine neue Datei) öffnen:

Wir starten wieder mit einem Notes-Blatt und tragen dort unsere Eckdaten ein:

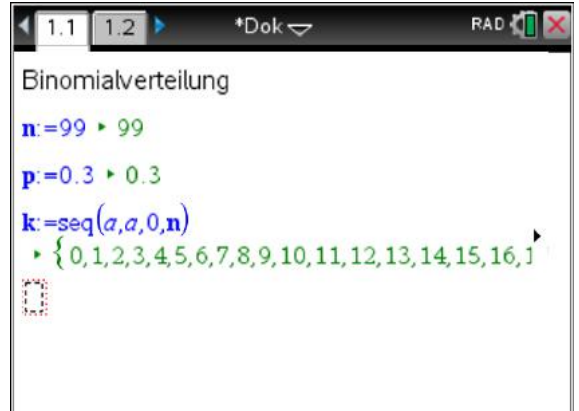

Der Befehl seq(a,a,0,n) erzeugt auf eine einfache Art eine Liste der Zahlen von 0 bis n. Dieses sind die k (Anzahl der Erfolge) in der Verteilung.

Nun fügen wir eine neue Seite ein.

Nun öffnen wir eine List&Spreadsheet-Seite.

Wir benennen die erste Spalte mit "k" (die Anzahl der Erfolge bei n Versuchen) und drücken auf Enter.

Sofort erscheint die Liste der Zahlen von 0 bis n.

Die zweite Spalte soll die Wahrscheinlichkeiten "pk" in Abhängigkeit von k aufnehmen.

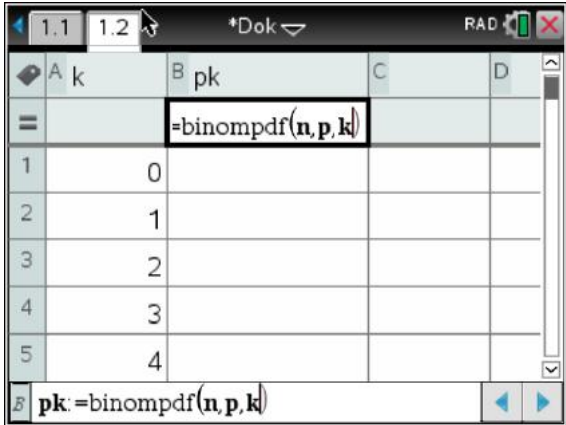

Dabei ist n die Anzahl der Versuche, p die Erfolgswahrscheinlichkeit und k die Anzahl der Erfolge aus Spalte A.

Nach der Eingabe dieser Zelle fragt das Programm für jeder Variable,

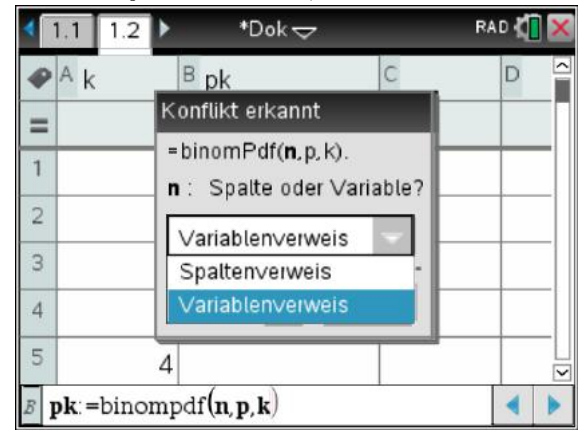

ob mit n,p,k die Spalte oder Variable gemeint ist. In diesem Fall sind dies natürlich unsere Variable, so dass wir das in alle drei Fällen ändern müssen.

Mit **[menu] - 3: Daten – 8: Ergebnisdiagramm** gelangen wir zu diesem Fenster, das entsprechend ausgefüllt wird.

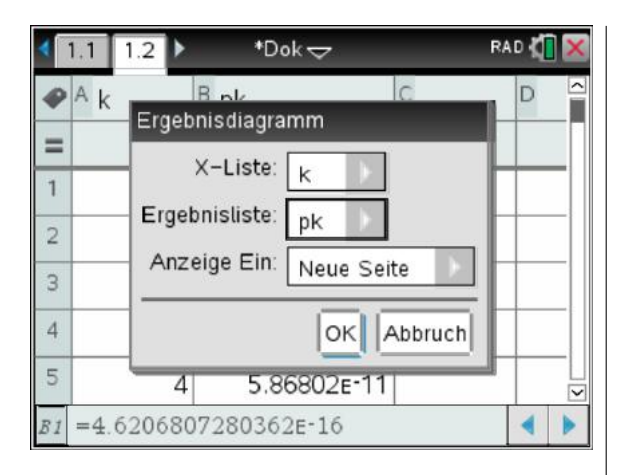

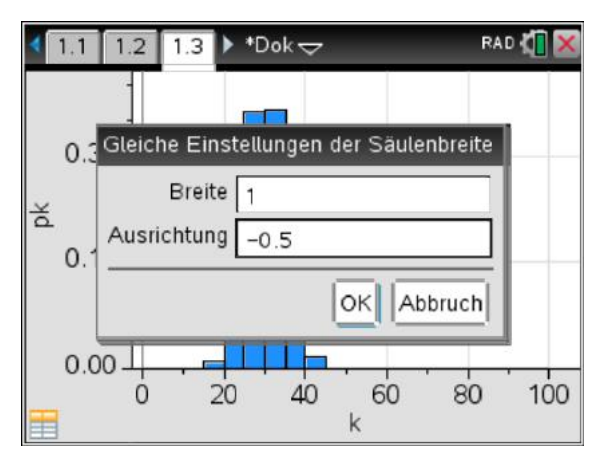

Ergebnis:

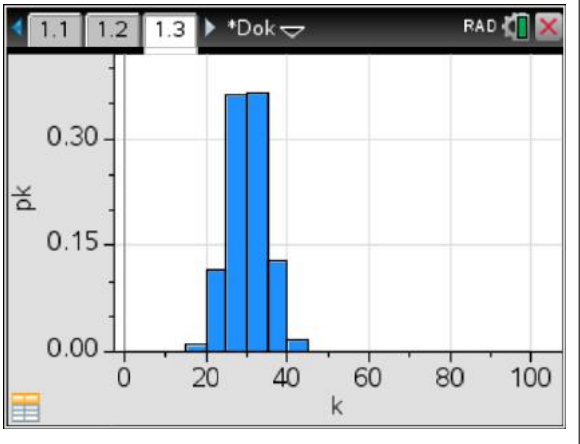

Achtung: Die Säulen haben eine Breite von 5 Einheiten. Die muss nun noch geändert werden.

Dazu klickt man mit der rechten Maustaste auf eine der Säulen . . .

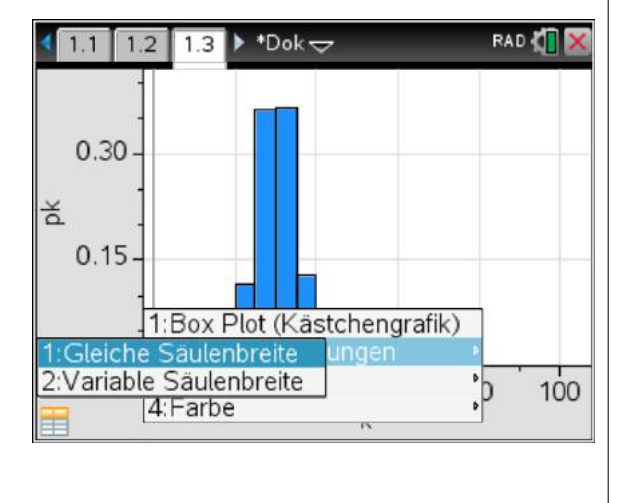

Wählt 2-1 Gleiche Säulenbreite aus . . .

Stellt die Breite auf 1 und verschiebt die Säulen um -1/2 (nach links).

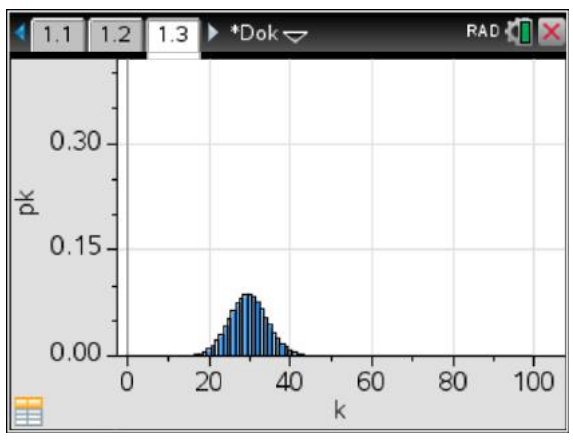

Die y-Achse optimiert man mit  $b - 5$ : Zoom  $- 2$ : Zoom/Daten

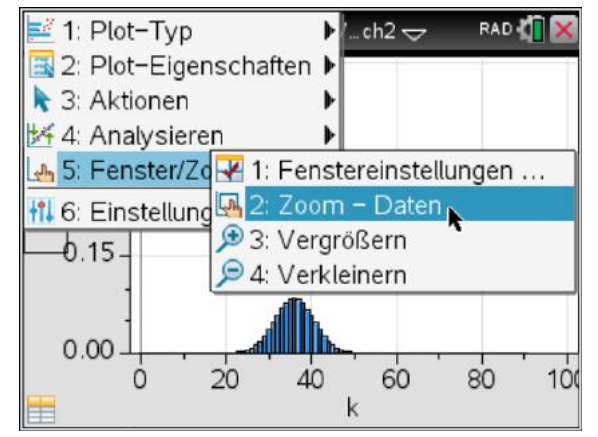

Und so sieht es dann aus.

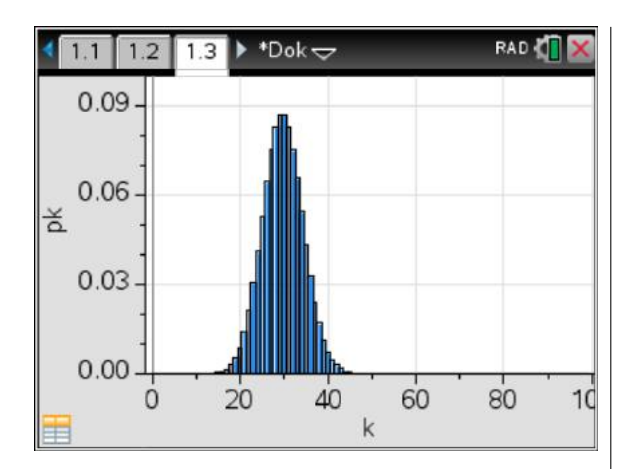

#### <span id="page-52-0"></span>**13.2.3 Kumulierte Binomialverteilung**

Die kumulierte Binomialverteilung können wir der Tabelle des vorherigen Abschnitts hinzufügen.

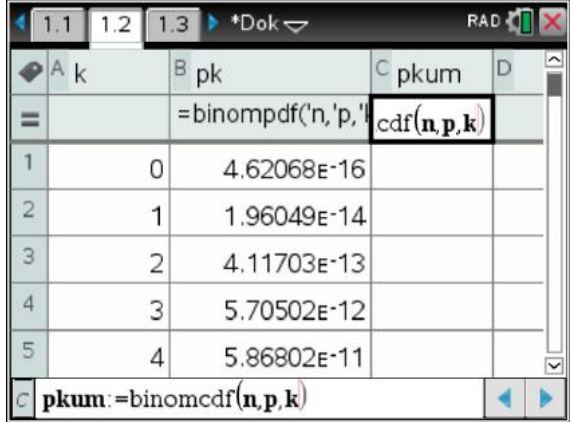

Die Spalte nennen wir z. B. pkum (für kumuliert).

Mit binomCdf (n,p,k) berechnen wir nun die kumulierte, Summe der Wahrscheinlichkeiten, daher das cdf.

Nun folgen wieder die Abfragen, ob es sich um eine Spalte oder Variable handelt. Es sind noch immer Variable,

Mit **[menu] - 3: Daten – 8: Ergebnisdiagramm** gelangen wir zu diesem Fenster, das entsprechend ausgefüllt wird.

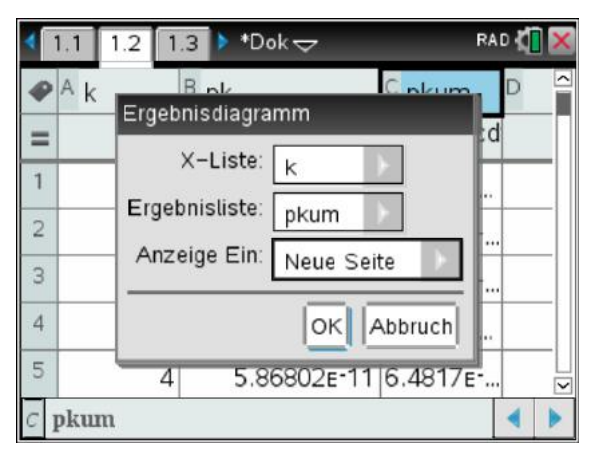

So sieht das Ergebnis aus:

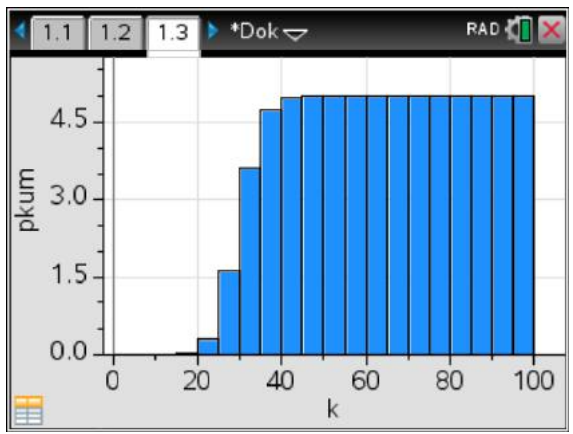

Auch hier muss nun – wie im vorherigen Abschnitt dargestellt -die Säulenbreite wieder angepasst und dann die y-Achse optimiert werden.

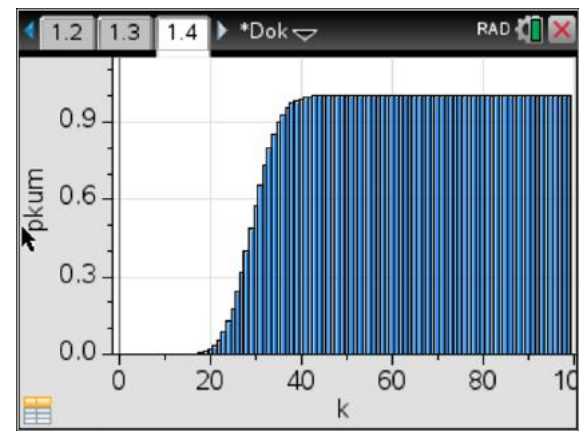

Dies waren nun viele Schritte. Jedoch kann muss man nun zur Darstellung anderer Verteilungen nur die Daten auf der ersten Seite ändern und bei Bedarf die Graphen noch einmal "zoomen".

In der Regel benötigt man der Graphen aber nicht. Siehe Lösungsvorschlag für Hypothesentest in Kapitel [13.3](#page-53-0)

## <span id="page-53-0"></span>**13.3 Hypothesentests mit dem GTR**

#### <span id="page-53-1"></span>**13.3.1 Zweiseitiger Test bei einer Binomial-Verteilung**

Prinzipiell geht es beim Hypothesentest immer darum, einen Annahmebereich *A* = [*a, b*] und damit auch den Ablehnungsbereich *A*¯ für die einen vermuteten Wahrscheinlichkeitswert p zu bestimmen.

Dies soll anhand eines Beispiels erfolgen.

Dem zu untersuchenden Problem liege eine Binomialverteilung mit n=123 und p=0.14 zu Grunde. Das Signifikanz-Niveau wird mit 5% vorgegeben.

Damit ergibt sich  $H_0$ :  $p = 0, 14$ und damit die Gegenhypothese  $H_1: p\neq 0, 14$ , also  $p < 0, 14$  oder  $p >$ 0*,* 14*.*

Erhält man in einem Test nun ein Ergebnis, dass außerhalb des Annahmebereiches (hier ca. 95% um den Erwartungswert) liegt, so kann mit einem Fehler von ca. 5% angenommen werden, dass die tatsächliche Wahrscheinlichkeit ungleich *p*<sup>0</sup> ist. Damit könnte die Hypothese  $H_0$  verworfen werden.

#### Nun zum technischen Vorgehen.

In einem Notes-Blatt sieht dies z. B. so aus:

 $1.2$  $1.3$ \*HypoTest -

Zweiseitiger Test

 $n = 123 \cdot 123$ 

```
p:=0.14 \cdot 0.14
```
Damit können die Kenngrößen als Variable auf den folgenden Seiten genutzt werden.

Gesucht ist nun das kleinste

*a* mit  $P(X \le a) > \frac{0.05}{2} = 0.025$  als untere Grenze des Annahmeintervalls und das kleinste

*b* mit  $P(X \le b) > 1 - 0$ , 025 = 0, 975 als obere Grenze des Annahmeintervalls. Weg 1 – Über die Tabelle

In einer neuen List&Spreadsheet-Seite trägt man einfach die Formel der kumulierten Binomial-Verteilung mit n und p (ohne weitere Grenzen) in der Spalte A ein.

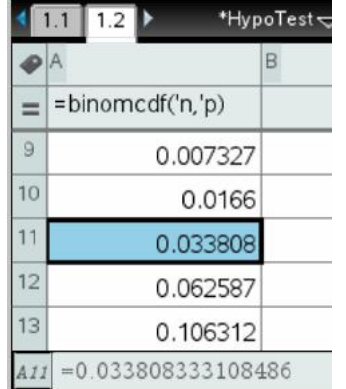

Hier sieht man nun, dass der Wert in der 11. Zeile zum ersten Mal über 0,025 liegt. Da die Zeilenzählung aber mit 1 beginnt und dort das k=0 ist, zeigt diese Zeile den Wert für *a* =  $11 - 1 = 10$  an. Dies ist die gesuchte untere Grenze.

Die obere Grenze des Annahmeintervalls finden wir

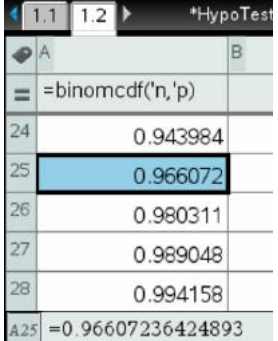

Also  $b = (26 - 1 = 25)$ 

Damit ist  $A = [10; 25]$  und  $A$ [0*,* 9]∪[26*,* 123].

Hinweis: Im Dokument "Wichtige

Vorgehensweisen mit dem TI-Nspire™ CX" finden Sie im Kapitel [13.2.2](#page-49-0) (Binomial-Verteilung) auf Seite [50](#page-49-0) eine detailliertere Anleitung zum Erstellen der Tabelle. Der oben beschriebene Weg ist der schnellste.

Weg 2 – Inverse Binomialverteilung

Eine weitere Möglichkeit ist die Lösung mit Hilfe der inversen Binomialverteilung.

Für die linke Seite ist das kleinste *a* mit  $P(X \le a) > 0.025$  gesucht:

Im GTR: **[menu] – 5: Wahrscheinlichkeit – 5: Verteilungen – C: Inverse Binomial...**

(oder man tippt direkt "invbinom" ein).

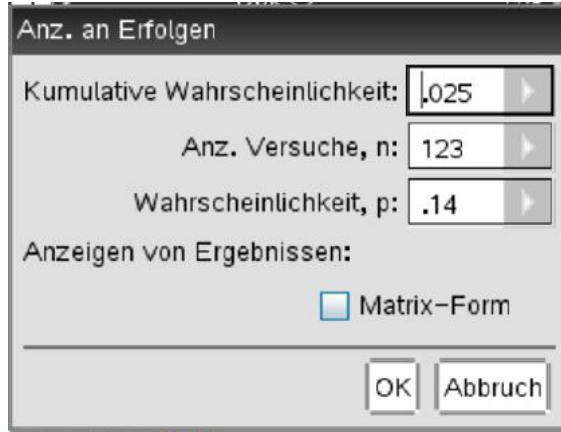

#### $invBinom(0.025, 123, 0.14)$  $*10$

Die Syntax lautet: invBinom(Signifikanz,n,p).

Für die rechte Seite ist das kleinste *b* mit

 $P(X \leq b) > 1 - 0.025 = 0.975$  gesucht:  $invBinom(1-0.025, 123, 0.14)$  \* 25

Damit haben wir  $A = [10; 25]$  und damit  $\overline{A} =$ [0*,* 9]∪[25*,* 123]

Bemerkung:

Mit dem zusätzlichen Parameter "1" im Befehl "invBinom" bekommt man den relevanten Ausschnitt der Tabelle als Matrix angezeigt:

 $invBinom(0.025, 123, 0.14, 1)$  $\begin{bmatrix} 9 & 0.0166 \end{bmatrix}$ 10 0.033808

 $invBinom(1-0.025, 123, 0.14, 1)$ 

24 0.966072 25 0.980311

... und damit auch die Fehler 1. Art!

Weg 3 – Sigma-Umgebung

Ist  $\sigma > 3$  (die Laplace-Bedingung) kann man zur Lösung auch die bekannten Abschätzungen (s. Klett Buch S. 298) verwenden.

Damit ist für das Signifikanzniveau 5% entspricht  $\lambda = 1,96$  und  $A = [\mu - \lambda \cdot \sigma; \mu - \lambda \cdot \sigma].$ Mit dem GTR erhält man:

 $m:=n p + 17.22$  $\mathbf{s} = \sqrt{\mathbf{n} \cdot \mathbf{p} \cdot (1-\mathbf{p})} \cdot 3.84827$  $l$ a: =1.96 + 1.96  $a = m - la s$  + 9.67739  $b:=m+la s$  > 24.7626  $1-\text{binomCdf}(n,p,a,b) \cdot 0.050527$ 

Also  $A = \begin{bmatrix} 10 \\ 25 \end{bmatrix}$  gerundet!

Der Unterschied in der oberen Grenze von 24 zu tatsächlich 25 ergibt sich daraus, dass die Sigma-Abschätzung das Ergebnis einer Näherungsrechnung (Normalverteilung!) ist. Genaue Werte liefert nur die Binomialverteilung direkt (Siehe Weg 1 und 2 mit Kontrolle).

Zum Schluss: Der Fehler (1. Art) beträgt  $\alpha := P(\bar{A}) = 1 - P(A) =$ 

 $1 - binomCdf(123, 0.14, 10, 25) \cdot 0.036288$ 

D. h. mit einer Wahrscheinlichkeit von 3,63% könnte man die Hypothese, dass p=0,14 ist, verwerfen, obwohl es richtig ist.

### <span id="page-54-0"></span>**13.3.2 Einseitiger Hypothesentest**

Fangen wir mit dem **linksseitigen Hypothesentest** an.

Dem zu untersuchenden Problem liege eine Binomialverteilung mit n=220 und p=0.24 zu Grunde. Das Signifikanz-Niveau wird mit 5% vorgegeben.

Damit ergibt sich *H*<sup>0</sup> :  $p \ge 0$ *,* 24 und damit die Gegenhypothese  $H_1: p < 0, 24$ 

Erhält man in einem Test nun ein Ergebnis, dass außerhalb des Annahmebereiches (hier ca. 95% auf der rechten Seite) liegt, so kann mit einem Fehler von ca. 5% angenommen werden, dass die tatsächliche Wahrscheinlichkeit kleiner  $p_0$  ist. Damit könnte die Hypothese  $H_0$  verworfen werden.

In einem Lists&Spreadsheets-Fenster tragen wir in der ersten Spalte wieder unsere Verteilung ein.

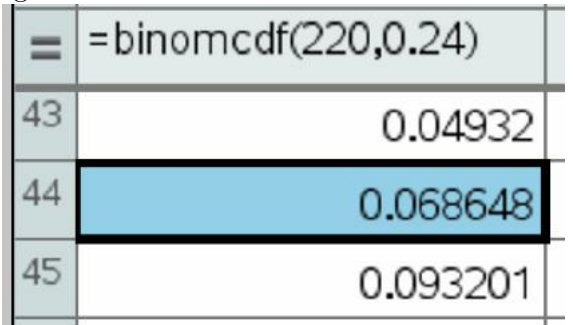

Da es sich um einen linksseiten Test handelt, müssen wir den linken Rand untersuchen.

Gesucht ist nun das kleinste

*a* mit *P*(*X*≤*a*) > 0,05 als unter Grenze des Annahmeintervalls. Dies ist nun der Wert *a* =  $44 - 1 = 43$ .

Das Annahmeintervall ist und das Ablehnungsintervall .

D. h., sollte der gefundene Wert kleiner gleich 43 sein, so kann *H*<sup>0</sup> verworfen werden, denn die Wahrscheinlichkeit, dass *p <* 0*,* 24 ist beträgt nur noch  $\alpha = 0,04932$ .

Beim **rechtsseiten Hypothesentest** sieht der Ansatz wie folgt aus:

> Dem zu untersuchenden Problem liege eine Binomialverteilung mit n=220 und p=0.24 zu Grunde. Das Signifikanz-Niveau wird mit 5% vorgegeben.

Damit ergibt sich *H*<sup>0</sup> : *p*≤0, 24 und damit die Gegenhypothese  $H_1: p > 0, 24$ 

Erhält man in einem Test nun Ergebnis, dass außerhalb des Annahmebereiches (hier ca. 95% auf der linken Seite) liegt, so kann mit einem Fehler von ca. 5% angenommen werden, dass die tatsächliche Wahrscheinlichkeit kleiner *p*<sup>0</sup> ist. Damit könnte die Hypothese  $H_0$  verworfen werden.

Nun suchen wir das kleinste

*b* mit  $P(X \leq b) > 1 - 0$ , 05 = 0, 95

als obere Grenze des Annahmeintervalls.

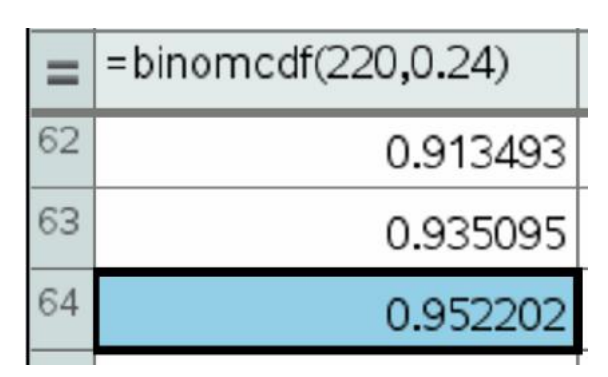

Die Tabelle liefert für b=63. Das Annahmeintervall ist  $A = [0.63]$  und das Ablehnungsintervall  $\bar{A} = [64; 240]$ .

Damit ist *α*=1-0,952202=0,047798.

## <span id="page-55-0"></span>**13.4 Normalverteilung**

Dieser Abschnitt wird bei Bedarf noch erweitert.

Für die Normalverteilung steht die Funktion normPdf (X,*µ*, *σ*) zur Verfügung. Die Darstellung erfolgt wie bei der Binomialverteilung.

Weiterführende Informationen finden Sie auch im Kapitel Gaußsche Dichtefunktion und Normalverteilung ab Seite [63.](#page-62-0)

## <span id="page-55-1"></span>**13.5 Kumulierte Normalverteilung**

Dieser Abschnitt wird bei Bedarf noch erweitert.

Für die Normalverteilung steht die Funktion normCdf(U,X, $\mu$ ,  $\sigma$ ) zur Verfügung.

Dabei ist U die untere Grenze und X der angegebene Wert.

Die Darstellung erfolgt wie bei der Binomialverteilung.

## <span id="page-55-2"></span>**13.6 Generieren von Zufallszahlen**

Beispiele für die Erzeugung von Listen mit Zufallszahlen (Rand om Numbers).

Die Funktionen zum Generieren von einzelnen Zufallszahlen findet man unter b – 5: Wahrscheinlichkeit – 4: Zufallszahl:

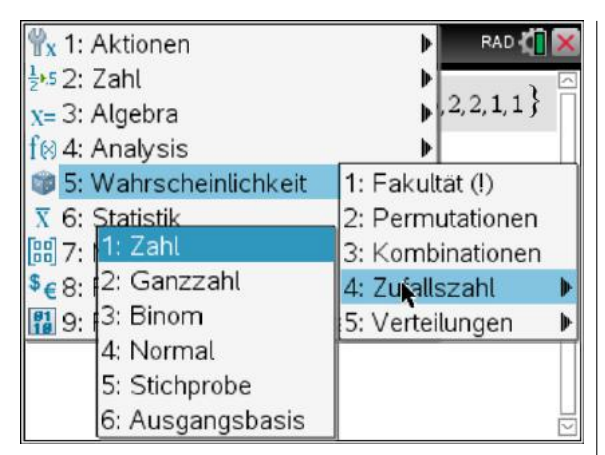

Eine ganzzahlige Zufallszahl zwischen 1 und 6 bzw. eine Liste von 10 dieser Zahlen erzeugt man mit diesen Befehlen:

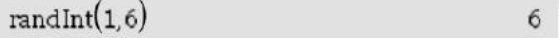

 ${6, 1, 4, 3, 5, 1, 3, 6, 2, 5}$  $11$ :=randInt $(1, 6, 10)$ 

Hier kurz die Syntax dieser Befehlsgruppe anhand von Beispielen:

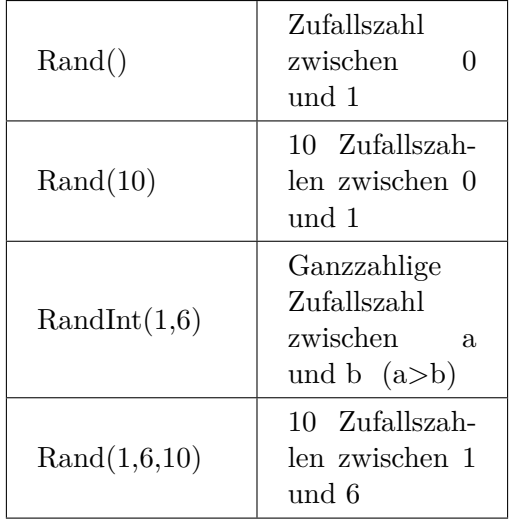

Daneben gibt es noch die interessante Befehle randBin(n,p), randNorm $(\mu,\sigma)$ .

## **14 Lineare Algebra**

## <span id="page-57-0"></span>**14.1 Elementare Matrizen-Operationen**

Um mit Vektoren und Matrizen zu arbeiten, empfiehlt es sich, diese zunächst einzeln zu definieren.

Dazu verwendet man sinnvoller Weise die Schablonen:

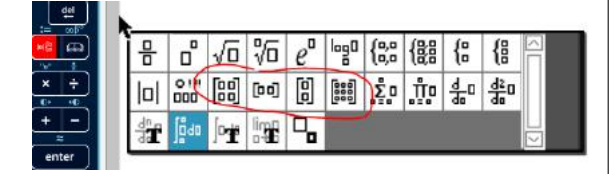

Benötigt man eine Spalte mehr, so gelingt dies mit der Tastenkombination **[shift][enter]**.

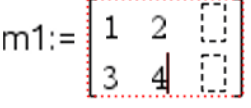

Eine Zeile mehr erhält man mit

$$
m1 \n\bigg\{\n\begin{bmatrix}\n1 & 2 & 0 \\
3 & 4 & 0 \\
0 & 0 & 0\n\end{bmatrix}
$$

Da bei der Arbeit mit Matrizen vielen Zahlen eingegeben werden müssen, ist es vielleicht rat-

sam, die Aufgaben auf Notes-Seiten zu erstellen. Hier kann man Eingaben nachträglich ändern, ohne alle folgenden Rechnung wieder neu eingeben zu müssen.

Prinzipiell kann man alle Rechnungen auch im Calculator erledigen.

Um in einer Note-Seite Berechnungen durchführen zu können, muss man mit [Strg]M eine "Mathbox" öffnen. In dieser können die üblichen Berechnungen durchgeführt werden.

Skalar-Multiplikation und Addition von Vektoren:

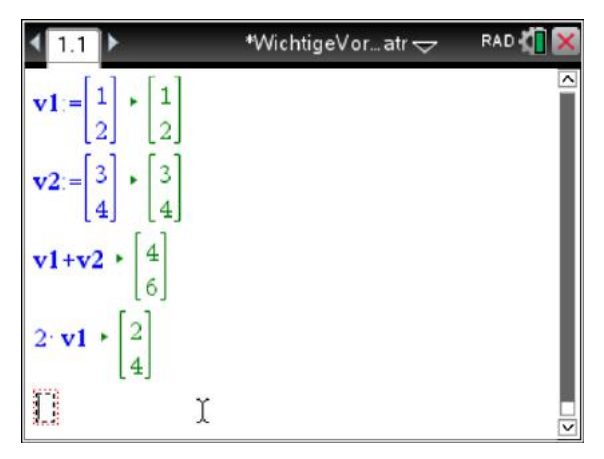

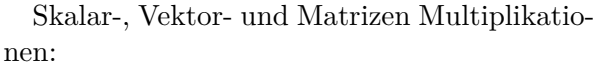

$$
m1:=\begin{bmatrix} 1 & 3 \\ 5 & 7 \end{bmatrix} \cdot \begin{bmatrix} 1 & 3 \\ 5 & 7 \end{bmatrix}
$$
  
\n
$$
3 \cdot m1 \cdot \begin{bmatrix} 3 & 9 \\ 15 & 21 \end{bmatrix}
$$
  
\n
$$
m1 \cdot v1 \cdot \begin{bmatrix} 7 \\ 19 \end{bmatrix}
$$
  
\n
$$
m2 := \begin{bmatrix} 9 & 8 \\ 0 & 2 \end{bmatrix} \cdot \begin{bmatrix} 9 & 8 \\ 0 & 2 \end{bmatrix}
$$
  
\n
$$
m1 \cdot m2 \cdot \begin{bmatrix} 9 & 14 \\ 45 & 54 \end{bmatrix}
$$
  
\n
$$
m2 \cdot m1 \cdot \begin{bmatrix} 49 & 83 \\ 10 & 14 \end{bmatrix}
$$

Auch das Invertieren eine Matrix ist einfach: Eingabe für m1: **m1 ˆ - 1**

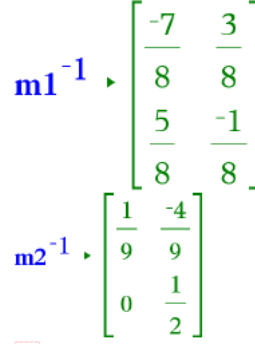

Es sind natürlich nur gültige Operationen erlaubt.

### <span id="page-58-0"></span>**14.2 Lösung beliebiger linearer Gleichungssysteme**

Der TI-Nspire™ kann beliebige lineare Gleichungssysteme auf ihre Lösbarkeit hin untersuchen.

Betrachten wir folgendes Gleichungssystem:

 $2x + 2y - z = 4$ 

 $2x + 2y - 2z = 4$ 

Im Calculator-Fenster wählen wir über das Menü:

**[menu] – 3: Algebra – 2: System linearer Gleichungen lösen. . .**

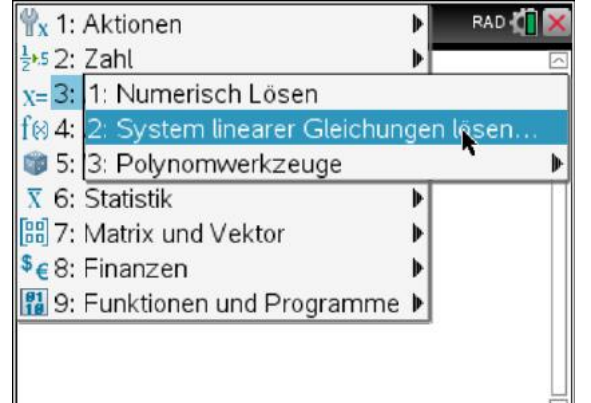

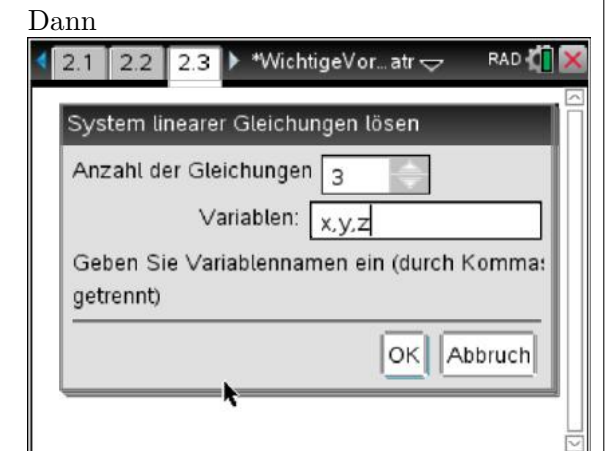

Und erhält

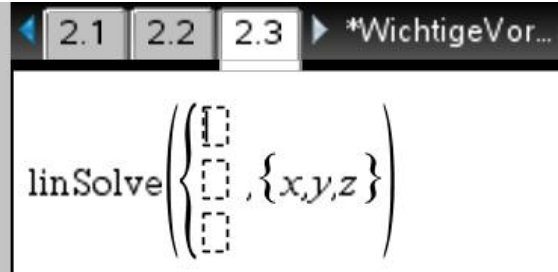

Nun füllen wir die Felder entsprechend aus und drücken auf Enter:

$$
\begin{bmatrix}\n\text{linSolve}\n\begin{cases}\n2 \times 12 \times 2 - 2 = 4 \\
x - 2 \times 12 \times 2 = 0\n\end{cases}, \{x, y, z\}\n\end{bmatrix}\n\begin{matrix}\n\text{Im}(\text{Solve}) \\
2 \times 12 \times 2 - 2 = 4\n\end{matrix}\n\begin{cases}\n\frac{4}{3}, \frac{2}{3}, 0\n\end{cases}
$$

Damit haben wir die Lösungen für x, y und z bestimmt.

Sähe das LGS wie folgt aus, gäbe es keine Lösung.

$$
\lim \text{Solve} \left\{ \begin{cases} 2 \cdot x + 2 \cdot y - z = 4 \\ x - 2 \cdot y + 2 \cdot z = 0 \\ \hline 2 \cdot x + 2 \cdot y - z = 8 \end{cases} \right\}
$$
  
"*Keine Lösung gefunden*"

Auch das verrät uns der GTR.

Aber auch mehrdeutige LGS erkennt der TI-

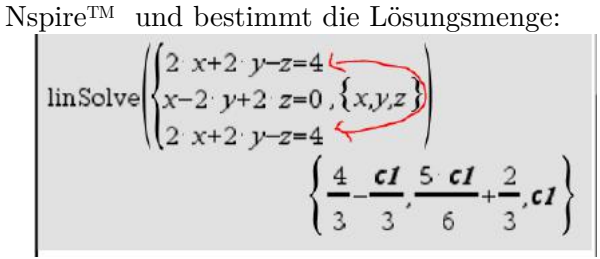

Da der Rang der Matrix A gleich dem Rang der Matrix Ab kleiner als 3 ist, ist das LGS mehrdeutig lösbar.

Die Lösung ist so zu lesen: Wir setzen z=c1 (im Unterricht oft mit k bezeichnet!). Dann ist  $y = \frac{5c1}{6} + \frac{2}{3}$  $rac{2}{3}$  und  $x = \frac{4}{3} - \frac{c1}{3}$  $rac{c_1}{3}$  oder als "Ge-

rade" aufgeschrieben:

$$
\begin{pmatrix} 3 & 3 & 3 \\ \frac{4}{3} & & \\ \frac{2}{3} & +c1 & \\ 0 & & 1 \end{pmatrix}
$$

Bemerkung:

In Kapitel [10](#page-41-0) (Gauß-Verfahren) werden diese Funktionen behandelt.

## **15 Besondere Aufgabentypen (nicht nur) aus dem Abitur**

<span id="page-59-1"></span>Neben den in diesem Dokument vorgestellten Standardaufgaben finden sich in den bis jetzt gestellten Abituraufgaben folgende Problemstellungen.

### <span id="page-59-2"></span>**15.1 Lineare Algebra**

Denken Sie bitte immer beim Lösen von Linearen Gleichungssysteme (LGS) aus Zeitgründen an die **linsolve()**-Funktion.

#### <span id="page-59-3"></span>**15.1.1 Leontief-Modell**

Bestimmen Sie die fehlenden Größen (aus einem Diagramm oder einer Tabelle):

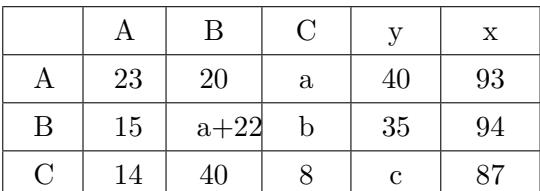

Lösung:

```
\lim \text{Solve} \begin{cases} 23+20+a+40=93 \\ 15+a+22+b+35=94 \\ 14+40+8+c=87 \end{cases}
```
#### <span id="page-59-4"></span>**15.1.2 Untersuchung der Lösbarkeit von LGS**

Ebenso bei der Untersuchung auf Lösbarkeit von LGS ist der GTR hilfreich.

Beispiel: Ist das folgende LGS eindeutig lösbar?

 $3x + 12y - 3z = 12$  $-2x + 10y + z = 20$  $2x + 44y - 4z = 30$ Lösung:

$$
\text{rref}\n\begin{bmatrix}\n3 & 12 & -3 & 12 \\
-2 & 10 & 1 & 20 \\
2 & 44 & -4 & 30\n\end{bmatrix},\n\begin{bmatrix}\n1 & 0 & \frac{-7}{9} & 0 \\
0 & 1 & \frac{-1}{18} & 0 \\
0 & 0 & 0 & 1\n\end{bmatrix}
$$

 $\text{Rang}(A) < \text{Rang}(A|b) = 3 \implies$  zugehöriges LGS ist nicht lösbar.

#### ODER

Beispiel: Ist das folgende LGS eindeutig lösbar?

 $3x + 12y - 3z = 12$  $-2x + 10y + z = 20$  $2x + 44y - 4z = 64$ 

Lösung:

$$
\text{rref}\n\begin{bmatrix}\n3 & 12 & -3 & 12 \\
-2 & 10 & 1 & 20 \\
2 & 44 & -4 & 64\n\end{bmatrix}\n\cdot\n\begin{bmatrix}\n1 & 0 & \frac{-7}{9} & \frac{-20}{9} \\
0 & 1 & \frac{-1}{18} & \frac{14}{9} \\
0 & 0 & 0 & 0\n\end{bmatrix}
$$

 $\text{Rang}(A) = \text{Rang}(A|b) < 3 \implies$  zugehöriges LGS ist mehrdeutig lösbar.

Siehe auch Kapitel [14.2.](#page-58-0)

#### <span id="page-59-0"></span>**15.1.3 Stochastische Matrizen**

Eine entsprechende Problemstellung bzw. Aufgabe führt zur sogenannten Übergangsmatrix oder auch **stochastischen Matrix P** und einem **Startvektor**  $\vec{x}$ . Nach einer Periode hat sich die Verteilung zu  $P \cdot \vec{x}$  geändert.

|                            | *StochMatrix            |  |     |      |     | RAD |  |
|----------------------------|-------------------------|--|-----|------|-----|-----|--|
|                            | $0.5$ 0.25 $\times$ 0.3 |  | 0.5 | 0.25 | 0.3 |     |  |
| 0.3                        | $0.25$ 0.3              |  | 0.3 | 0.25 | 0.3 |     |  |
|                            | 0.5<br>0.4              |  |     | 0.5  | 0.4 |     |  |
| 100<br>$X^*$<br>200<br>100 | 100<br>200<br>100       |  |     |      |     |     |  |
|                            | 130.<br>160.            |  |     |      |     |     |  |
|                            |                         |  |     |      |     |     |  |

Durch z. B. 10-fache Wiederholung (**Markoff'sche Kette**) erhält man diesen Ergebnis-Vektor bzw. diese Verteilung. Eingabe **pˆ 10**

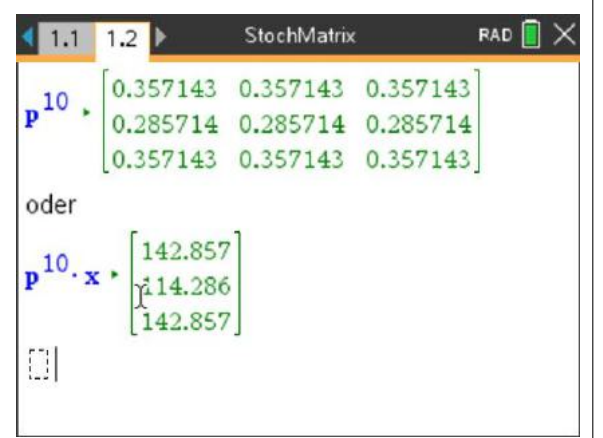

Ändert sich die Verteilung also der Vektor durch die Multiplikation mit der Matrix nicht mehr, so spricht man von einem Fixvektor wie hier zum Beispiel.

 $\mathbf{p} \cdot \begin{bmatrix} 110 \\ 88 \end{bmatrix} \cdot \begin{bmatrix} 110 \\ 88 \end{bmatrix}$ 110 110.

Im Folgenden wird aufgezeigt, wie dieser bestimmt wird.

Die **Grenzverteilung bzw. Gleichge**wichtsverteilung bzw. der Fixvektor  $\vec{g}$  wird bestimmt durch das Gleichungssystem  $P \cdot \vec{g} = \vec{g}$ oder auch  $(P - E) \cdot \vec{g} = \vec{0}$ . Das zugehörige lineare Gleichungssystem ist nicht eindeutig lösbar. Die einzelnen Komponenten von  $\vec{q}$ werden hier mit g1, g2 bzw. g3 bezeichnet.

$$
\begin{array}{l}\n\text{linSolve} \\
\left\{\n\begin{array}{l}\n0.5 \cdot g \cdot t + 0.25 \cdot g \cdot 2 + 0.3 \cdot g \cdot 3 = g \cdot t \\
0.3 \cdot g \cdot t + 0.25 \cdot g \cdot 2 + 0.3 \cdot g \cdot 3 = g \cdot 2 \\
0.2 \cdot g \cdot t + 0.5 \cdot g \cdot 2 + 0.4 \cdot g \cdot 3 = g \cdot 3\n\end{array}\n\right. \\
\left\{\n\begin{array}{l}\n\{g \cdot t, g \cdot 2, g \cdot 3\}\n\end{array}\n\right\} \\
\cdot \left\{\n\begin{array}{l}\n\{c \cdot t, 0.8 \cdot c \cdot t, c \cdot t\}\n\end{array}\n\right\}\n\end{array}
$$

In unserer Schreibweise (c1 durch t ersetzt) ist eine Lösung also gegeben durch  $\vec{g} =$  $\sqrt{ }$  $\vert$ *t*  $\left[\begin{array}{c}0,8t\\ t\end{array}\right]$ *t*  $\setminus$  $= t \cdot \begin{bmatrix} 0, 8 \\ 1 \end{bmatrix}$ . Dieser **Fixvektor** ist  $\begin{pmatrix} 1 \end{pmatrix}$ 1  $\setminus$ 

nicht eindeutig bestimmt. Im vorherigen Beispiel ist  $t=110$ .

Um die Spalten der **Grenzmatrix** zu erhalten, muss *der* Fixvektor bestimmt werden, dessen Spaltensumme 1 ergibt, oder anders ausgedrückt: Für welchen Faktor t gilt *t*· 1 + *t*· 0*.*8 +  $t \cdot 1 = 1$ .

t:=nSolve(t. 1+t. 0.8+t. 1=1,t) - 0.3 $\overline{p}$ 7143 t>approxFraction()  $\cdot \frac{5}{14}$ 

Mit dem Befehl **Berechnen oder [menu] - 2: Zahl - 2: In Bruch approximieren** erhält man die Bruchdarstellung der Zahl t.

Die Markoff'sche Kette strebt unter gewissen Voraussetzungen einer Grenzmatrix entgegen. Diese **Grenzmatrix G** besteht nur aus den Spalten des Grenzvektors (mit dem oben berechneten t), auch zum Abschluss in der Bruchdarstellung.

g:= 
$$
\begin{bmatrix} t & t & t \\ 0.8 \cdot t & 0.8 \cdot t & 0.8 \cdot t \\ t & t & t \end{bmatrix}
$$
  
\n
$$
\begin{bmatrix} 0.357143 & 0.357143 & 0.357143 \\ 0.285714 & 0.285714 & 0.285714 \\ 0.357143 & 0.357143 & 0.357143 \end{bmatrix}
$$
  
\ng\text{approxFraction}(5.E-14) + 
$$
\begin{bmatrix} 5 & 5 & 5 \\ 14 & 14 & 14 \\ 7 & 7 & 7 \\ 5 & 5 & 5 \\ \frac{5}{14} & \frac{5}{14} & \frac{5}{14} \end{bmatrix}
$$

Diese Matrix ähnelt schon sehr **pˆ 10**. Egal mit welchem Startvektor diese Matrix multipliziert wird, das Ergebnis ist bei hinreichend großen Exponenten immer nahe einem Gleichgewichtsvektor.

## <span id="page-61-1"></span>**15.2 Stochastik**

Im Abitur können auch neuartige Problemstellungen auftauchen.

### <span id="page-61-2"></span>**15.2.1 Ausprobieren mit der kumulierten Binomialfunktion**

#### **"n" wird gesucht**

*Ein Beispiel:* Ein gelieferter Karton enthält jeweils mit einer Wahrscheinlichkeit von 2 % keine fehlerhaften Artikel.

Ermitteln Sie die Anzahl der Kartons, die die Lieferung an die Weiterverarbeitung mindestens umfassen müsste, damit diese mit einer Wahrscheinlichkeit von ca. 80% mindestens vier Kartons ohne fehlerhafte Akkus enthält.

#### **Lösungsansatz 1 durch Probieren:**

In einen Notes-Fenster trägt man die Variable n und die Binomial-Funktion ein:

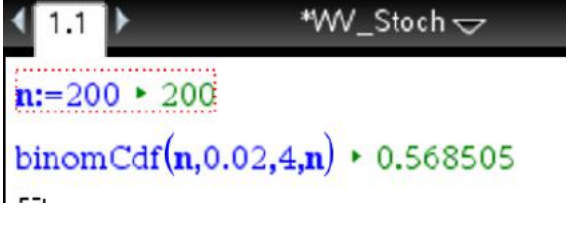

Durch ändern von n nähert man sich der gesuchten Lösung.

**Lösungsansatz 2 durch Probieren mit Schieberegler:**

 $n * 275.$ 

## binomCdf $(n, 0.02, 4, n)$  + 0.801156

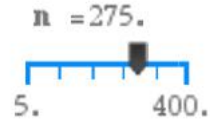

Im Notes-Fenster kann man die Variable n einfach variieren. Hier noch komfortabler mit Schieberegler:

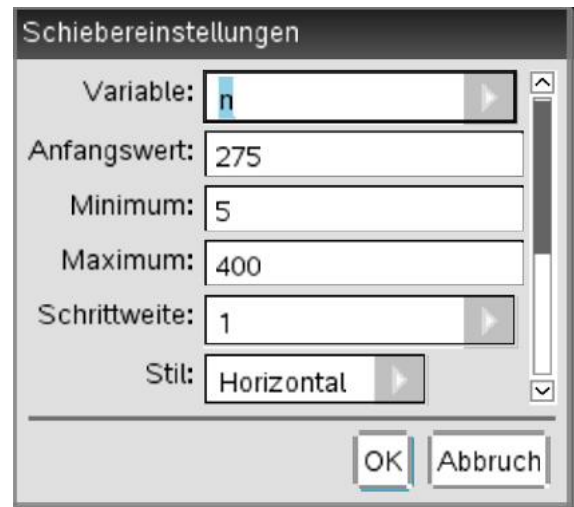

Wichtig: Die Schrittweite muss auf "1" stehen, da nur ganzzahlige Werte für n erlaubt sind.

Mit der Cursortaste kann man nun nach links oder rechts fahren.

Anmerkung: Mit "n**Solve**()" kann man hier nicht arbeiten, da zum Einen nur ganzzahlige Ergebnisse möglich sind und zum Anderen die Variable in zwei Argumenten benutzt wird.

#### <span id="page-61-0"></span>**"p" wird gesucht**

*Ein Beispiel:* Ermitteln Sie, für welches p die Wahrscheinlichkeit ca. 62% beträgt, dass das Erfolgshäufigkeit in einem 75 stufigen (n=75) zwischen 0 und 30 liegt. Gesuch wird also die Lösung der Funktion  $binom{of(75, p, 0, 30)}{=} 0.6$ 

*Lösungsansatz 1 durch Probieren:*

$$
\mathbf{p} = .39
$$
\n
$$
\mathbf{p} \cdot 0.39 \quad \underset{0 \text{...}}{\mathbf{p} = .39}
$$

binomCdf(75,p,0,30)  $\cdot$  0.619275

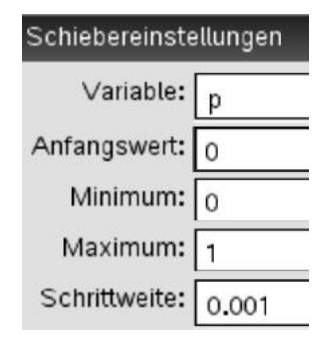

## *Lösungsansatz 2 durch Berechnen:*  $nSolve(binomCdf(75,p,0,30)=0.62,p,0,1)$  $* 0.389893$

Die gesuchte Lösung wird sofort angegeben, wobei die beiden letzten Argumente der **nSolve()**-Funktion die untere Grenze "0" und die obere Grenze "1" beschreiben, da 0≤*p*≤1 gelten muss. Sonst kommt es zu einem Fehler.

#### **Intervall bzw. seine Grenzen gesucht**

#### *Lösungsansatz 1 durch Probieren:*

*Ein Beispiel:* Die Wahrscheinlichkeit einer Beschädigung eines Artikel beträgt *p* = 0*,* 03, untersucht wird eine Gesamtzahl von  $n = 1500$ . Bestimmen Sie ein zum Erwartungswert symmetrisches Intervall, in dem die Anzahl der beschädigten Glasteile mit einer Wahrscheinlichkeit von etwa 70% liegt.

Hier empfiehlt es sich auch wieder im Notes-Fenster zu arbeiten, da man wie in einer Tabellenkalkulation einzelne Wert ändern kann und abhängige sofort neu berechnet werden.

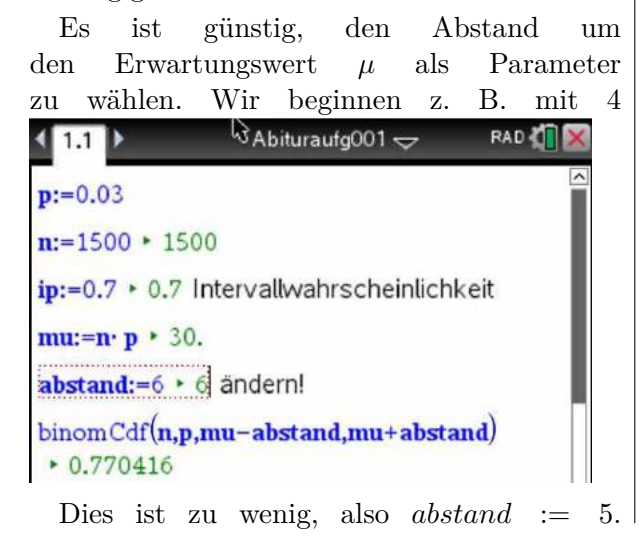

abstand: = 5 · 5 Untere Grenze ändern!  $binomCdf(n,p,mu-abstand,mu+abstand)$  $0.690244$ 

Dies ist schon ziemlich genau. Ist *abstand* := 6 besser?

abstand:=6 + 6 Untere Grenze ändern!

 $binomCdf(n,p,mu-abstand,mu+abstand)$  $* 0.770416$ 

Nein. Also lauter die Lösung [30−5; 30+5] =  $[25; 35]$  da  $P(24 \leq X \leq 35) = 0,69 \approx 0,7$ beträgt.

**Lösungsmöglichkeit 2 durch Ausrechnen:**

Auch hier kann wieder die Funkion **nsolve()** helfen.

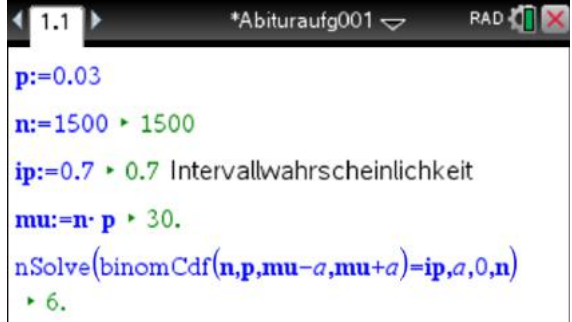

Zu Erklärung des Befehls: Hier ist als Variable für den Abstand der Buchstabe *a* gewählt. Dann ist der **nSolve**-Befehl wie folgt zu lesen: Löse die Gleichung *binomcdf*(*n, p, mu*−*a, mu*+ *a*) = *ip*, wobei *a* der Abstand ist und *a* die Wert von 0 bis *n* maximal annehmen kann. Man erhält sofort die richtige Lösung.

#### <span id="page-62-0"></span>**15.2.2 Gaußsche Dichtefunktion und Normalverteilung**

Dieses Kapitel zeigt, woher die Werte für *λ* in den Hypothesentests bzw. die Bedeutung der *σ*-Umgebungen herrühren. Diese können *sogar* mit dem GTR berechnet werden.

Im Kapitel [13.2.2](#page-49-0) ab Seite [50](#page-49-0) werden Binomial-Verteilungen untersucht. Beispielsweise ergeben  $n = 89$  und  $p = 0,39$  folgende Werte für den Erwartungswert *m* und die Standardabweichung *s*

*Hinweis:* Im Folgenden werden für den Erwartungswert sowohl *µ* als auch *m* bzw. für die 5. Standardabweichung  $\sigma$  oder *s* verwendet.

 $n:=89 * 89$  $p:=0.39 * 0.39$ m:=n· p + 34.71<br>
s:= $\sqrt{n \cdot p \cdot (1-p)}$  + 4.60142

Lässt man die Werte der Binomialverteilung in einem Tabellenblatt Lists & Spreadsheet auftragen

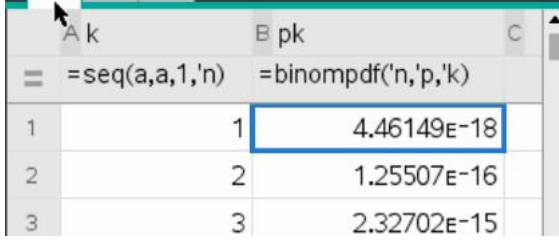

und dann mit **menu - 3 Daten - 8 Ergebnisdiagramm** mit der Variablen k und pk auf einer neuen Seite anzeigen, erhält man dieses Säulendiagramm.

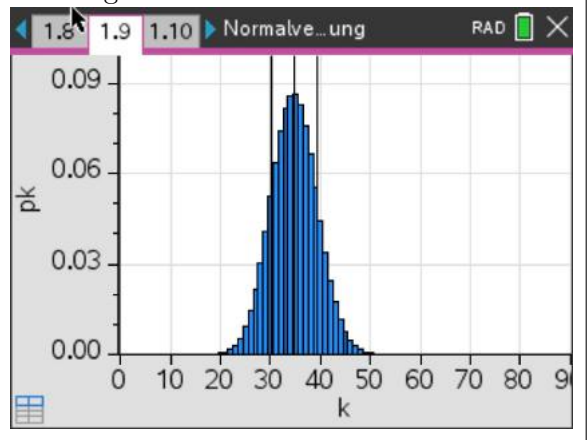

Hierin sind der Erwartungswert und die einfache Sigma-Umgebung [*m*−*s*; *m*+*s*] eingetragen.

```
m * 34.71m-s + 30.108\sigmam+s * 39.3114
binomCdf(n,p,m-s,m+s) \cdot 0.670462
```
Die Wahrscheinlichkeit, dass ein Ergebnis zufällig in diesem Bereich landet, ist gegeben durch die kumulierten bzw. aufaddierten Werte von  $k = 31$  bis  $k = 39$ . Dies entspricht genau den Flächeninhalten der Säulen in diesem Intervall. Hier beträgt der Wert ca. 67%. Die Binomialverteilungen beschreiben *diskrete* Zufallsgrößen, da hier von k keine Zwischenwerte wir z. B: 3,7 sondern nur 3 oder 4 angenommen Wahrscheinlichkeiten angibt.

werden können.

Diese Ergebnis ist aber von allgemeinerer Natur, wie die folgenden Überlegung zeigen werden.

Dazu betrachten wir zunächst sogenannte die Gaußsche Dichtefunktion, welche eine allgemeine jetzt *stetige* stochastische Verteilung beschreibt. Stetig deshalb, weil hier für x alle reellen Zahlen eingesetzt werden können.

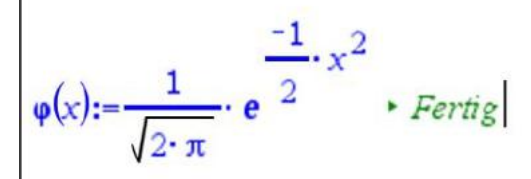

Im folgenden Fenster sind die Gaußsche Dichtefunktion und deren (numerisch bestimmte) 2. Ableitung dargestellt.

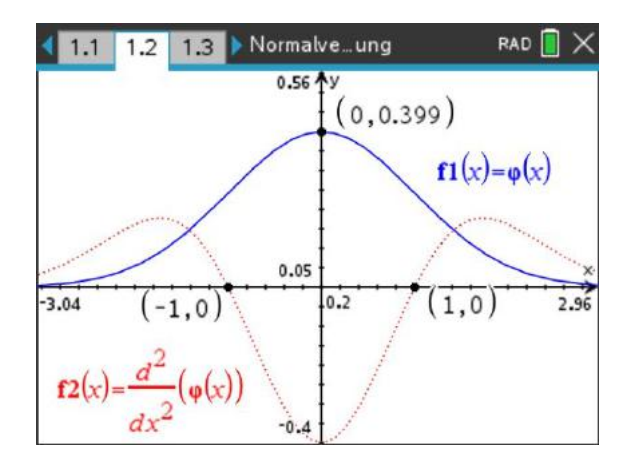

Man erkennt, dass das die blaue Kurve dem Säulendiagramm ähnelt, aber (stetig) durchgezogen ist. Auffällig sind hier das Maximum bei  $x = 0$  und die Wendepunkte bei 1, der einfachen (auf 1 normierten) Sigma-Umgebung.

Mit Hilfe des Integrals wird der Wahrscheinlichkeits-Wert für drei Sigma-Umgebungen berechnet, da die Fläche unter der Kurve - wie im Säulendiagramm - die

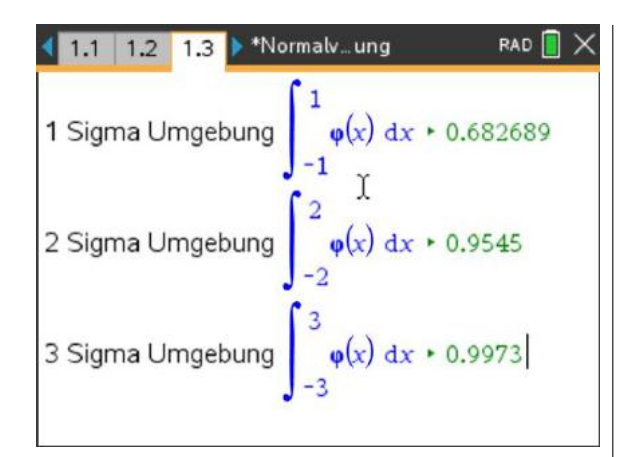

Hier ergibt sich für die einfache Sigma-Umgebung ein Wert von 68,27%. Dies entspricht ungefähr dem Wert für unsere Beispielverteilung am Berginn des Kapitels.

Mit Hilfe der Formel  $f(x) = \frac{1}{\sigma} \cdot \varphi \left( \frac{x - \mu}{\sigma} \right)$  $\frac{-\mu}{\sigma}$ ) erhält man eine Form der Normalverteilung, die der ursprünglichen Binomialverteilung sehr nahe kommt.

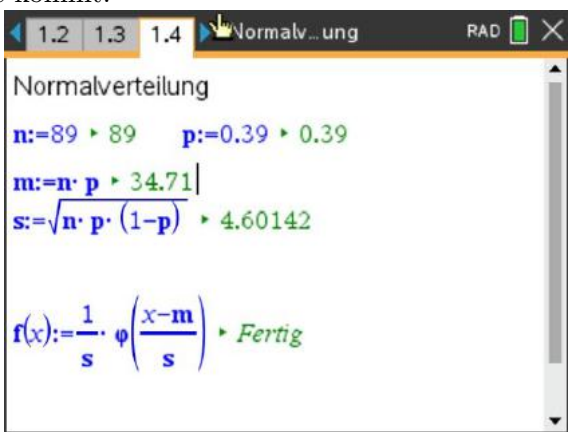

In der folgenden Grafik sind die angenäherte (stetige) Funktion sowie die konkrete (diskrete) Binomialverteilung übereinander gelegt.

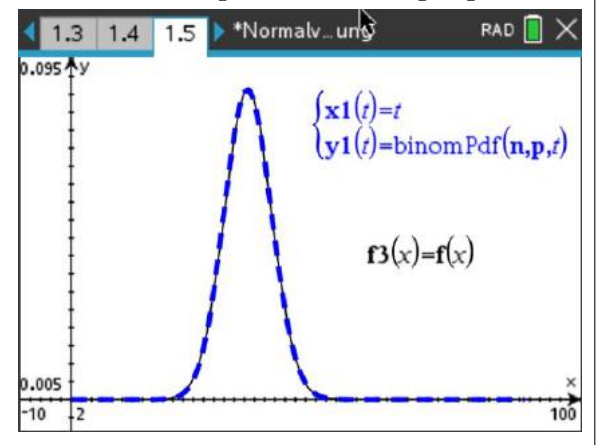

Für die drei Umgebungen ergeben sich auch hier wieder die entsprechenden Wert.

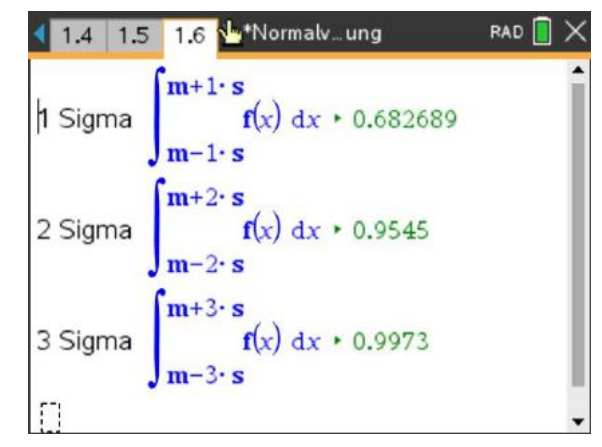

Will man die Annahmebereich von Hypothesentests ohne GTR bestimmen, so nutzt man die sogenannten *λ*-Werte, dies sind die Faktoren der Sigma-Umgebung.

Der GTR kann sogar die Vielfachen (*λ*) der Sigma-Werte für eine 90%, 95% und 99% Umgebung bestimmen.

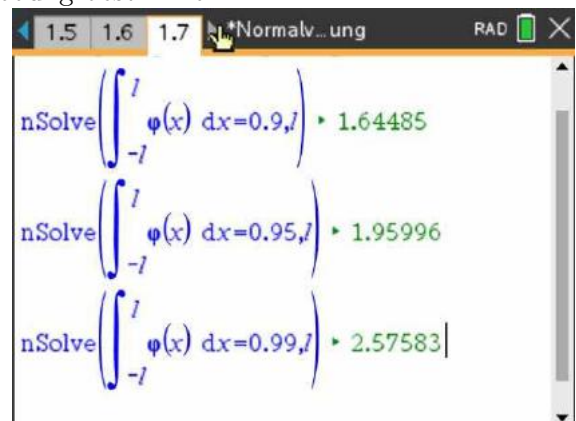

Beispielsweise gibt der erste Wert an, dass ein Ergebnis mit ca. 90%-iger Wahrscheinlichkeit im Intervall  $[\mu - 1, 64 \cdot \sigma; \mu + 1, 64 \cdot \sigma]$  liegen wird.